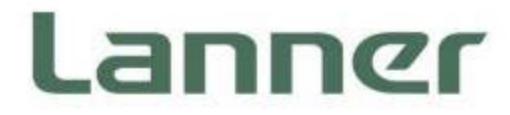

# **Edge Computing Appliance Platform**

Hardware Platforms for Edge Computing

# **ECA-4035 User Manual**

Version: 1.1 Date of Release:2024-04-09

# About this Document

This manual describes the overview of the various functionalities of this product, and the information you need to get it ready for operation. It is intended for those who are:

- responsible for installing, administering and troubleshooting this system or Information Technology professionals.
- assumed to be qualified in the servicing of computer equipment, such as professional system integrators, or service personnel and technicians.

The latest version of this document can be found on Lanner's official website, available either through the product page or through the [Lanner Download Center](https://lannerinc.com/support/download-center) page with a login account and password.

# Conventions & Icons

The icons are used in the manual to serve as an indication of interest topics or important messages.

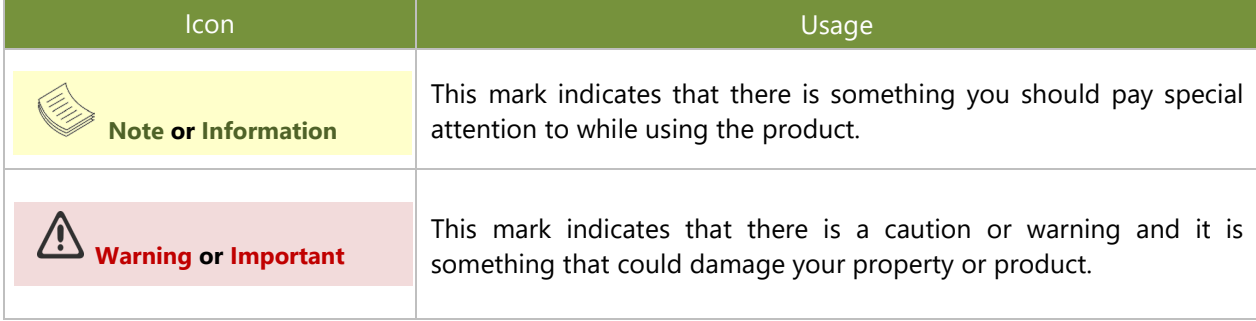

### Online Resources

To obtain additional documentation resources and software updates for your system, please visit [the](http://www.lannerinc.com/download-center) [Lanner Download Center.](https://lannerinc.com/support/download-center) As certain categories of documents are only available to users who are logged in, please be registered for a Lanner Account at<http://www.lannerinc.com/> to access published documents and downloadable resources.

# Technical Support

In addition to contacting your distributor or sales representative, you could submit a request at our [Lanner](https://lannerinc.com/contact/technical-support) [Technical Support](https://lannerinc.com/contact/technical-support) and fill in a support ticket to our technical support department.

# Documentation Feedback

Your feedback is valuable to us, as it will help us continue to provide you with more accurate and relevant documentation. To provide any feedback, comments or to report an error, please email [contact@lannerinc.com.](mailto:contact@lannerinc.com) Thank you for your time.

# Contact Information

#### **Taiwan Corporate Headquarters**

**Lanner Electronics Inc.** 7F, No.173, Sec.2, Datong Rd. Xizhi District, New Taipei City 22184, Taiwan

#### 立端科技股份有限公司

221 新北市汐止區 大同路二段 173 號 7 樓 T: +886-2-8692-6060 F: +886-2-8692-6101 E[: contact@lannerinc.com](mailto:contact@lannerinc.com)

#### **USA**

**Lanner Electronics Inc.**  47790 Westinghouse Drive Fremont, CA 94539 T: +1-855-852-6637 F: +1-510-979-0689 E[: sales\\_us@lannerinc.com](mailto:sales_us@lannerinc.com)

#### **Europe**

**Lanner Europe B.V.** Wilhelmina van Pruisenweg 104 2595 AN The Hague The Netherlands T: +31 70 701 3256 E: [sales\\_eu@lannerinc.com](mailto:sales_eu@lannerinc.com)

#### **China**

**Beijing L&S Lancom Platform Tech. Co., Ltd.**  Guodong LOFT 9 Layer No. 9 Huinan Road, Huilongguan Town, Changping District, Beijing 102208 China T: +86 010-82795600 F: +86 010-62963250 E: [service@ls-china.com.cn](mailto:%20service@ls-china.com.cn)

#### **Canada**

**Lanner Electronics Canada Ltd**  3160A Orlando Drive Mississauga, ON L4V 1R5 Canada T: +1 877-813-2132 F: +1 905-362-2369 E: [sales\\_ca@lannerinc.com](mailto:sales_ca@lannerinc.com)

# Copyright and Trademarks

This document is copyrighted © 2024. All rights are reserved. The original manufacturer reserves the right to make improvements to the products described in this manual at any time without notice.

No part of this manual may be reproduced, copied, translated or transmitted in any form or by any means without the prior written permission of the original manufacturer. Information provided in this manual is intended to be accurate and reliable. However, the original manufacturer assumes no responsibility for its use, nor for any infringements upon the rights of third parties that may result from such use.

### Aknowledgement

Intel® and Intel® Xeon® are trademarks of Intel Corporation or its subsidiaries in the U.S. and/or other countries. Microsoft Windows and MS-DOS are registered trademarks of Microsoft Corp. All other product names or trademarks are properties of their respective owners.

# Federal Communication Commission Interference Statement

This equipment has been tested and found to comply with the limits for a Class A digital device, pursuant to Part 15 of FCC Rules. These limits are designed to provide reasonable protection against harmful interference in a residential installation. This equipment generates, uses and can radiate radio frequency energy and, if not installed and used in accordance with the instruction, may cause harmful interference to radio communications. However, there is no guarantee that interference will not occur in a particular installation. If this equipment does cause harmful interference to radio or television reception, which can be determined by turning the equipment off and on, the user is encouraged to try to correct the interference by one or more of the following measures:

- $\blacktriangleright$  Reorient or relocate the receiving antenna.
- Increase the separation between the equipment and receiver.
- $\triangleright$  Connect the equipment into an outlet on a circuit different from that to which the receiver is connected.
- Consult the dealer or an experienced radio/TV technician for help.

#### **FCC Caution**

- Any changes or modifications not expressly approved by the party responsible for compliance could void the user's authority to operate this equipment.
- $\triangleright$  This transmitter must not be co-located or operating in conjunction with any other antenna or transmitter.

# **Note**

- **1.** An unshielded-type power cord is required in order to meet FCC emission limits and also to prevent interference to the nearby radio and television reception. It is essential that only the supplied power cord be used.
- **2.** Use only shielded cables to connect I/O devices to this equipment.
- **3.** Changes or modifications not expressly approved by the party responsible for compliance could void the user's authority to operate the equipment.

# Important

- **1.** Operations in the 5.15-5.25GHz band are restricted to indoor usage only.
- **2.** This device meets all the other requirements specified in Part 15E, Section 15.407 of the FCC Rules.

# Safety Guidelines

Follow these guidelines to ensure general safety:

- $\blacktriangleright$  Keep the chassis area clear and dust-free during and after installation.
- $\triangleright$  Do not wear loose clothing or jewelry that could get caught in the chassis. Fasten your tie or scarf and roll up your sleeves.
- $\triangleright$  Wear safety glasses if you are working under any conditions that might be hazardous to your eyes.
- $\triangleright$  Do not perform any action that creates a potential hazard to people or makes the equipment unsafe.
- $\triangleright$  Disconnect all power by turning off the power and unplugging the power cord before installing or removing a chassis or working near power supplies
- $\triangleright$  Do not work alone if potentially hazardous conditions exist.
- $\triangleright$  Never assume that power is disconnected from a circuit; always check the circuit.

# Consignes de sécurité

Suivez ces consignes pour assurer la sécurité générale :

- Laissez la zone du châssis propre et sans poussière pendant et après l'installation.
- Ne portez pas de vêtements amples ou de bijoux qui pourraient être pris dans le châssis. Attachez votre cravate ou écharpe et remontez vos manches.
- Portez des lunettes de sécurité pour protéger vos yeux.
- N'effectuez aucune action qui pourrait créer un danger pour d'autres ou rendre l'équipement dangereux.
- Coupez complètement l'alimentation en éteignant l'alimentation et en débranchant le cordon d'alimentation avant d'installer ou de retirer un châssis ou de travailler à proximité de sources d'alimentation.
- ▶ Ne travaillez pas seul si des conditions dangereuses sont présentes.
- Ne considérez jamais que l'alimentation est coupée d'un circuit, vérifiez toujours le circuit. Cet appareil génère, utilise et émet une énergie radiofréquence et, s'il n'est pas installé et utilisé conformément aux instructions des fournisseurs de composants sans fil, il risque de provoquer des interférences dans les communications radio.

# Lithium Battery Caution

- $\blacktriangleright$  There is risk of explosion if the battery is replaced by an incorrect type.
- $\triangleright$  Dispose of used batteries according to the instructions.
- Installation should be conducted only by a trained electrician or only by an electrically trained person who knows all installation procedures and device specifications which are to be applied.
- $\triangleright$  Do not carry the handle of power supplies when moving to another place.
- $\blacktriangleright$  Please conform to your local laws and regulations regarding safe disposal of lithium battery.
- $\triangleright$  Disposal of a battery into fire or a hot oven, or mechanically crushing or cutting of a battery can result in an explosion.
- Leaving a battery in an extremely high temperature environment can result in an explosion or the leakage of flammable liquid or gas.
- $\triangleright$  A battery subjected to extremely low air pressure may result in an explosion or the leakage of flammable liquid or gas.
- CAUTION: Risk of Explosion if Battery is replaced by an Incorrect Type. Dispose of Used Batteries According to the Instructions."

### Avertissement concernant la pile au lithium

- Risque d'explosion si la pile est remplacée par une autre d'un mauvais type.
- Jetez les piles usagées conformément aux instructions.
- L'installation doit être effectuée par un électricien formé ou une personne formée à l'électricité connaissant toutes les spécifications d'installation et d'appareil du produit.
- Ne transportez pas l'unité en la tenant par le câble d'alimentation lorsque vous déplacez l'appareil.
- ATTENTION: Risque d'explosion si la batterie est remplacée par un type incorrect. Mettre au rebus les batteries usagées selon les instructions."

# Operating Safety

- Electrical equipment generates heat. Ambient air temperature may not be adequate to cool equipment to acceptable operating temperatures without adequate circulation. Be sure that the room in which you choose to operate your system has adequate air circulation.
- Ensure that the chassis cover is secure. The chassis design allows cooling air to circulate effectively. An open chassis permits air leaks, which may interrupt and redirect the flow of cooling air from internal components.
- Electrostatic discharge (ESD) can damage equipment and impair electrical circuitry. ESD damage occurs when electronic components are improperly handled and can result in complete or intermittent failures. Be sure to follow ESD-prevention procedures when removing and replacing components to avoid these problems.
- Wear an ESD-preventive wrist strap, ensuring that it makes good skin contact. If no wrist strap is available, ground yourself by touching the metal part of the chassis.
- Periodically check the resistance value of the antistatic strap, which should be between 1 and 10 megohms (Mohms).
- Product shall be used with Class 1 laser device modules.
- ► The unit is only for Skilled person to install and maintenance
- $\triangleright$  The device can only be used in a fixed location such as a lab or a machine room. When you install the device, ensure that the protective earthing connection of the socket-outlet is verified by a skilled person.

### Sécurité de fonctionnement

- L'équipement électrique génère de la chaleur. La température ambiante peut ne pas être adéquate pour refroidir l'équipement à une température de fonctionnement acceptable sans circulation adaptée. Vérifiez que votre site propose une circulation d'air adéquate.
- Vérifiez que le couvercle du châssis est bien fixé. La conception du châssis permet à l'air de refroidissement de bien circuler. Un châssis ouvert laisse l'air s'échapper, ce qui peut interrompre et rediriger le flux d'air frais destiné aux composants internes.
- Les décharges électrostatiques (ESD) peuvent endommager l'équipement et gêner les circuits électriques. Des dégâts d'ESD surviennent lorsque des composants électroniques sont mal manipulés et peuvent causer des pannes totales ou intermittentes. Suivez les procédures de prévention d'ESD lors du retrait et du remplacement de composants.
- Portez un bracelet anti-ESD et veillez à ce qu'il soit bien au contact de la peau. Si aucun bracelet n'est disponible, reliez votre corps à la terre en touchant la partie métallique du châssis.
- Vérifiez régulièrement la valeur de résistance du bracelet antistatique, qui doit être comprise entre 1 et 10 mégohms (Mohms).
- Le produit doit être utilisé avec des modules de dispositifs laser de classe 1.
- Cette machine est réservée aux techniciens à installer et à entretenir
- L'appareil ne peut être utilisé que dans un lieu fixe, tel qu'un laboratoire ou une salle de machines. Lorsque vous installez l'appareil, assurez-vous que le raccordement à la terre de protection de la prise de courant a fait l'objet d'une vérification par une personne qualifiée.

# Mounting Installation Precautions

The following should be put into consideration for rack-mount or similar mounting installations:

- ▶ Do not install and/or operate this unit in any place that flammable objects are stored or used in.
- $\triangleright$  The installation of this product must be performed by trained specialists; otherwise, a non-specialist might create the risk of the system's falling to the ground or other damages.
- **Lanner Electronics Inc. shall not be held liable for any losses resulting from insufficient strength for** supporting the system or use of inappropriate installation components.
- Elevated Operating Ambient If installed in a closed or multi-unit rack assembly, the operating ambient temperature of the rack environment may be greater than room ambient. Therefore, consideration should be given to installing the equipment in an environment compatible with the maximum ambient

temperature (Tma) specified by the manufacturer.

- Reduced Air Flow Installation of the equipment in a rack should be such that the amount of airflow required for safe operation of the equipment is not compromised.
- $\triangleright$  Mechanical Loading Mounting of the equipment in the rack should be such that a hazardous condition is not achieved due to uneven mechanical loading.
- $\triangleright$  Circuit Overloading Consideration should be given to the connection of the equipment to the supply circuit and the effect that overloading of the circuits might have on overcurrent protection and supply wiring. Appropriate consideration of equipment nameplate ratings should be used when addressing this concern.
- Reliable Grounding Reliable grounding of rack mounted equipment should be maintained. Particular attention should be given to supply connections other than direct connections to the branch circuit (e.g. use of power strips).

#### **Installation & Operation**

 $\triangleright$  This equipment must be grounded. The power cord for product should be connected to a socket-outlet with earthing connection.

Cet équipement doit être mis à la terre. La fiche d'alimentation doit être connectée à une prise de terre correctement câblée

- $\triangleright$  Suitable for installation in Information Technology Rooms in accordance with Article 645 of the National Electrical Code and NFPA 75. Peut être installé dans des salles de matériel de traitement de l'information conformément à l'article 645
- $\triangleright$  The machine can only be used in a restricted access location and must be installed by a skilled person. Les matériels sont destinés à être installés dans des EMPLACEMENTS À ACCÈS RESTREINT.

#### **Warning**

- $\triangleright$  Class I Equipment. This equipment must be earthed. The power plug must be connected to a properly wired earth ground socket outlet. An improperly wired socket outlet could place hazardous voltages on accessible metal parts.
- Product shall be used with Class 1 laser device modules.

du National Electrical Code et à la NFPA 75.

#### **Avertissement**

- Équipement de classe I. Ce matériel doit être relié à la terre. La fiche d'alimentation doit être raccordée à une prise de terre correctement câblée. Une prise de courant mal câblée pourrait induire des tensions dangereuses sur des parties métalliques accessibles.
- Le produit doit être utilisé avec des modules de dispositifs laser de classe 1.

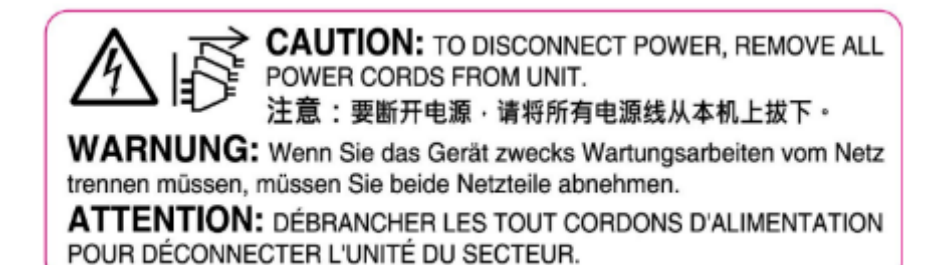

# Electrical Safety Instructions

Before turning on the device, ground the grounding cable of the equipment. Proper grounding (grounding) is very important to protect the equipment against the harmful effects of external noise and to reduce the risk of electrocution in the event of a lightning strike. To uninstall the equipment, disconnect the ground wire after turning off the power. A ground wire is required and the part connecting the conductor must be greater than 4 mm2 or 10 AWG.

# Consignes de sécurité électrique

- Avant d'allumer l'appareil, reliez le câble de mise à la terre de l'équipement à la terre.
- Une bonne mise à la terre (connexion à la terre) est très importante pour protéger l'équipement contre les effets néfastes du bruit externe et réduire les risques d'électrocution en cas de foudre.
- Pour désinstaller l'équipement, débranchez le câble de mise à la terre après avoir éteint l'appareil.
- Un câble de mise à la terre est requis et la zone reliant les sections du conducteur doit faire plus de 4 mm2 ou 10 AWG.

# Grounding Procedure for DC Power Source

- $\triangleright$  Connect the grounding cable to the ground.
- The protection device for the DC power source must provide 30 A current.
- ▶ This protection device must be connected to the power source before DC power.

# Procédure de mise à la terre pour source d'alimentation CC

- Branchez le câble de mise à la terre à la terre.
- L'appareil de protection pour la source d'alimentation CC doit fournir 30 A de courant.
- ► Cet appareil de protection doit être branché à la source d'alimentation avant l'alimentation CC.

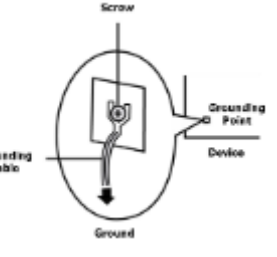

#### Annarell Câble de mi Point de mise à la teme Å la terre

la terre

# **Important**

- 1. For DC power supply, TQ LB In=12, Wiring rage= 22-16AWG, Wire Type= Cu
- 2. The unit is intended to be supplied by a UL/IEC 62368-1 certified DC power source with ES1 output rated -57 V DC to -40 V DC, minimum 7-10 A with Maximum ambient temperature 65 °C or higher and altitude 5000 m.
- 3. This equipment must be grounded and the power cord for the equipment should be connected to a socket-outlet with earthing connection.

Instruction for the installation of the conductor to building earth by a skilled person.

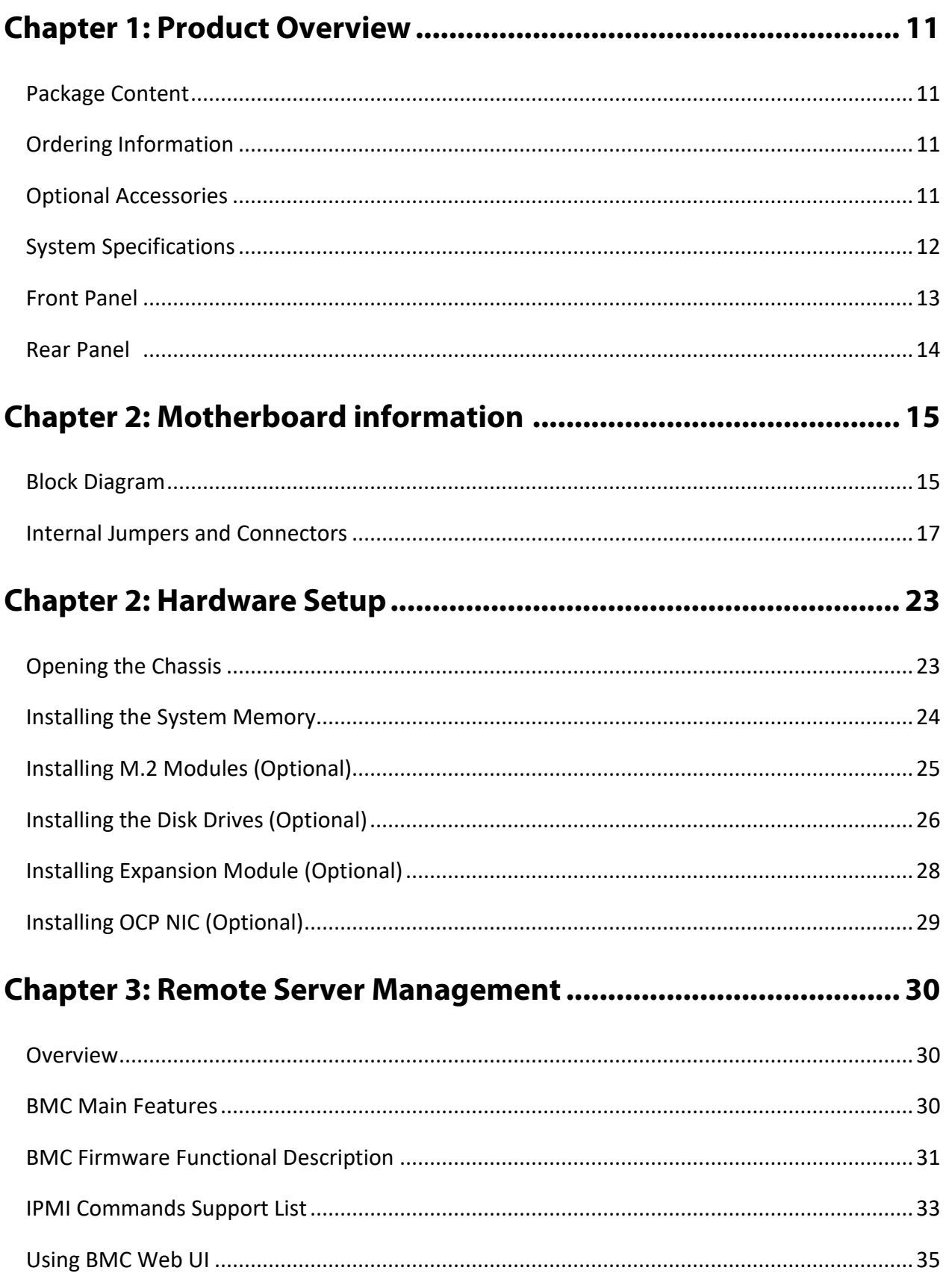

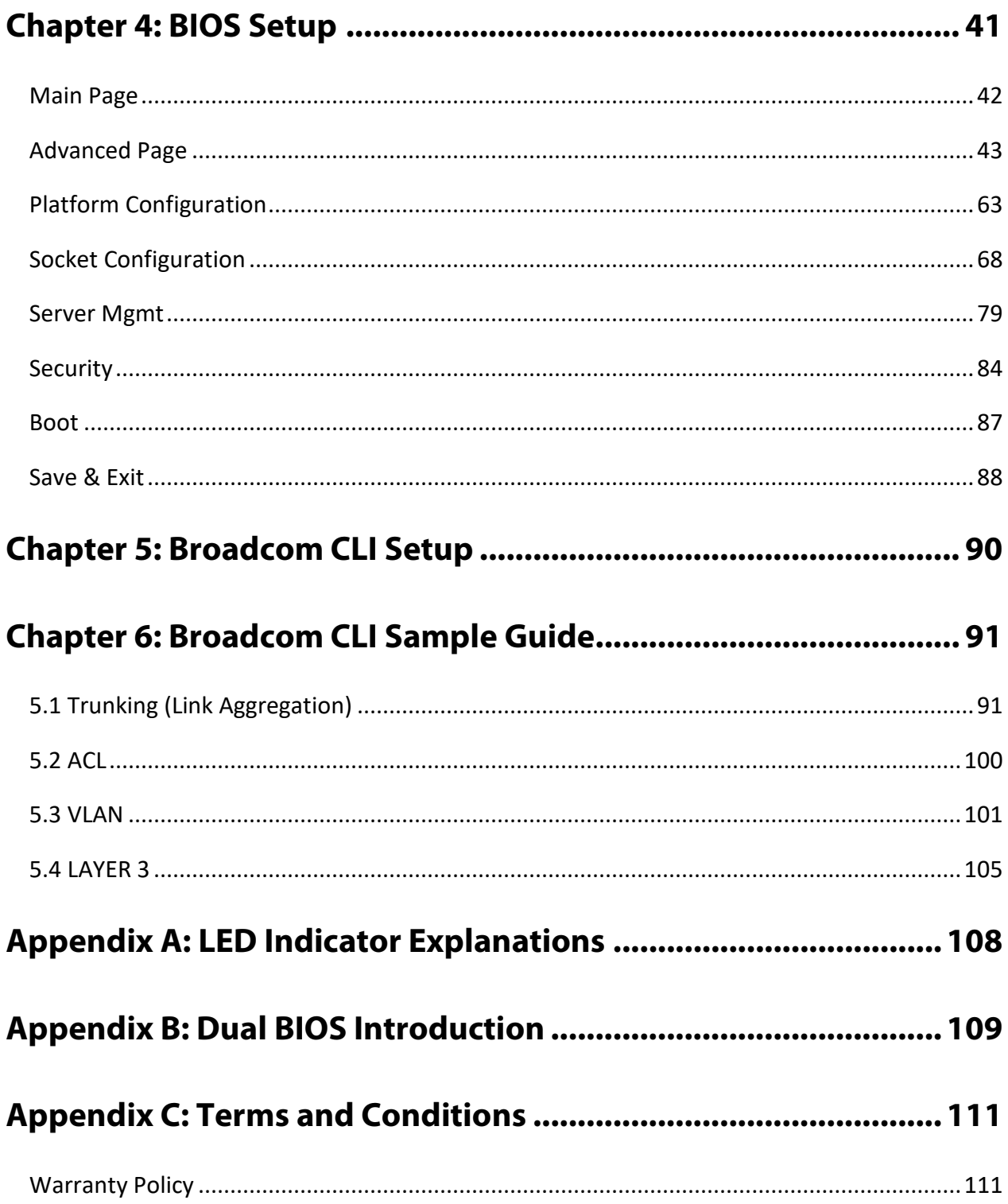

# <span id="page-10-0"></span>**CHAPTER 1: PRODUCT OVERVIEW**

The ECA-4035 offers 8~22 cores of computing power and comes with 1x OCP 3.0 and 1x PCIe\*16; the ECA-4035 is designed for deployment either as edge AI servers for smart city applications, or as multi-access edge computing (MEC) servers for 5G edge cloud and vRAN/O-RAN platform for distributed units.

### Main Features

- ► Intel®Xeon D2700/2800 8~22 Cores Processor
- 4x DDR4 3200/2933MHz REG RDIMM, Max. 256GB
- ▶ 8x 10G SFP+, 2x 25G SFP28, 2x GbE RJ45 Ports, 2x USB 3.0 Ports
- ▶ 1x RJ45 Console, 2x M.2 2280 (1x NVMe & 1x SATA)
- ► -40C~65C Operating Temperature (SKU B/C/E)
- 1x OCP 3.0 NIC Slot, 1x PCIe\*16 FH 3/4L

# <span id="page-10-1"></span>Package Content

Your package contains the following items:

- ▶ 1x ECA-4035 Edge Computing Platform
- ▶ 1x RJ45 Console Cable
- ▶ 2x Power Supply Unit
- ► M.2 Screw Packet
- ► 1x Short Ear Rack Mount Kit with screws

# <span id="page-10-2"></span>Ordering Information

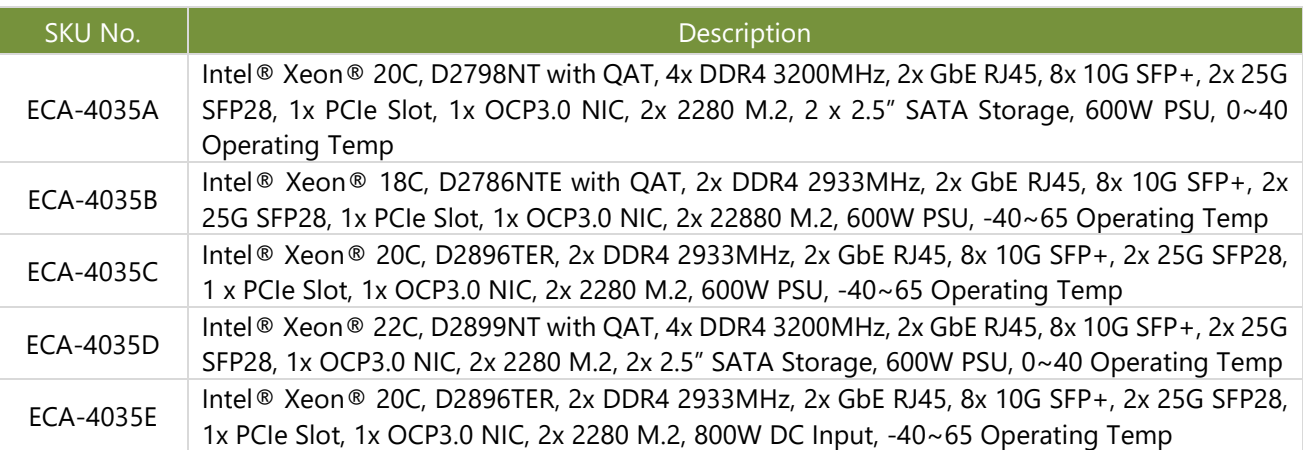

### <span id="page-10-3"></span>Optional Accessories

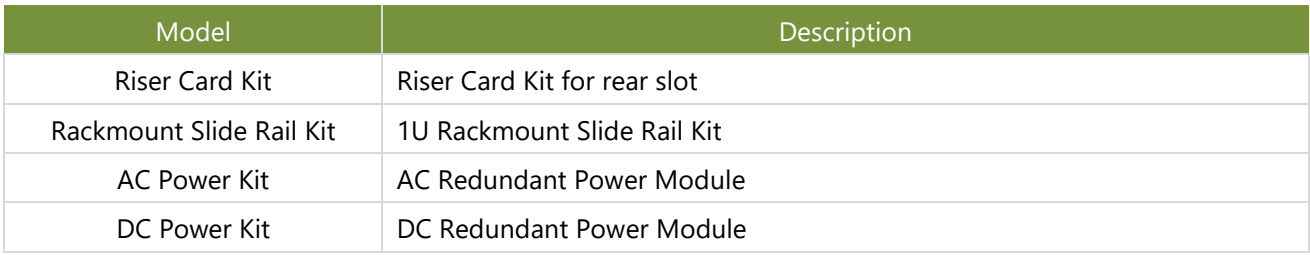

**Note** The latest version of IEEE-1588 and SyncE Timing Module User Manual can be found on [Lanner Download Center.](https://lannerinc.com/support/download-center)

# <span id="page-11-0"></span>System Specifications

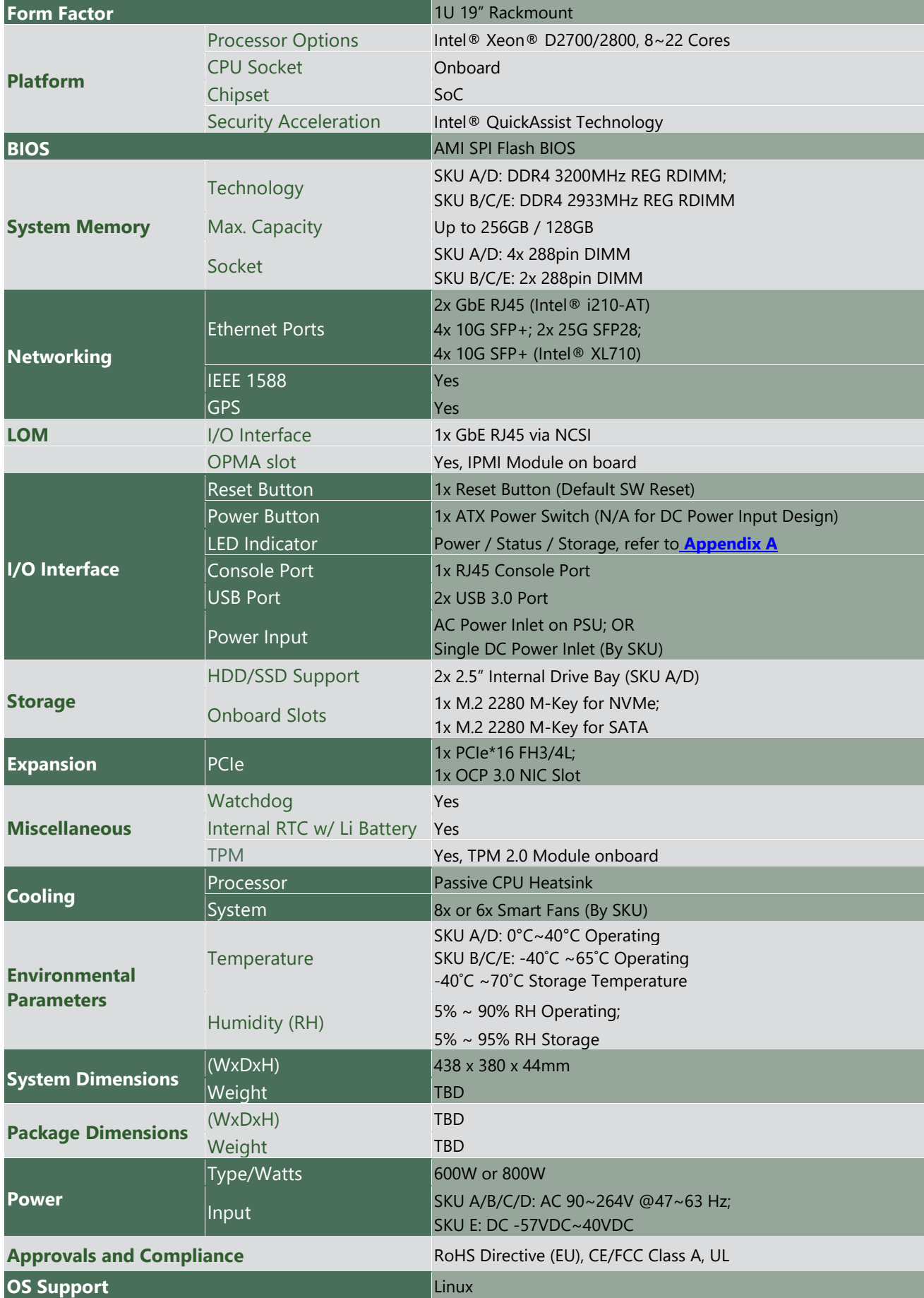

# <span id="page-12-0"></span>Front Panel

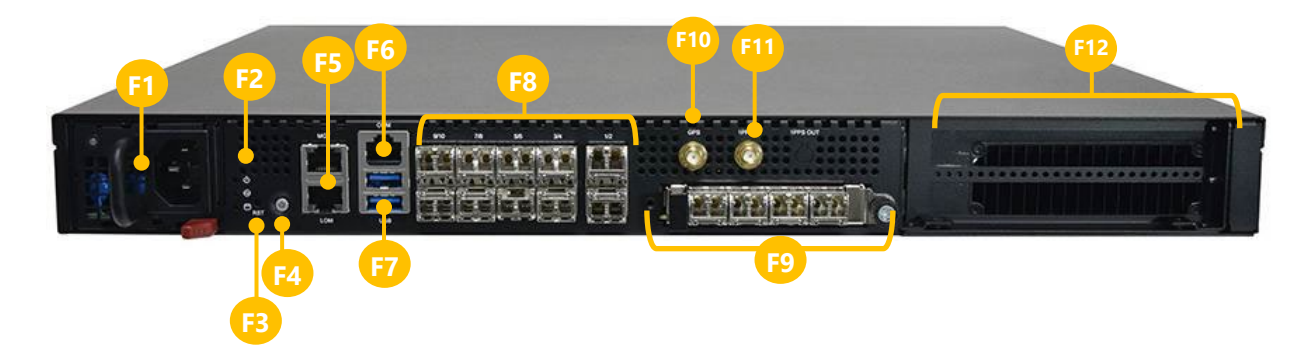

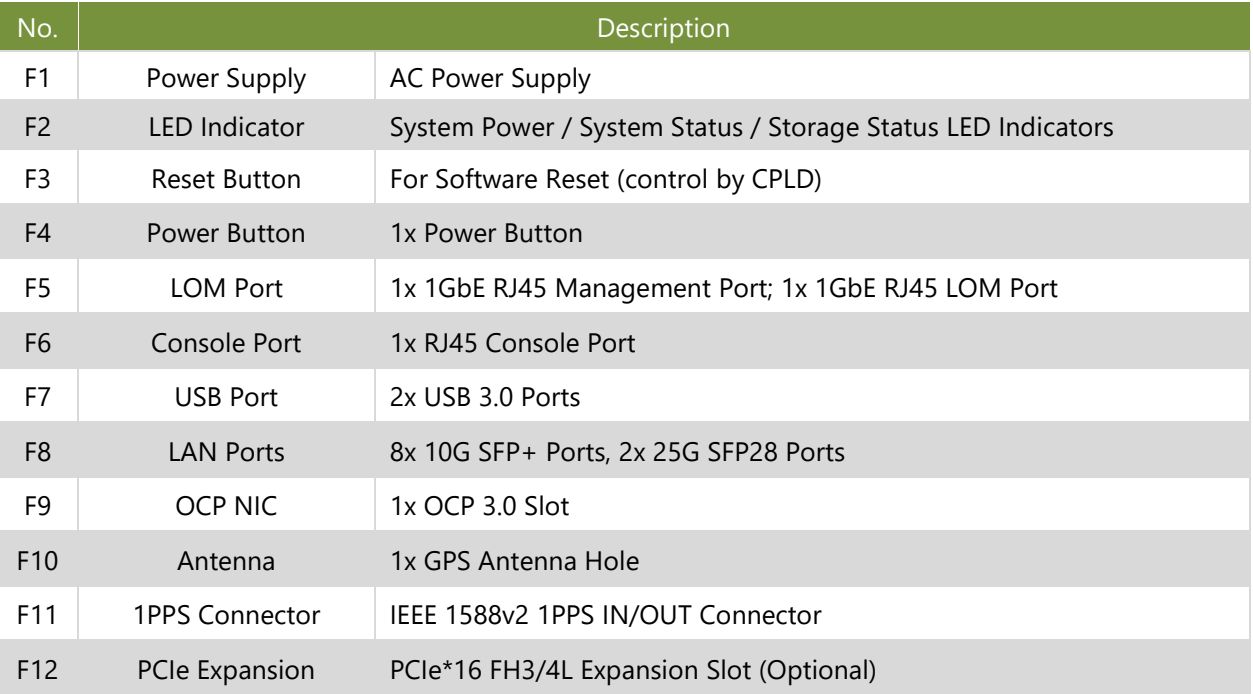

# <span id="page-13-0"></span>Rear Panel

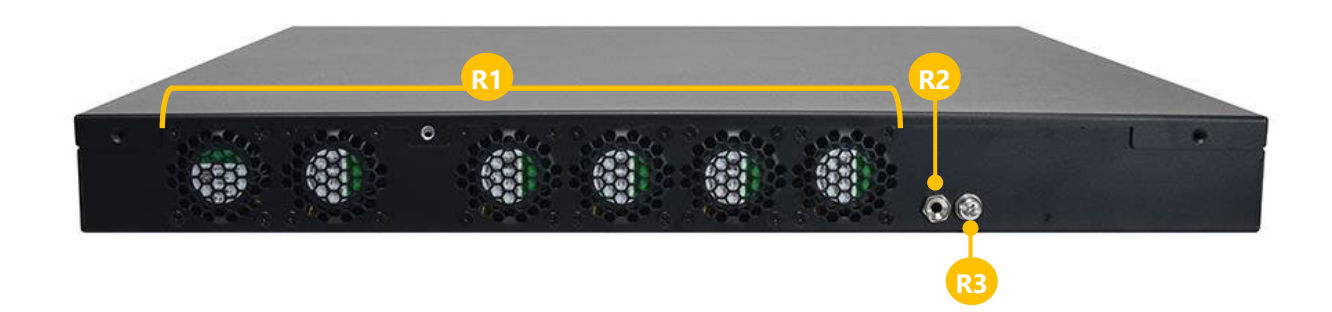

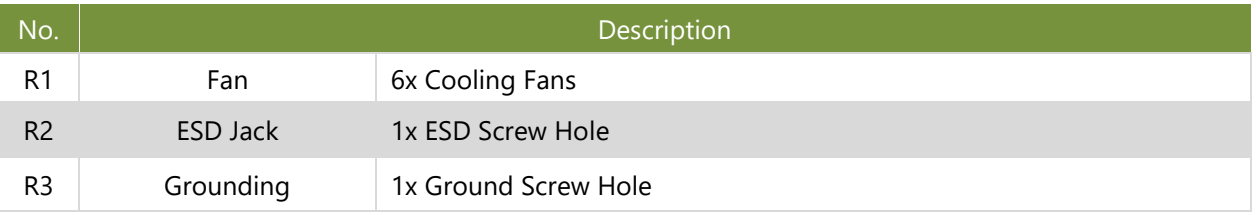

# <span id="page-14-0"></span>**CHAPTER 2: MOTHERBOARD INFORMATION**

# <span id="page-14-1"></span>Block Diagram

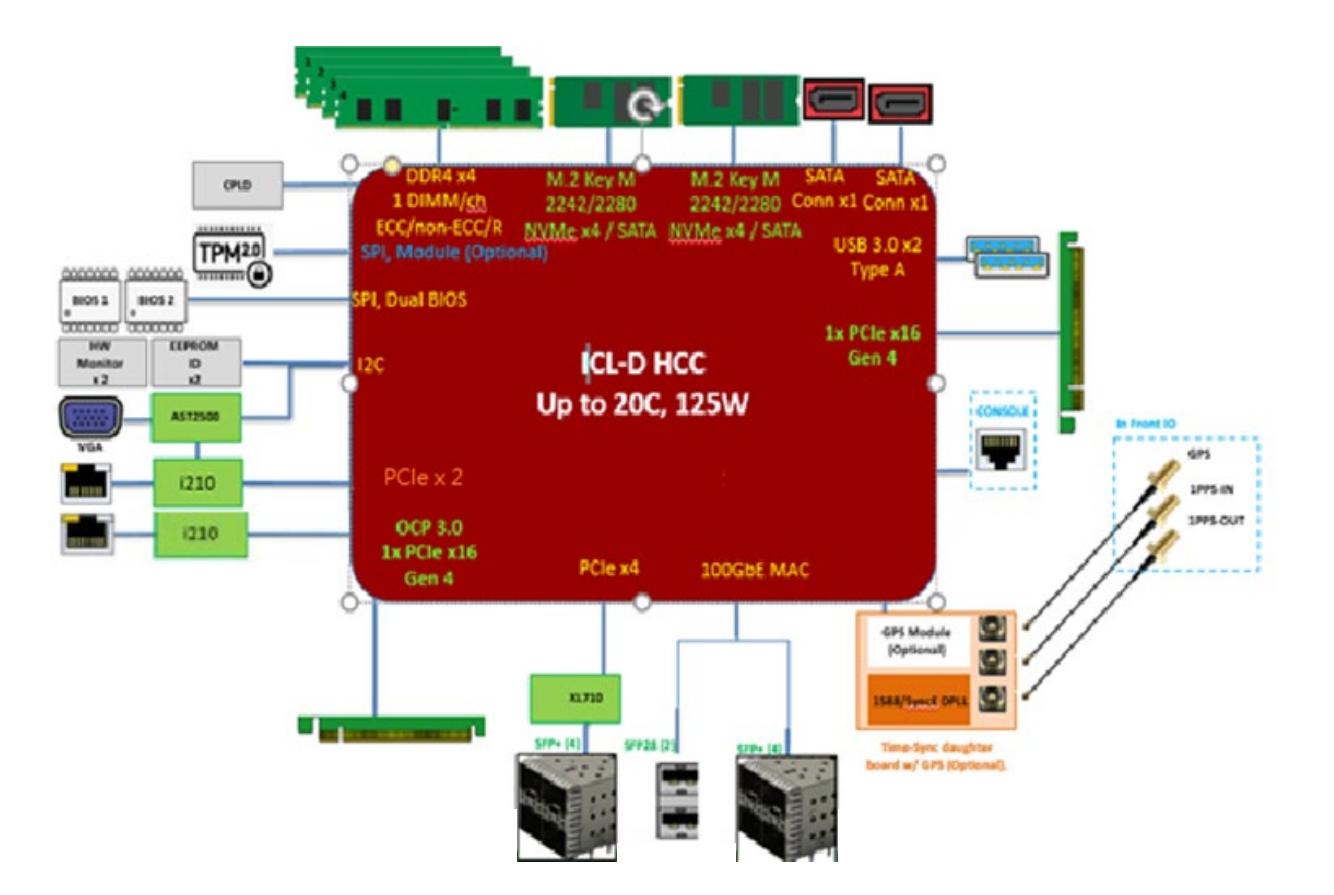

# Motherboard Layout

The motherboard layout shows the connectors and jumpers on the board. Refer to the following picture as a reference of the pin assignments and the internal connectors.

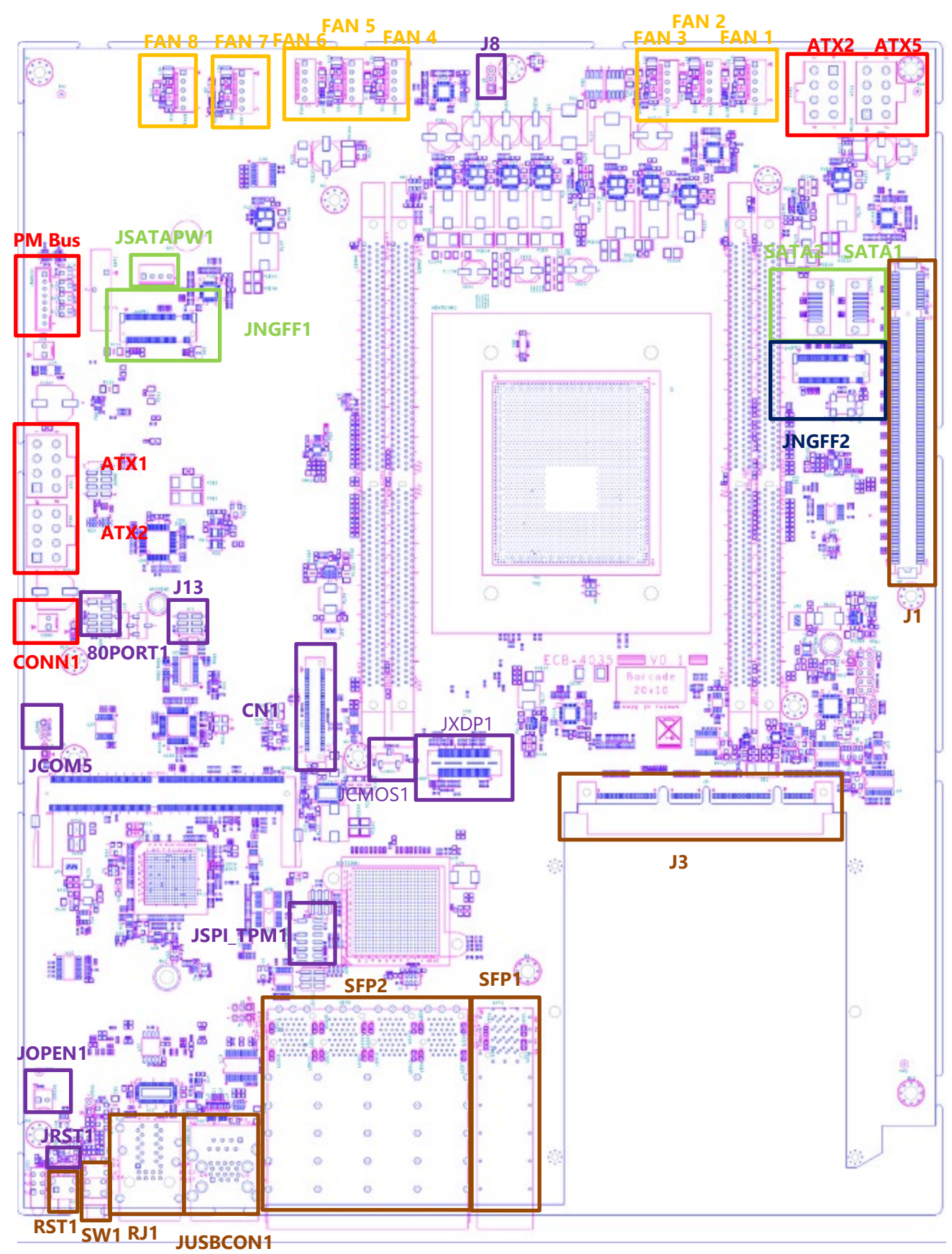

# <span id="page-16-0"></span>Internal Jumpers and Connectors

The pin headers on the motherboard are often associated with important functions. With the shunt (Jumper) pushed down on the designated pins (the pin numbers are printed on the circuit board, surrounding the pin header), certain feature can be enabled or disabled. While changing the jumpers, make sure your system is turned off.

To short the designated pins, push the jumper down on them so that they become **SHORT**. To make the pins setting **OPEN**, simply remove the jumper cap.

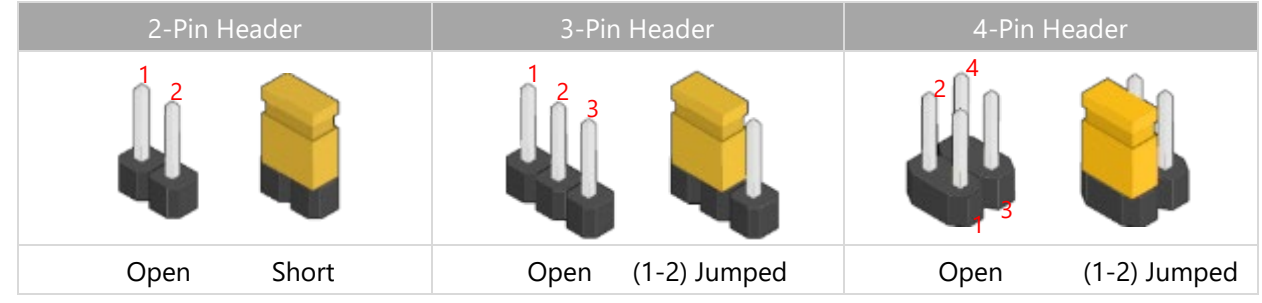

#### **Connectors Pin Assignment**

#### **1. JFAN1~JFAN8**: Fan Module Connection

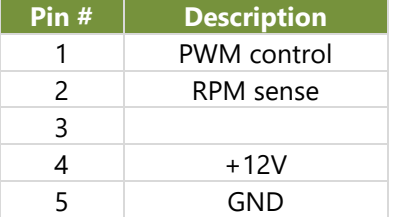

#### **2. JOPEN1**: Case Open Indication

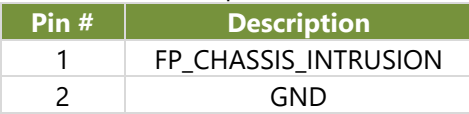

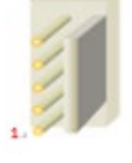

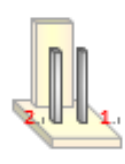

#### **3. JSPITPM**: For Lanner TPM Module (IACTPM04) or SPI Fixture Debug Purpose

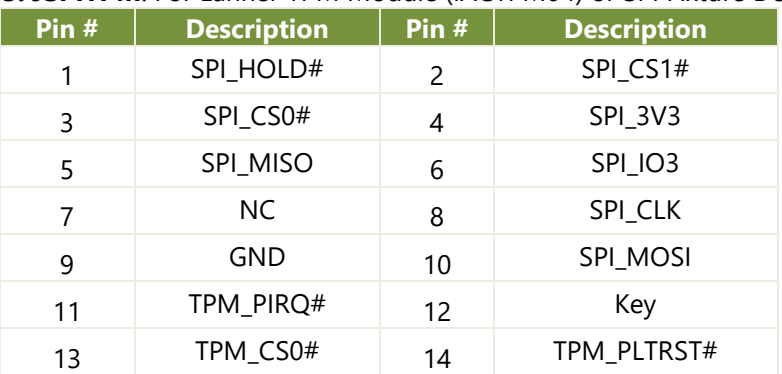

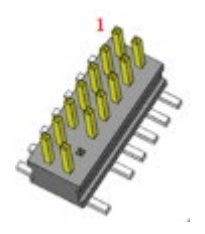

#### **4. JCOM5**: For System or BMC Console Debug Purpose

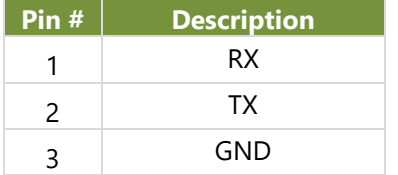

#### **5. J8**: For Lanner Power Debug Purpose

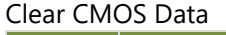

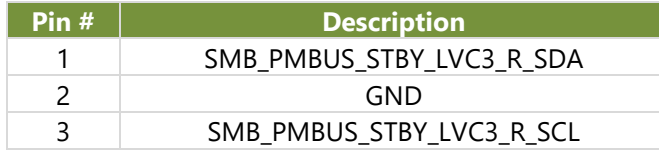

#### **6. JESPI80PORT**: For Lanner eSPI Fixture Debug Purpose

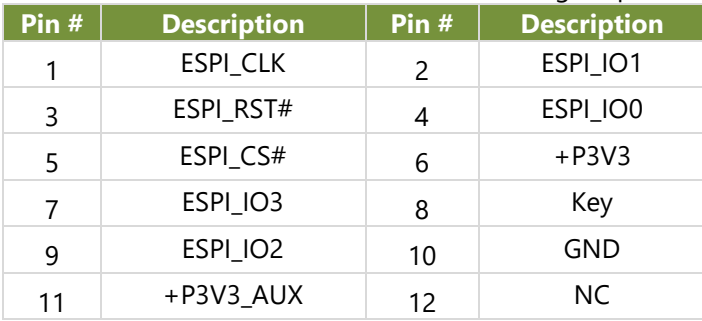

#### **7. J5**: For Lanner CPLD Debug Purpose

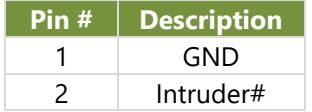

#### **8. JCMOS1**: For Clear CMOS

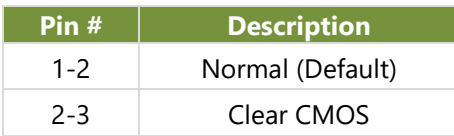

#### **9. J13**: For Boot Up BIOS Selection

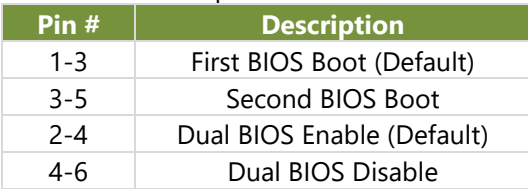

#### **10. JDUAL1**: Select CS for Flash Fixture

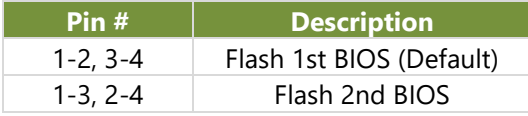

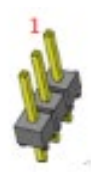

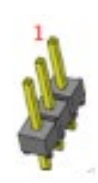

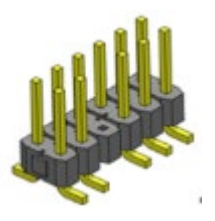

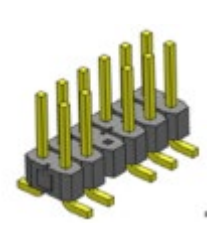

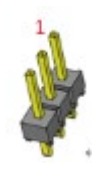

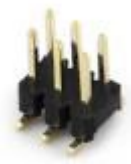

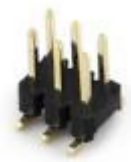

#### **11. JRST1**: Select Front Panel Reset

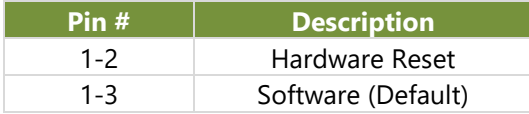

#### **12. J16**: Power PS-ON

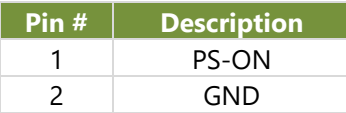

#### **13. J17**: DPLL COM2 Select

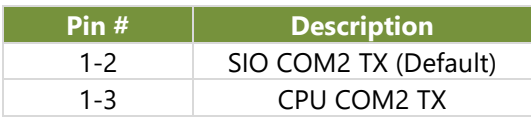

#### **14. J18**: DPLL COM2 Select

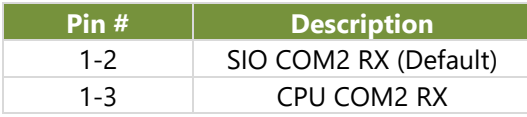

#### **15. J6**: COM1 Select

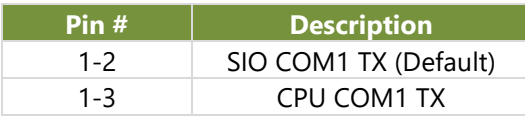

#### **16. J7**: COM1 Select

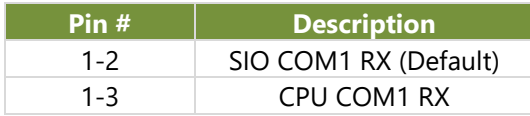

#### **17. J9**: BMC Debug COM PORT Select

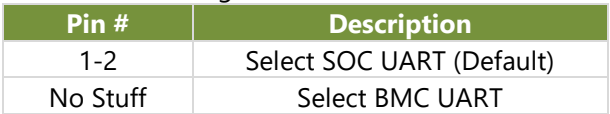

#### **18. J12**: Flash Security

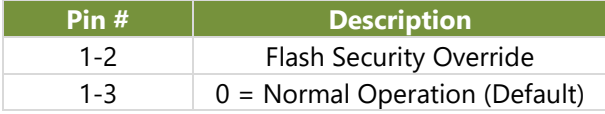

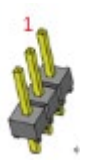

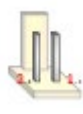

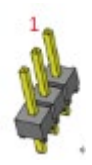

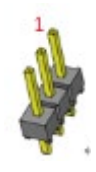

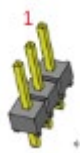

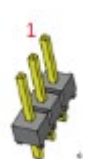

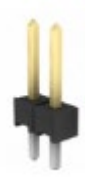

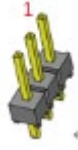

#### **19. J3**: OCP X16 Slot

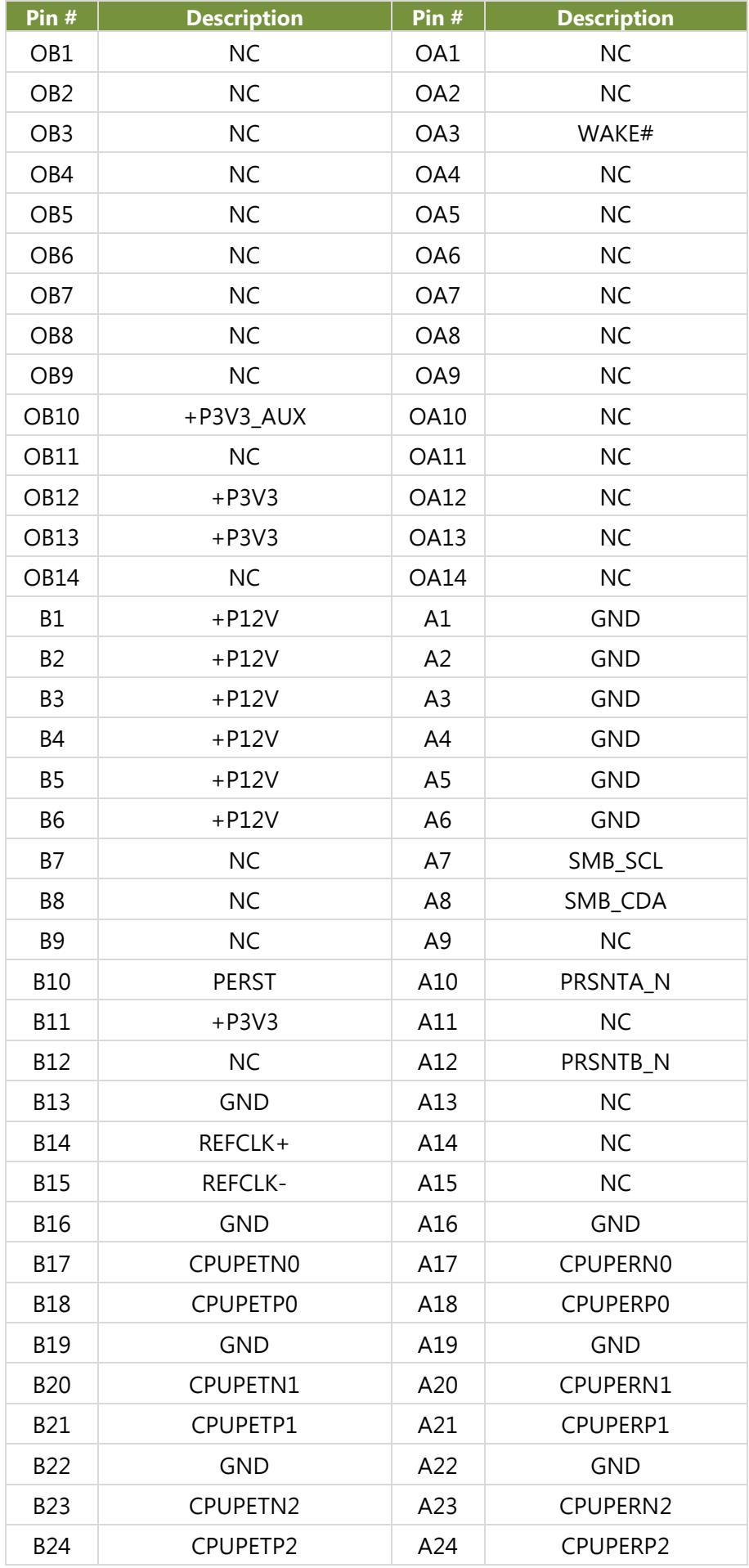

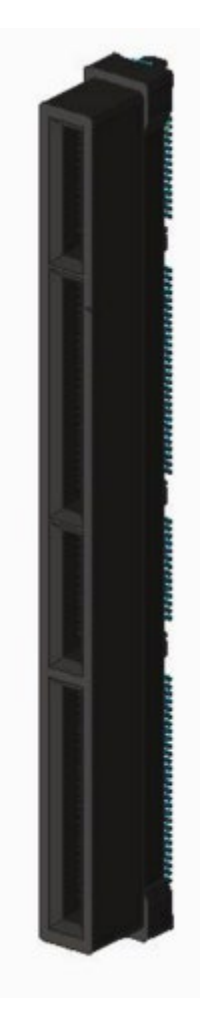

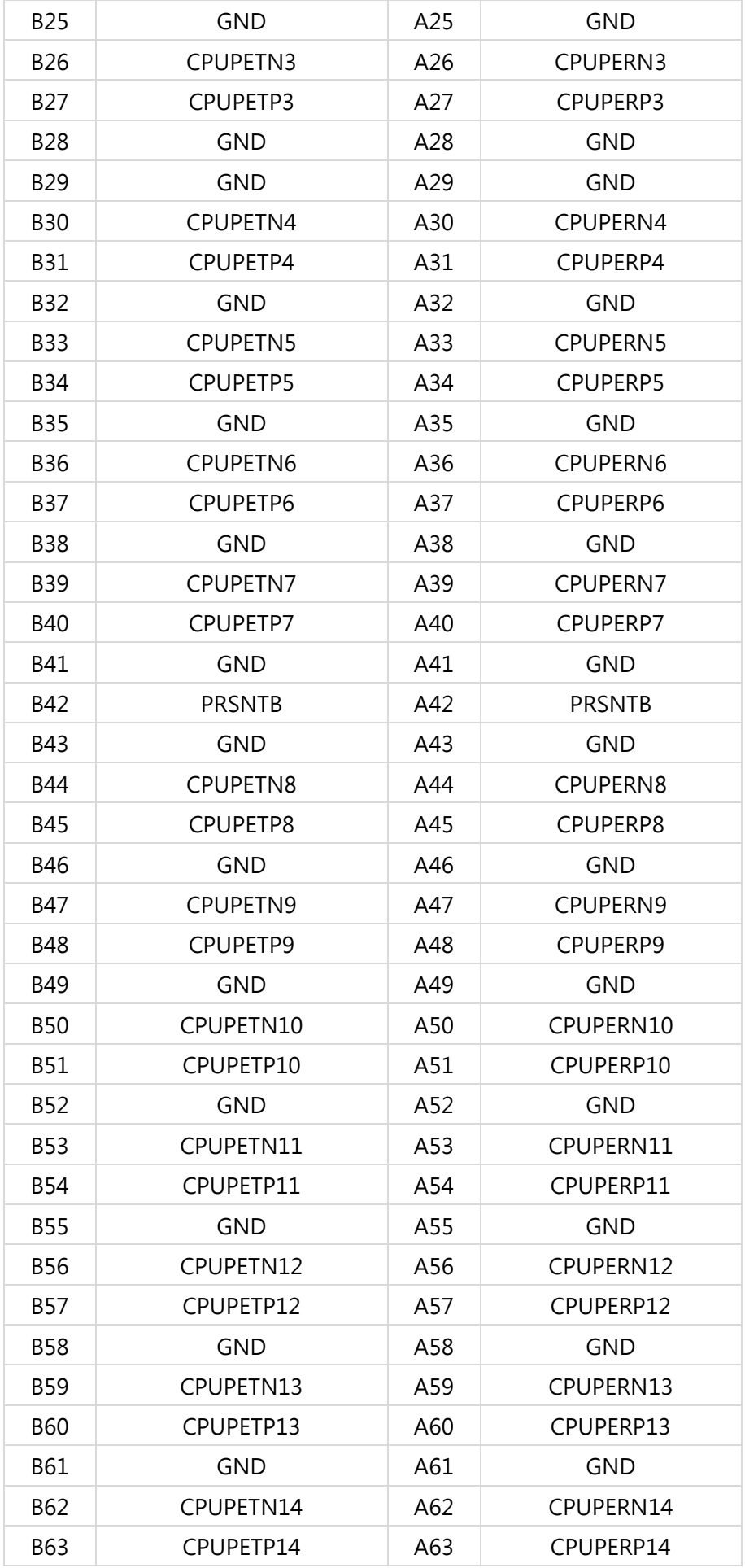

ECA-4035 User Manual

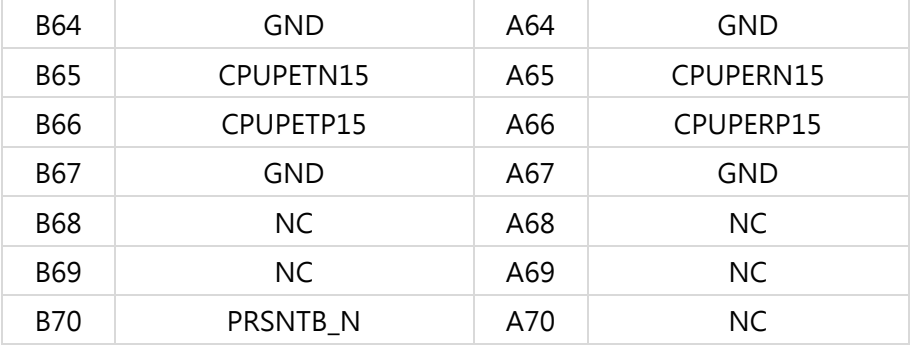

**20. JNGFF1**: M.2 SATA

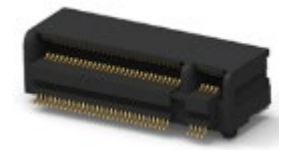

**21. JNGFF2**: M.2 PCIE NVME

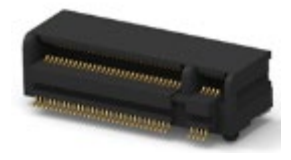

# <span id="page-22-0"></span>**CHAPTER 2: HARDWARE SETUP**

To reduce the risk of personal injury, electric shock, or damage to the system, please remove all power connections to shut down the device completely, and wear ESD protection gloves when conducting the steps in this chapter. Do not open the chassis cover when the system is in operation or after it has been powered on.

# <span id="page-22-1"></span>Opening the Chassis

- 1. Power off the system.
- 2. Unscrew the three (3) screws on the rear panel
- 3. Gently slide the chassis cover towards the rear a bit.

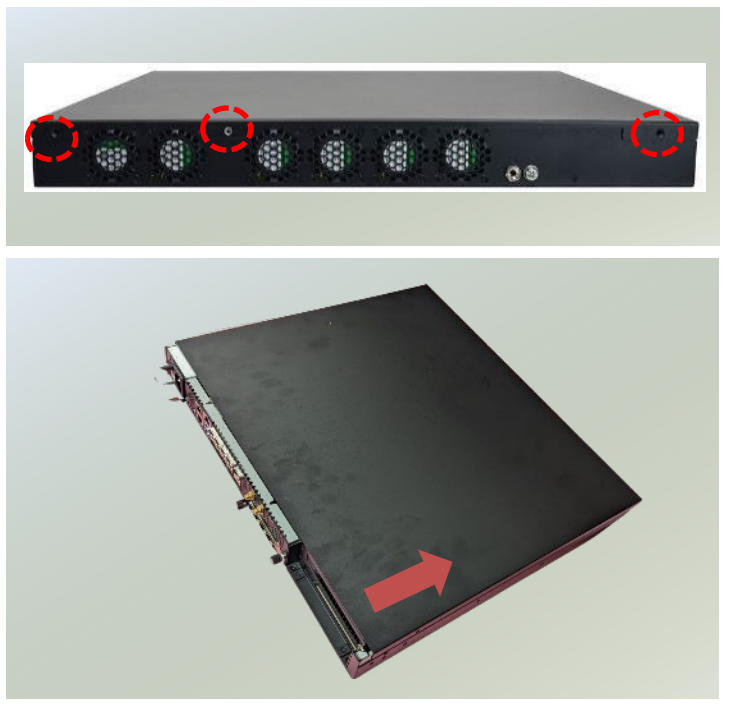

4. Lift the cover up to remove.

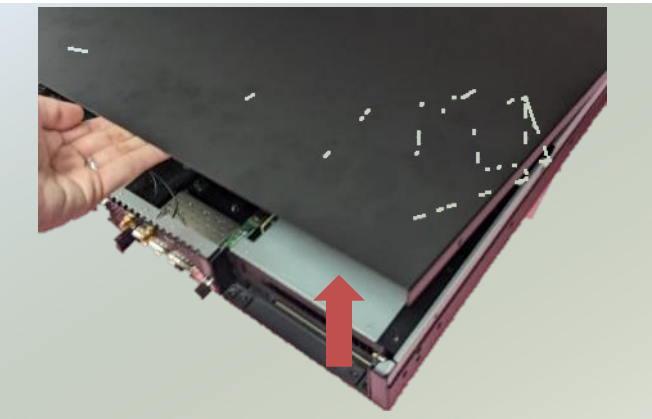

# <span id="page-23-0"></span>Installing the System Memory

ECA-4035A/D provides four DIMM DDR4 system memory, while ECA-4035B/C/E supports two DIMM DDR4 system memory. Please follow the instructions below to install the memory modules.

- 1. Power off the system and open the chassis.
- 2. Locate the DIMM memory modules slots on the motherboard.

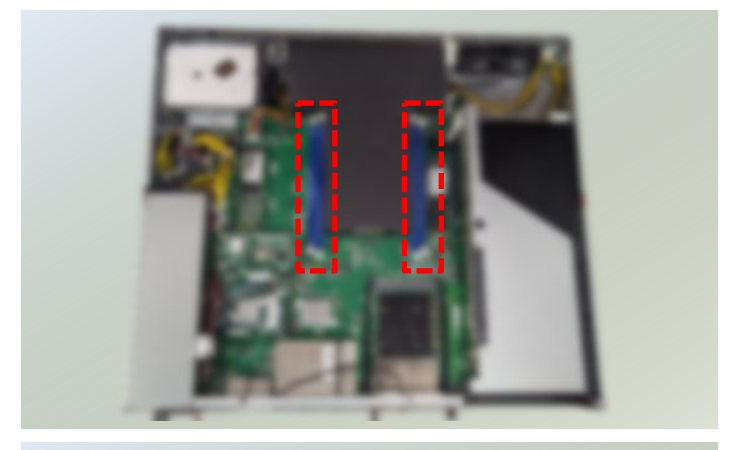

- 3. Pull open the white DIMM slot latches.
- 4. Align the notch of the memory module with the socket key in the slot.
- 5. Push the module down into the slot until it Socket Key
	- **Click Click**

t<br>Notes

6. The memory modules have been installed.

is firmly seated and clicks into place.

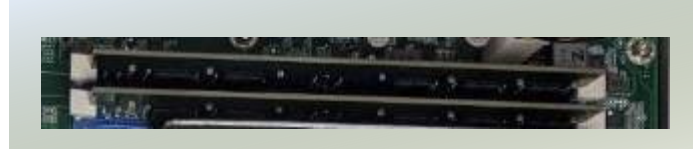

ECA-4035 User Manual

# <span id="page-24-0"></span>Installing M.2 Modules(Optional)

This system accommodates two M.2 2280 M-Key slots, supporting one NVMe and one SATA for memory expansion. Please follow the instructions for installation.

- 1. Power down the system and open the chassis.
- 2. Locate the M.2 module slots on the motherboard.

- 3. Align the notch of the module card with the socket key in the pin slot.
- 4. Insert the module card pins at 30 degrees into the socket until it is fully seated.

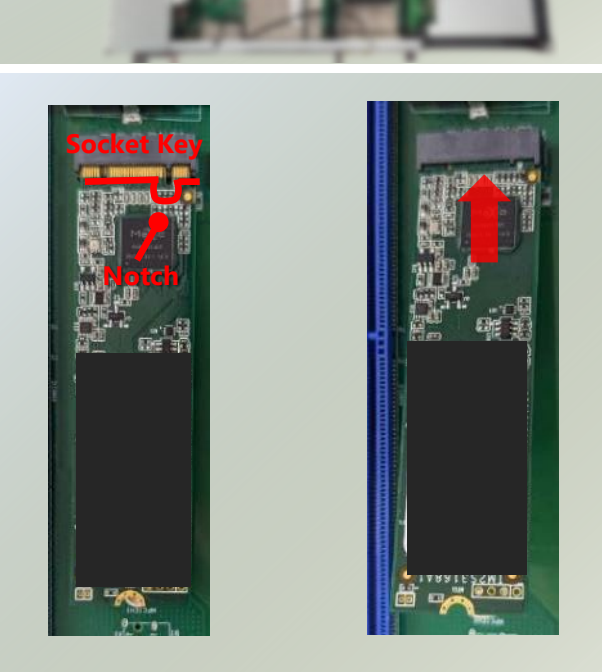

5. Push down on the module and secure it with a screw.

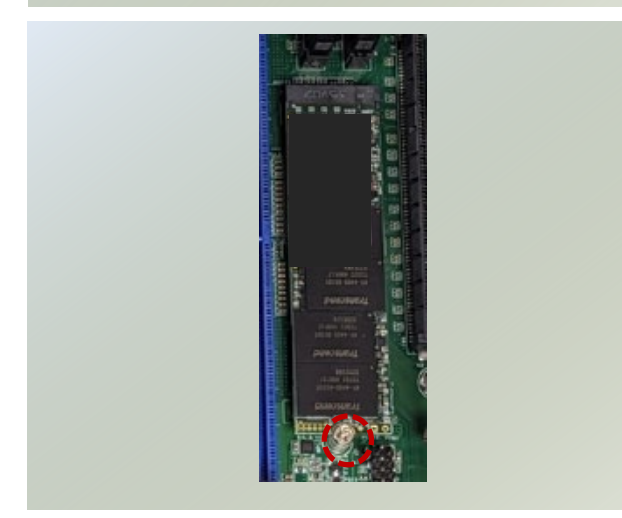

# <span id="page-25-0"></span>Installing the Disk Drives(Optional)

This system supports a disk drive bay, suitable for two 2.5" HDD/SSD drives. Please follow the instructions to install the disk drives.

- 1. Power off the system and open the chassis cover.
- 2. Locate the 2.5" drive bay and fan cover.

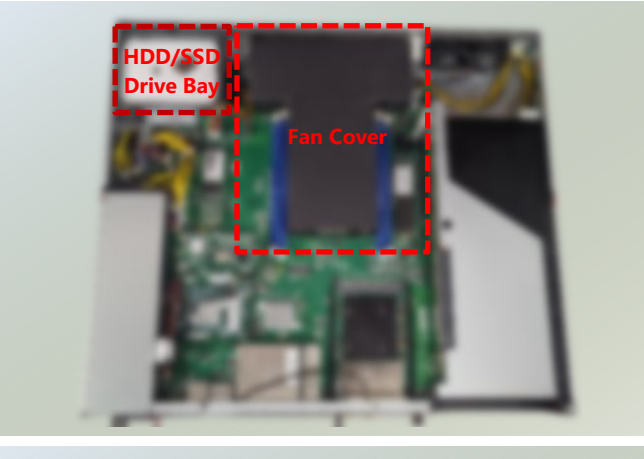

3. Loosen the three (3) screws that fixes the drive bay. Gently pull out the disk tray.

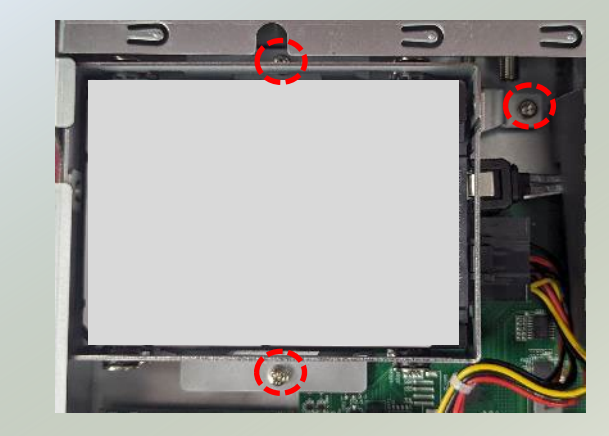

- 4. Mount the disk drive in the tray, make sure the SATA contacts are facing outwards. Apply two (2) disk screws with rubber washers on each side of the disk drive.
- NOTE: If installing two disk drives, always start by installing the disk in the lower (bottom) slot.

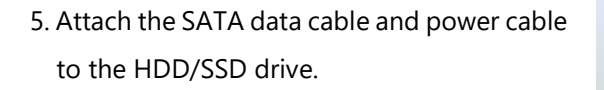

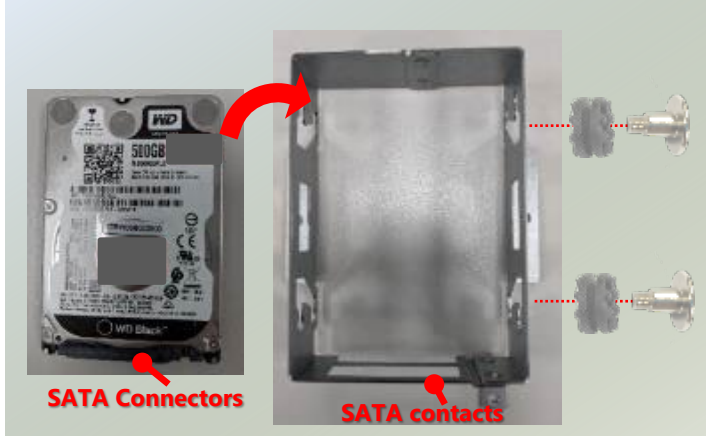

**face this side**

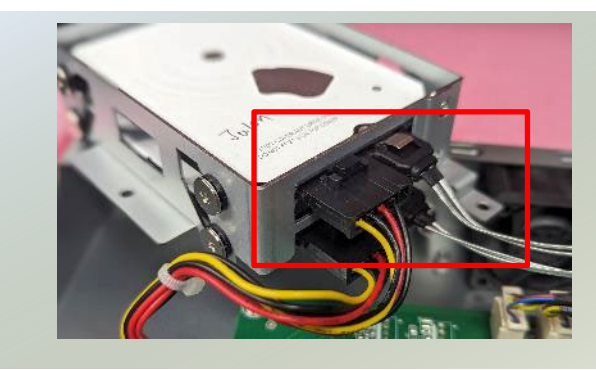

6. Place the tray (with the disk drives now installed) back to the its original place inside the system. Secure with the original three (3) screws.

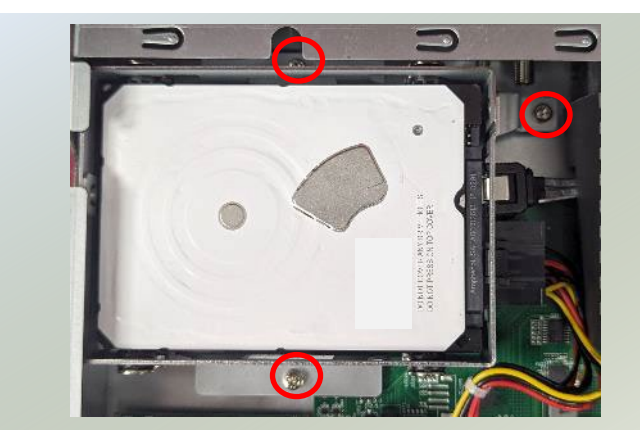

7. Then, lift the fan cover, and unscrew the cable tie screw.

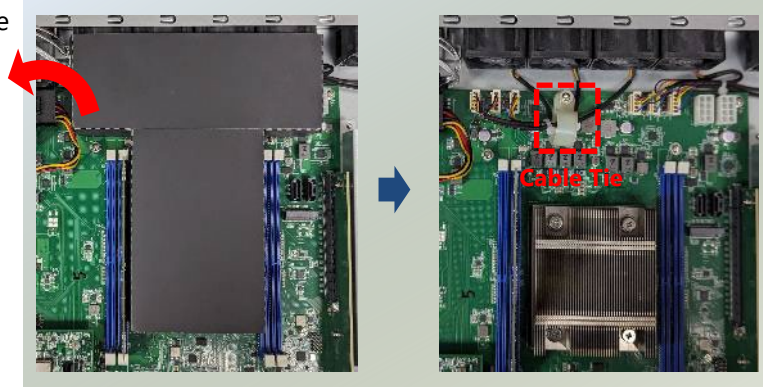

8. Wrap the SATA cables carefully into the cable tie and around, as shown.

9. Screw in the cable tie, and insert the other end of the SATA data cables into the corresponding connector on the motherboard. Then place the fan cover over.

Note: Watch out for the side of the fan cover.

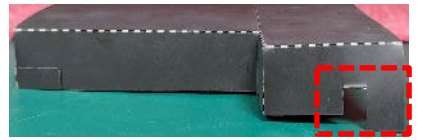

10. Then, insert the other end of the SATA power cables into the corresponding connector on the motherboard.

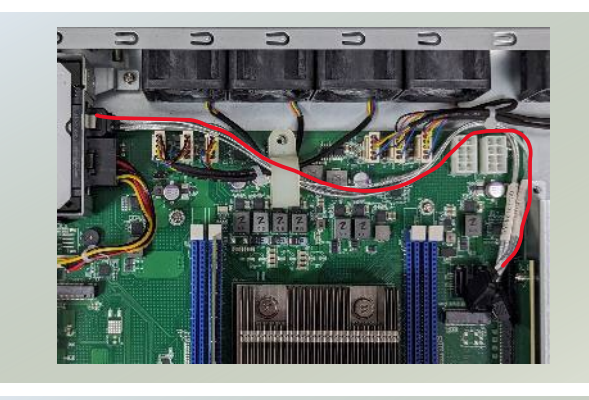

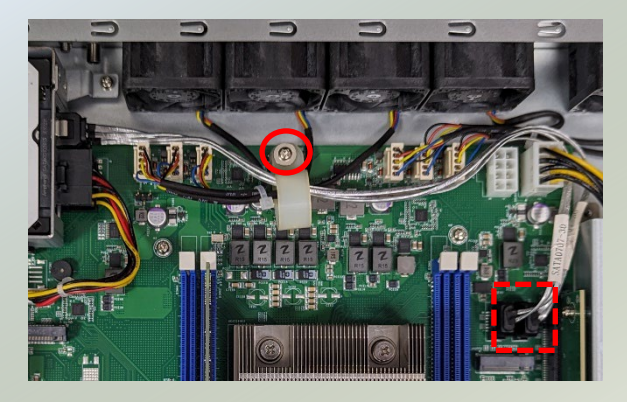

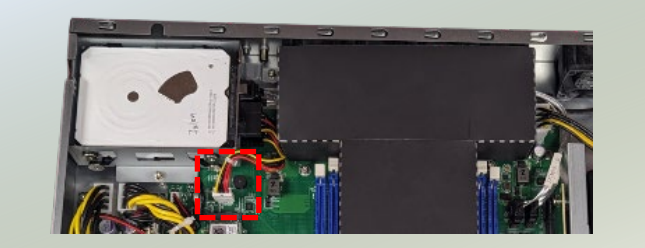

# <span id="page-27-0"></span>**Installing Expansion Module (Optional)**

ECA-4035 comes with an optional PCIe x16 FH3/4L slot for GPU graphics card or accelerator card expansion. Please follow the instructions for installation.

- 1. Power off the system and open the chassis cover.
- 2. Locate the PCIe slot. Unscrew the one (1) screw on the PCIe bracket.

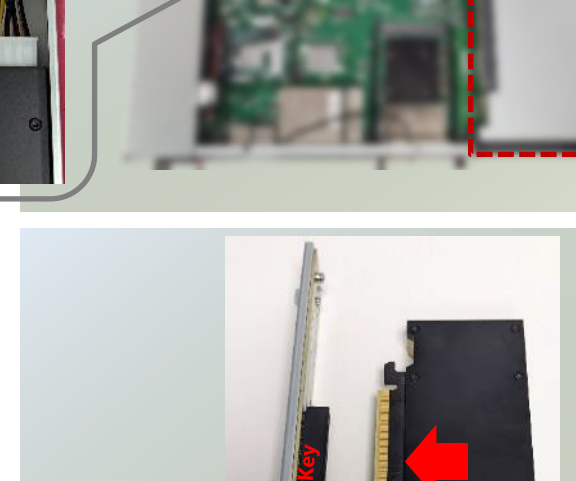

3. Align the notch of the socket key in the pin slot, and slowly slide the module card into the bracket until fully seated.

- 4. Install the bracket back onto the motherboard. Secure with the original screw.
- 5. Connect the cable to the module, and insert the other end of the cable into the corresponding connector on the motherboard.

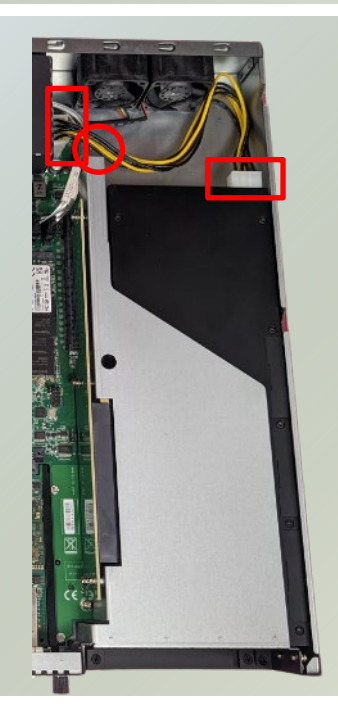

# <span id="page-28-0"></span>Installing OCP NIC (Optional)

The system supports one OCP NIC 3.0 module. Please follow the steps for installation.

- 1. Power off the system and open the chassis cover.
- 2. On the front panel, locate the OCP NIC module slot. Rotate clockwise and loosen the lock-screw and remove the door.

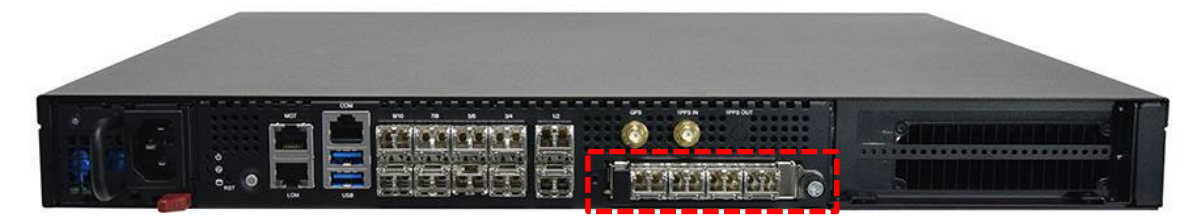

3. Insert the OCP NIC. (Module shown in the image is for reference only)

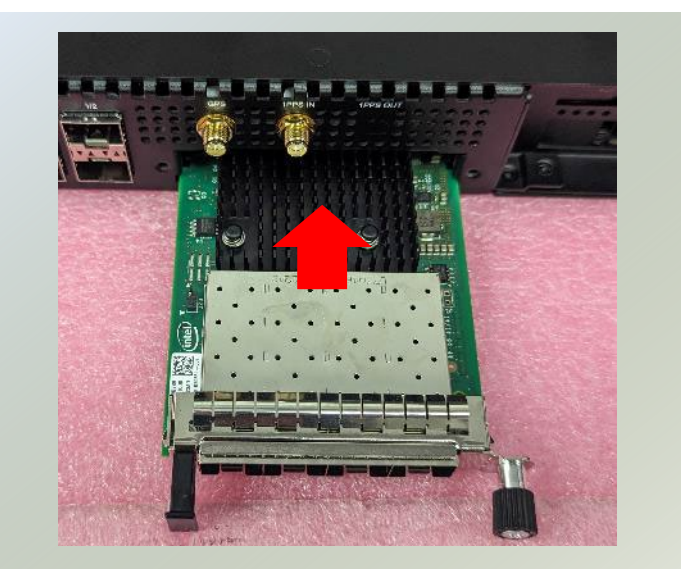

4. Once the module is firmly seated, rotate counter-clockwise and tighten the lock-screw.

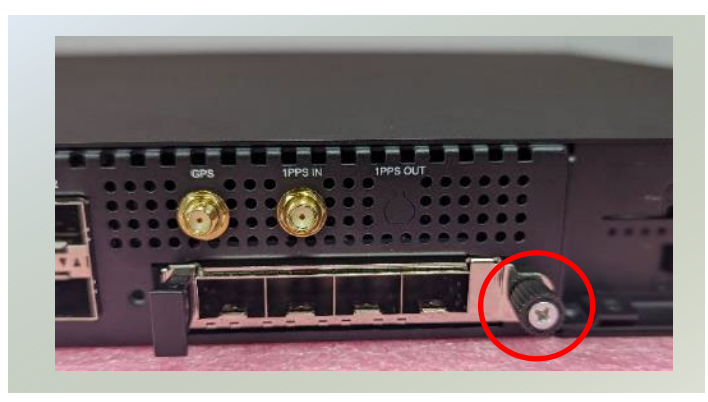

# <span id="page-29-0"></span>**CHAPTER 3: REMOTE SERVER MANAGEMENT**

# <span id="page-29-1"></span>**Overview**

This chapter will introduce the features of Lanner's BMC firmware and how to perform server remote management through it. The BMC firmware implements IPMI 2.0 based on ASPEED service processor. It performs all the BMC management tasks defined by IPMI 2.0. BMC firmware runs an embedded web-server for full configuration using Web UI.

# <span id="page-29-2"></span>BMC Main Features

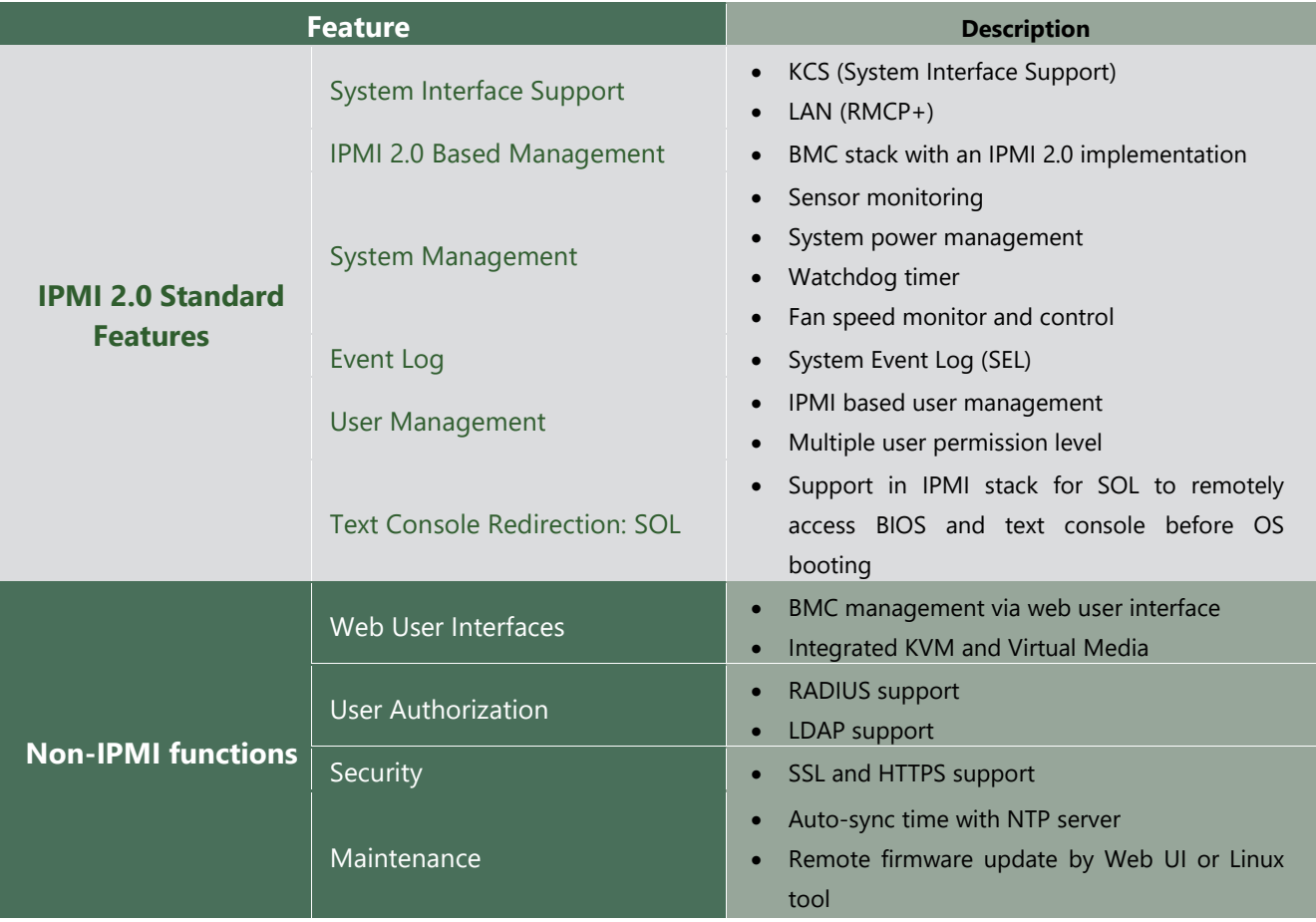

### <span id="page-30-0"></span>BMC Firmware Functional Description

#### **System health monitoring**

The BMC implements system sensor monitoring feature. It could monitor voltage, temperature, and current of critical components.

#### **System Power Management**

The BMC implements chassis power and resets functions for system administrators to control and manage the system power behavior. These functions can be activated by sending the IPMI 2.0 compatible chassis commands to the BMC over messaging interfaces. The following list summaries the supported functions.

- Chassis power on
- Chassis power off
- Chassis power cycle
- Chassis power reset
- Chassis power soft
- Server's power status report

#### **Watchdog Timer**

The BMC provides an IPMI 2.0 compatible watchdog timer which can prevent the system from system hanging.

#### **System Event Log (SEL)**

A non-volatile storage space is allocated to store system events for system status tracking.

#### **Serial over LAN (SOL)**

IPMI 2.0 SOL is implemented to redirect the system serial controller traffic over an IPMI session. System administrators can establish a SOL connection with a standard IPMI client, like IPMITOOL, to remotely interact with serial text-based interfaces such as OS command-line and serial redirected BIOS interfaces.

#### **User Management**

The BMC supports 9 IDs for IPMI user accounts. The maximum length of the username and password are 16 and 20 respectively, and the possible privilege levels are Callback, User, Operator, and Administrator. Moreover, the account creator can enable/disable the user account at any time. If not specified, the default user accounts are listed follows:

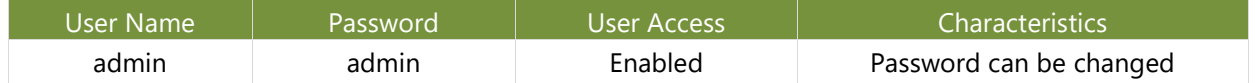

#### **Keyboard, Video, Mouse (KVM) Redirection**

- The BMC provides keyboard, video, and mouse (KVM) redirection over LAN. This application is available remotely from the embedded web server.
- Support video recording, recorded videos to be downloaded & playable.

#### **Virtual Media Redirection**

- The BMC provides remote virtual CD and HD redirection. CD image could be mounted directly in KVM window. HD could be mounted by NFS and SAMBA.
- Efficient USB 2.0 based CD/DVD redirection with a typical speed of 20XCD.
- Completely secured transmission.

# <span id="page-32-0"></span>IPMI Commands Support List

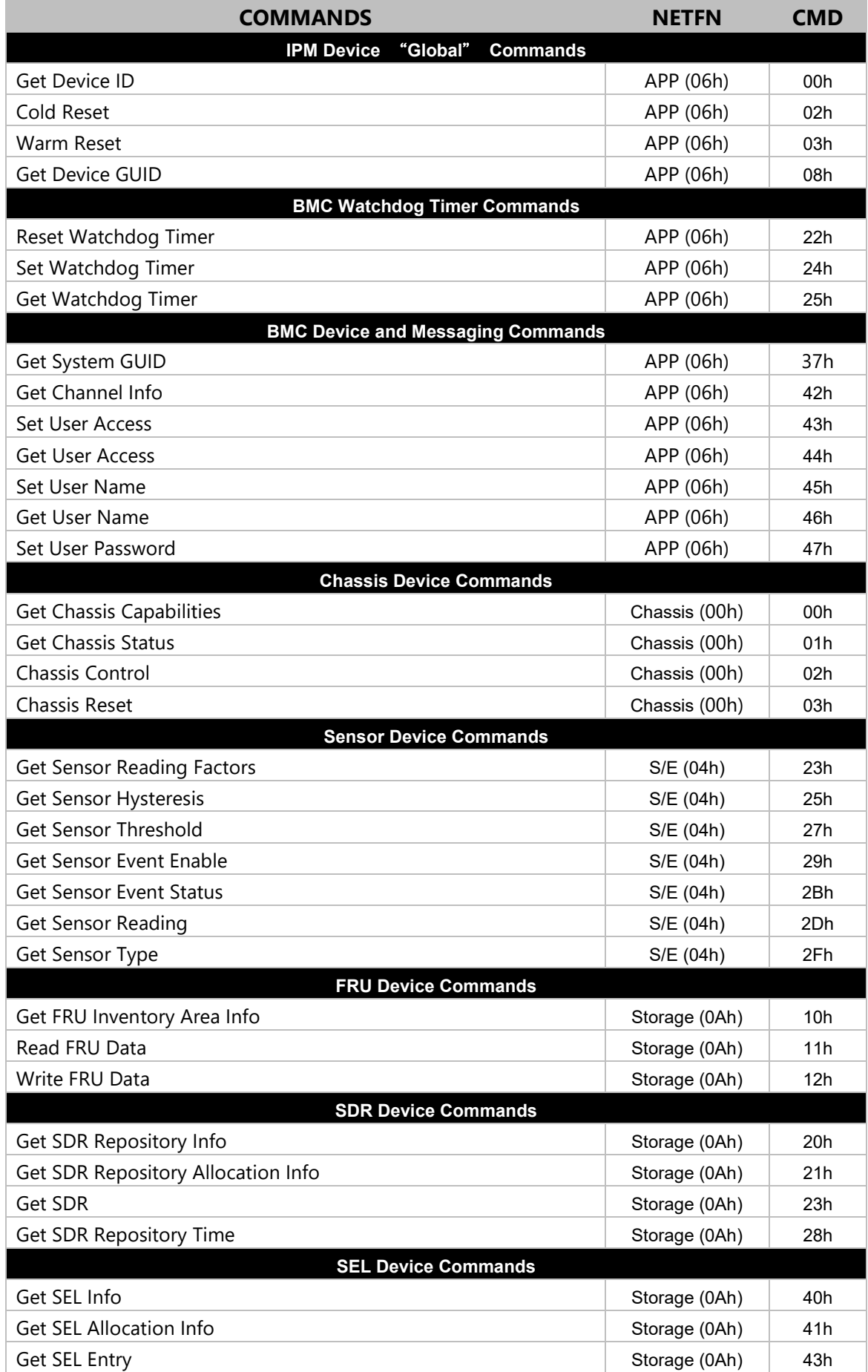

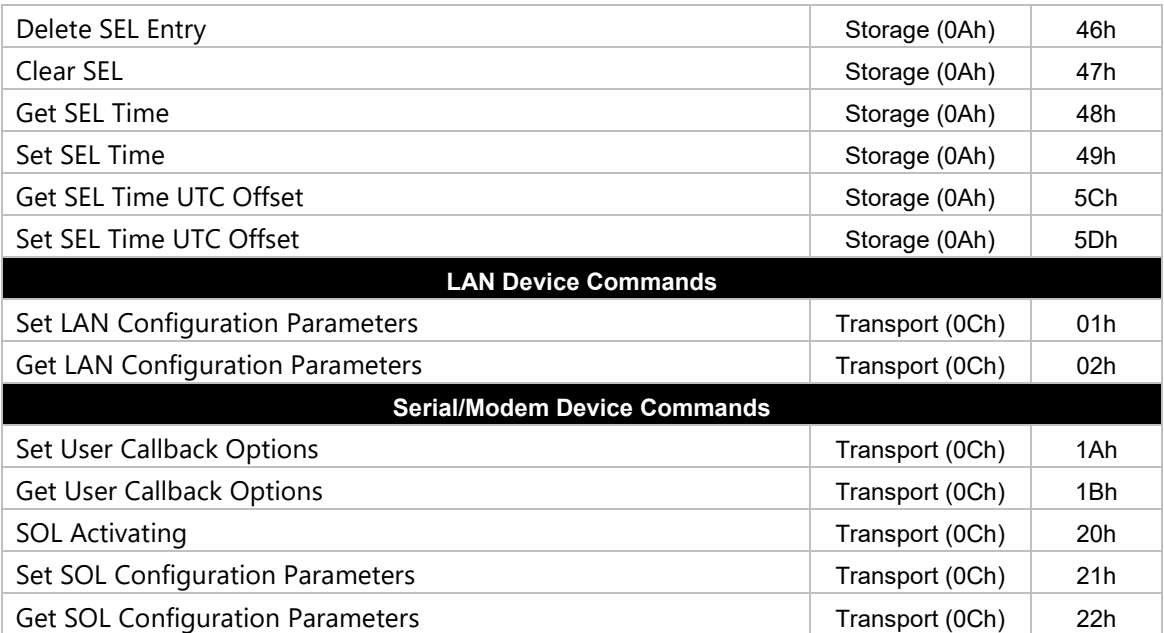

# <span id="page-34-0"></span>Using BMC Web UI

In the address bar of your Internet browser, input the IP address of the remote server to access the BMC interface of that server.

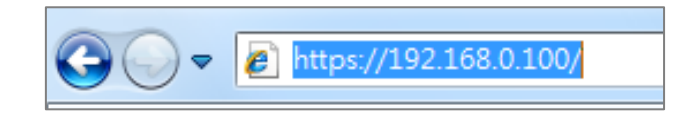

Initial access of BMC prompts you to enter username and password. A screenshot of the login screen is given below:

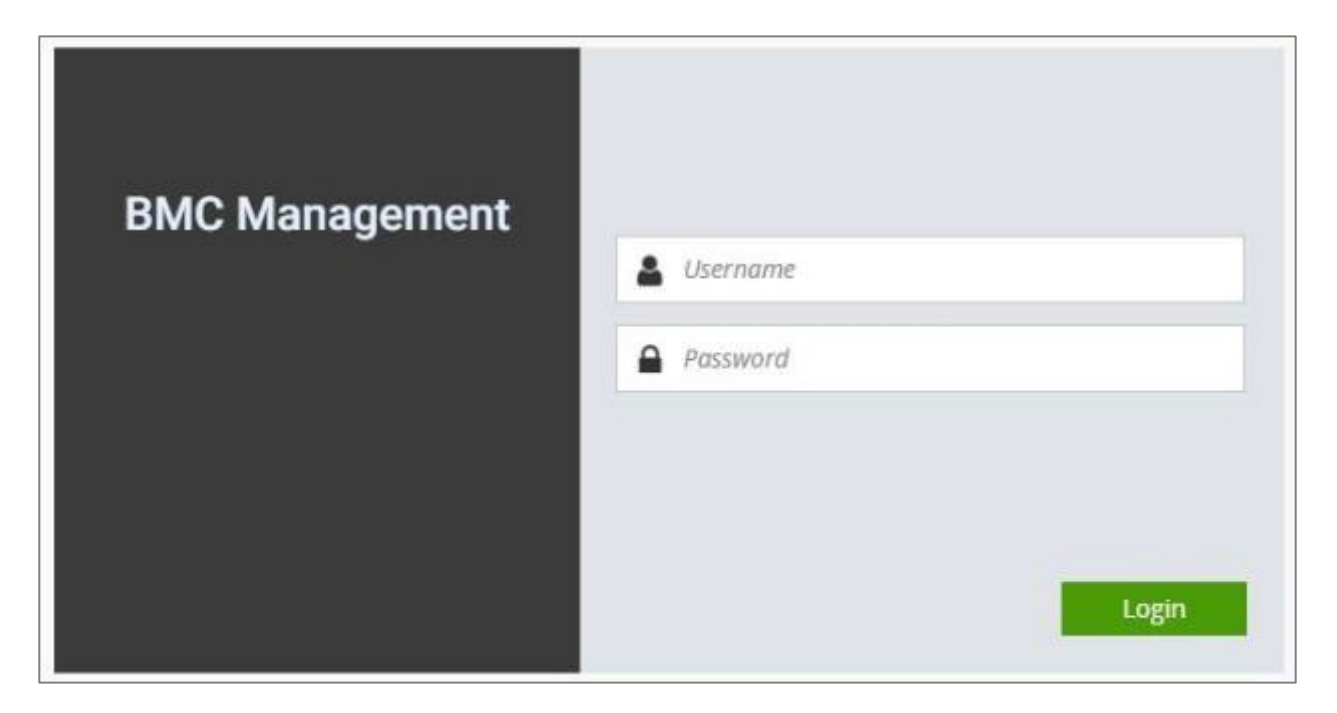

*Login Page*

- **Username**: Enter your username in this field.
- **Password**: Enter your password in this field.
- **Login**: After entering the required credentials, click the **Login** to log in to Web UI.

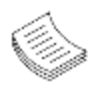

**Note**: (1) If not specified, the default IP to access BMC is [https://192.168.0.100.](https://192.168.0.100/) (2) Please use **https** to access Web UI.

# Default User Name and Password

- **Username:** admin
- **Password: admin**

The default username and password are in lower-case characters. When you log in using the default username and password, you will get full administrative rights, and it will ask you to change the default password once you log in. The dialog is shown below:

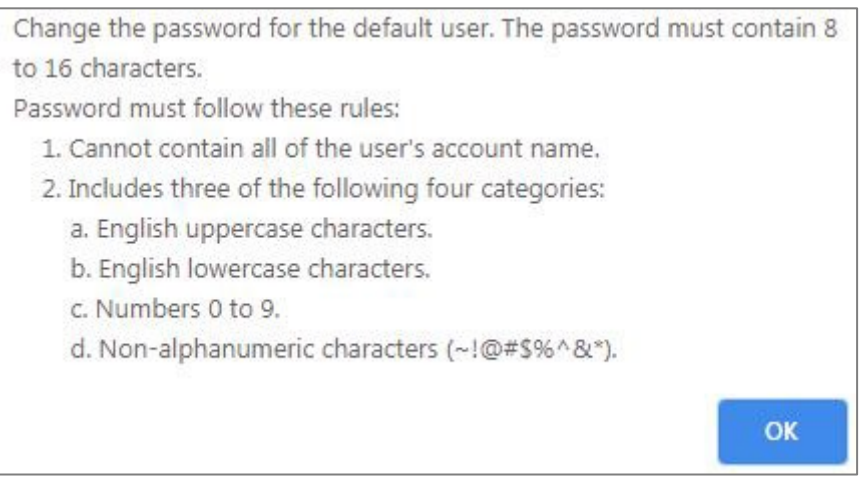

*Change the default password - Dialog*

Clicking **OK** will take you to set a password.

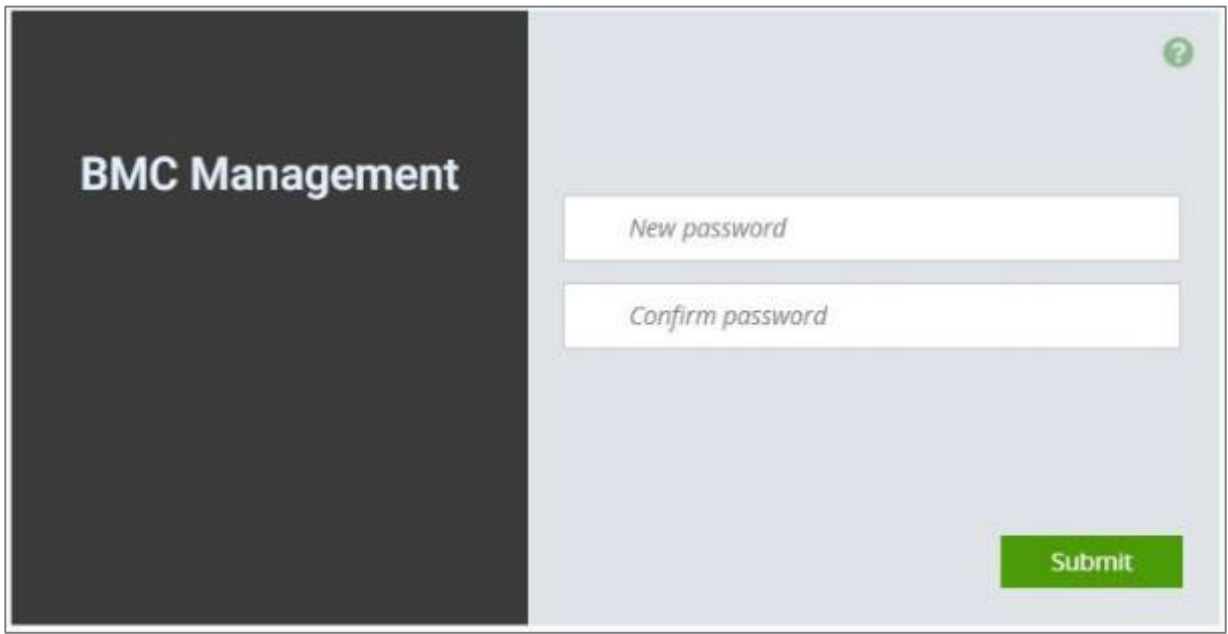

#### *Change the default password – Set password*

**Note**: Duplicate usernames shouldn't exist across various authentication methods like LDAP, RADIUS or IPMI since the privilege of one Authentication method is overwritten by another authentication method during logging in, and hence the correct privilege cannot be returned properly.
### Wizard Welcome Page Introduction

After the first-time login, you will see first time wizard welcome page as the following picture. Please press the "Next" button and configure your BMC step by step.

On the "IPv4", "IPv6" and "DNS" pages, you could specify the hostname and network settings of BMC.

On the "Remote Control" page, you could specify allowed IP region which could access KVM and Remote media web pages.

On the "Date and Time" page, you could specify the NTP and time settings.

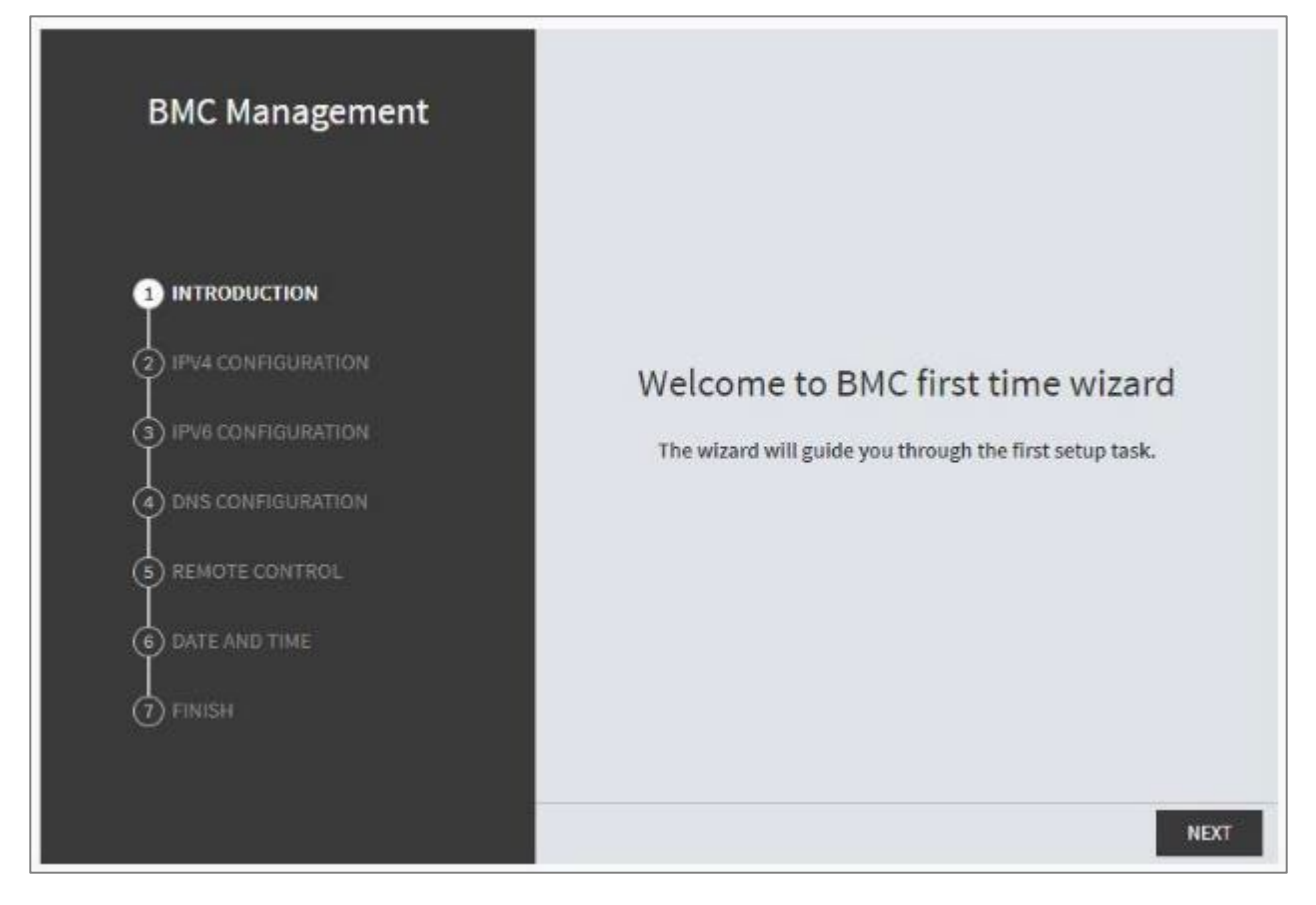

In the final page, please press "Finish" button to complete the first-time wizard. BMC will be rebooted and apply new settings. You could reconnect to the WebUI after a few minutes.

### Web UI Layout Introduction

The BMC Web UI consists of various menu items:

### Menu Bar

The menu bar displays the following:

- **Dashboard**
- $\blacktriangleright$  Appliance Sensor Reading
- $\blacktriangleright$  Appliance Event Log
- Appliance Remote Media Settings
- Appliance KVM RMedia Settings
- $\blacktriangleright$  Appliance Image Redirection
- $\blacktriangleright$  BMC Config Date and Time
- $\triangleright$  BMC Config User Configuration User List
- $\triangleright$  BMC Config User Configuration RADIUS Setup
- $\triangleright$  BMC Config User Configuration LDAP Setup
- ► BMC Config User Configuration LDAP Groups
- ► BMC Config User Configuration Login Block Settings
- $\triangleright$  BMC Config Network Configuration IP Settings
- ► BMC Config Network Configuration DNS Settings
- ► BMC Config Network Configuration Link Settings
- ► BMC Config Network Configuration SSL Certificate
- $\triangleright$  BMC Config Network Configuration Services
- ► BMC Config Audit Log
- ► BMC Config Maintenance Firmware Update
- ► BMC Config Maintenance Restore Factory Defaults
- $\triangleright$  BMC Config Maintenance Preserve Configuration

A screenshot of the menu bar is shown below:

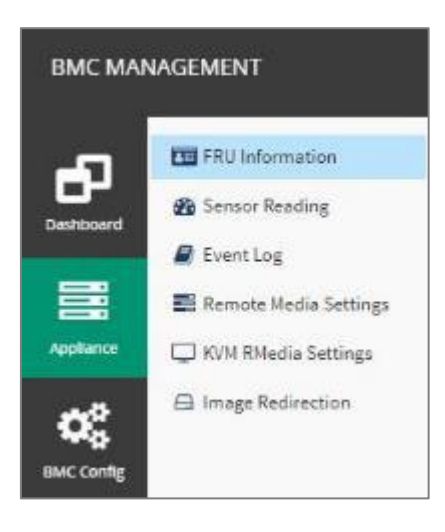

*Menu Bar*

### Quick Button and Logged-in User

The user information and quick buttons are located at the top right of the Web UI.

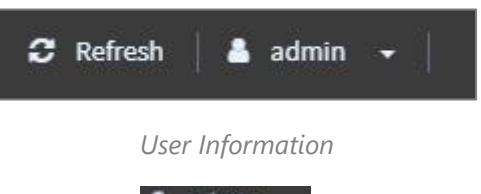

**Logged-in user information:** Click the icon **the administer view the logged-in user information.** 

A screenshot of the logged-in user information is shown below:

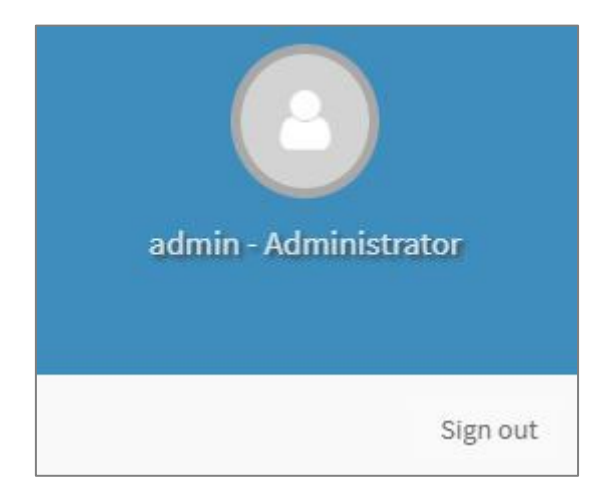

*Logged-in User Information*

The logged-in user information shows the logged-in user's username, privilege, with the quick buttons allowing you to perform the following functions:

- **Refresh:** Click the icon **C** Refresh to reload the current page.
- **Sign out**: Click the icon sign out to log out of the Web UI.

### Logged-in user and its privilege level

This option shows the logged-in username and privilege. There are four kinds of privileges:

- **User:** Only valid commands are allowed.
- **Deerator:** All BMC commands are allowed except for the configuration commands that can change the behavior of the out-of-hand interfaces.
- **Administrator**: All BMC commands are allowed.
- ▶ **No Access:** Login access denied.

### **Help**

**Help:** The **Help** icon **is located at the top right of each page in Web UI. Click this help icon to view** more detailed field descriptions.

Note: The latest detailed version of BMC LTS Specification can be found on [Lanner Download Center.](https://lannerinc.com/support/download-center)

# **CHAPTER 4: BIOS SETUP**

BIOS is a firmware embedded on an exclusive chip on the system's motherboard. Lanner's BIOS firmware offering including market-proven technologies such as Secure Boot and Intel Boot Guard technology deliver solid commitments for the shield protection against malware, uncertified sequences and other named cyber threats.

### BIOS Setup

To enter the BIOS setup utility, simply follow the steps below:

- **1.** Boot up the system.
- **2.** Pressing the **<Tab>** or **<Del>** key immediately allows you to enter the Setup utility, and then you will be directed to the BIOS main screen. The instructions for BIOS navigations are as below:

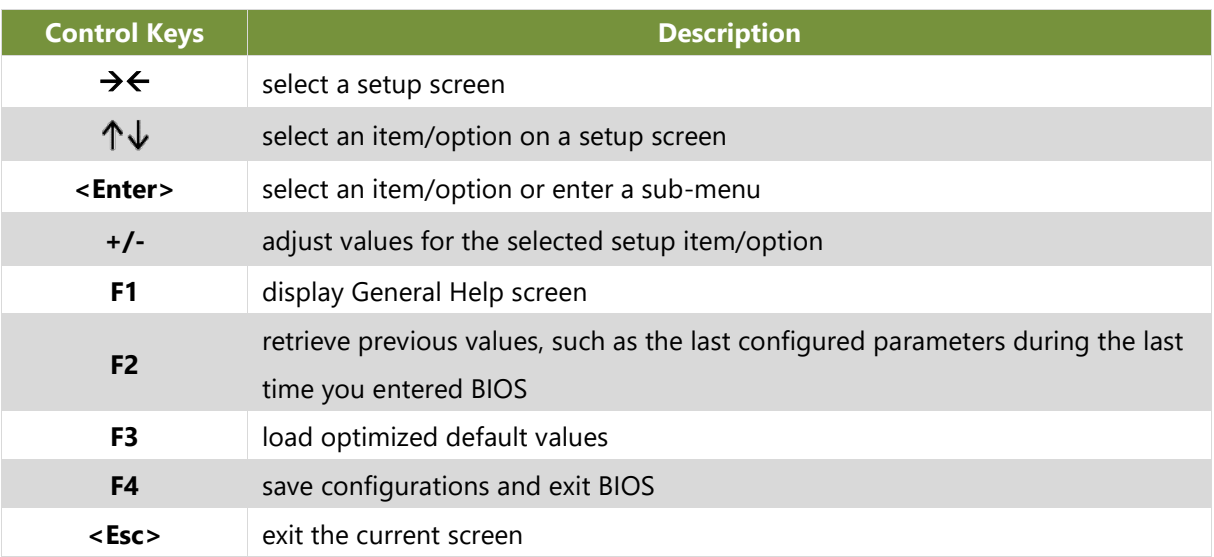

## Main Page

Setup main page contains BIOS information and project version information.

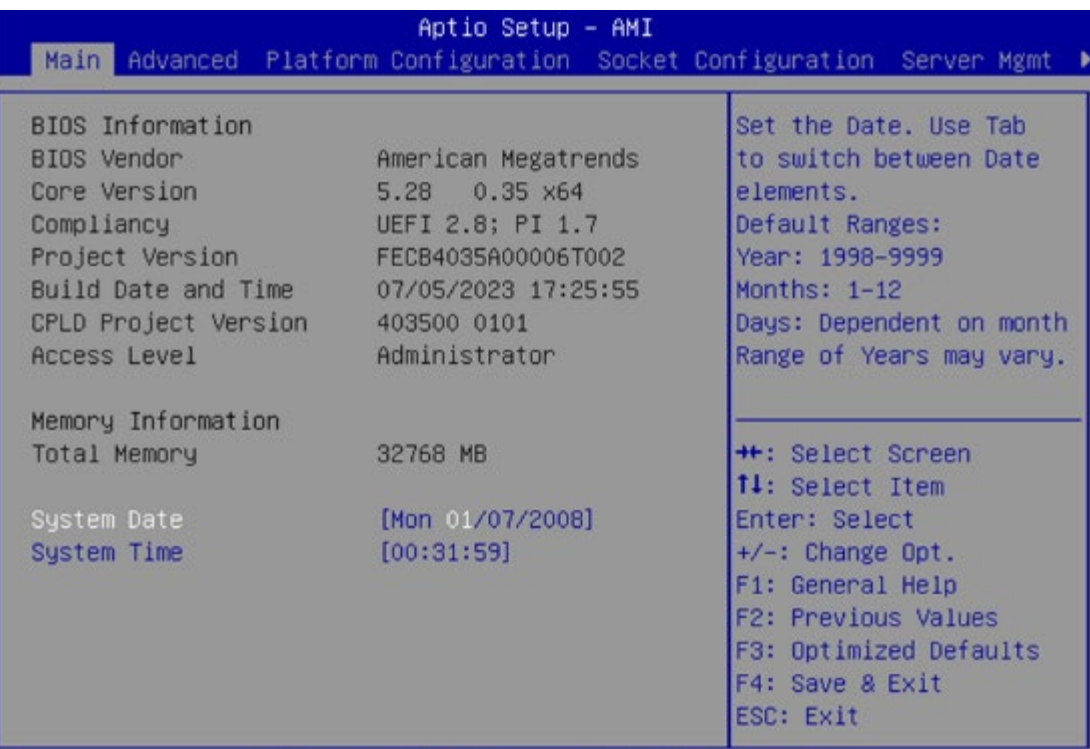

Version 2.22.1286 Copyright (C) 2023 AMI

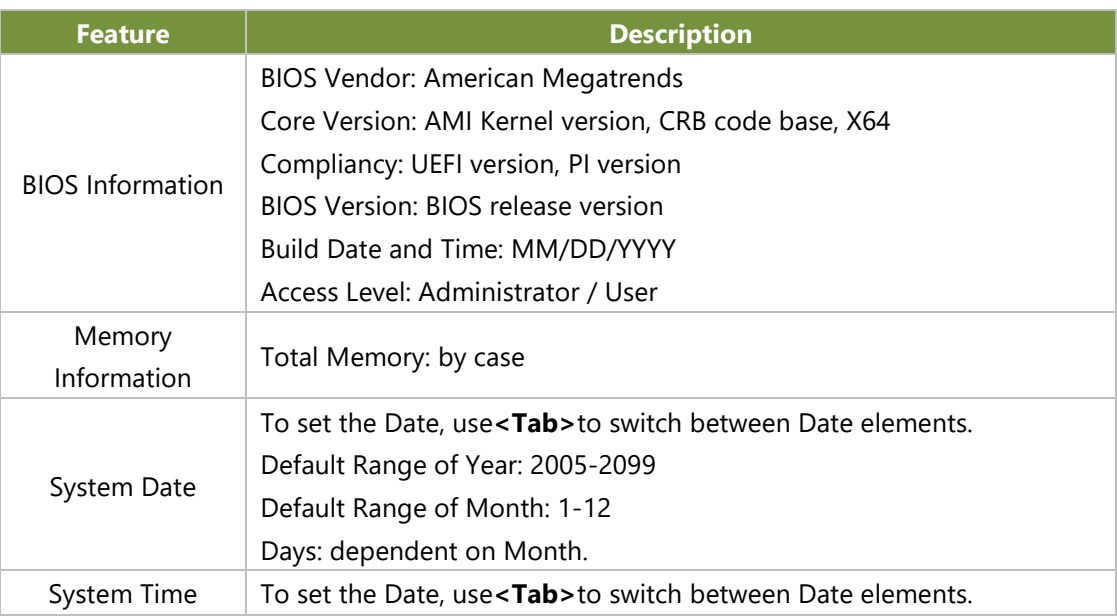

## Advanced Page

Select the **Advanced** menu item from the BIOS setup screen to enter the "Advanced" setup screen. Users can select any of the items in the left frame of the screen.

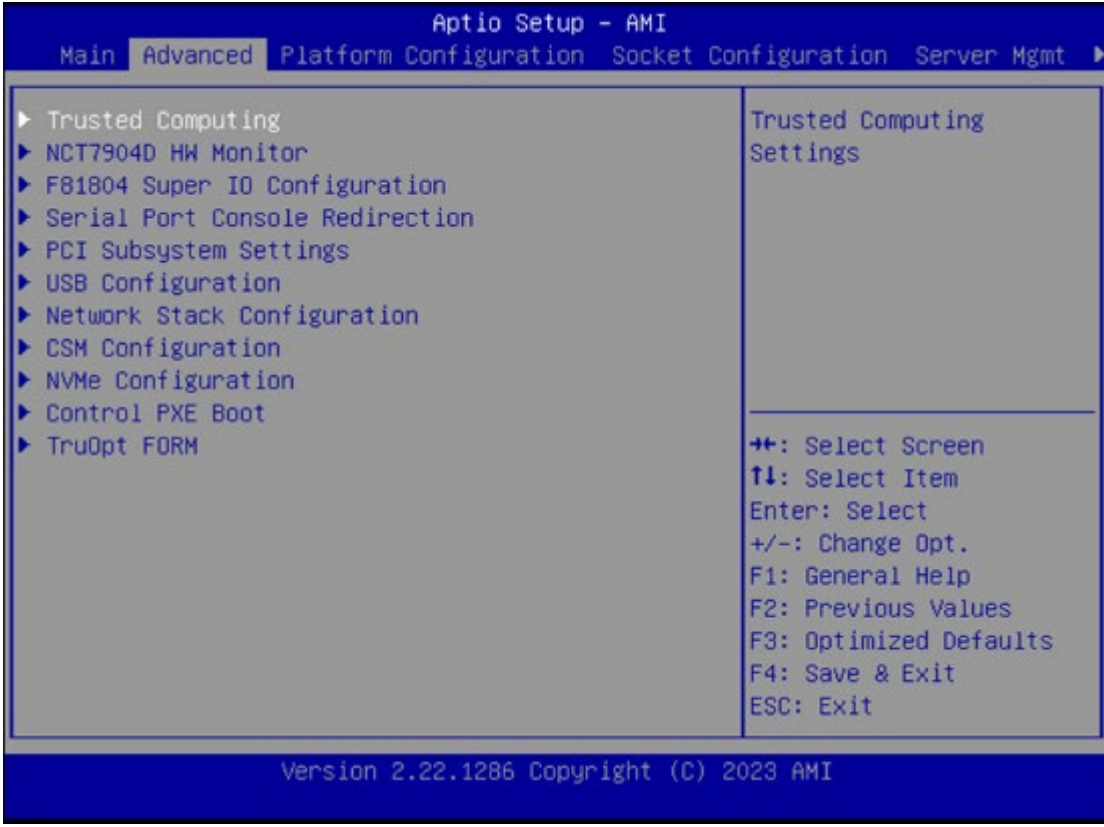

### **Trusted Computing**

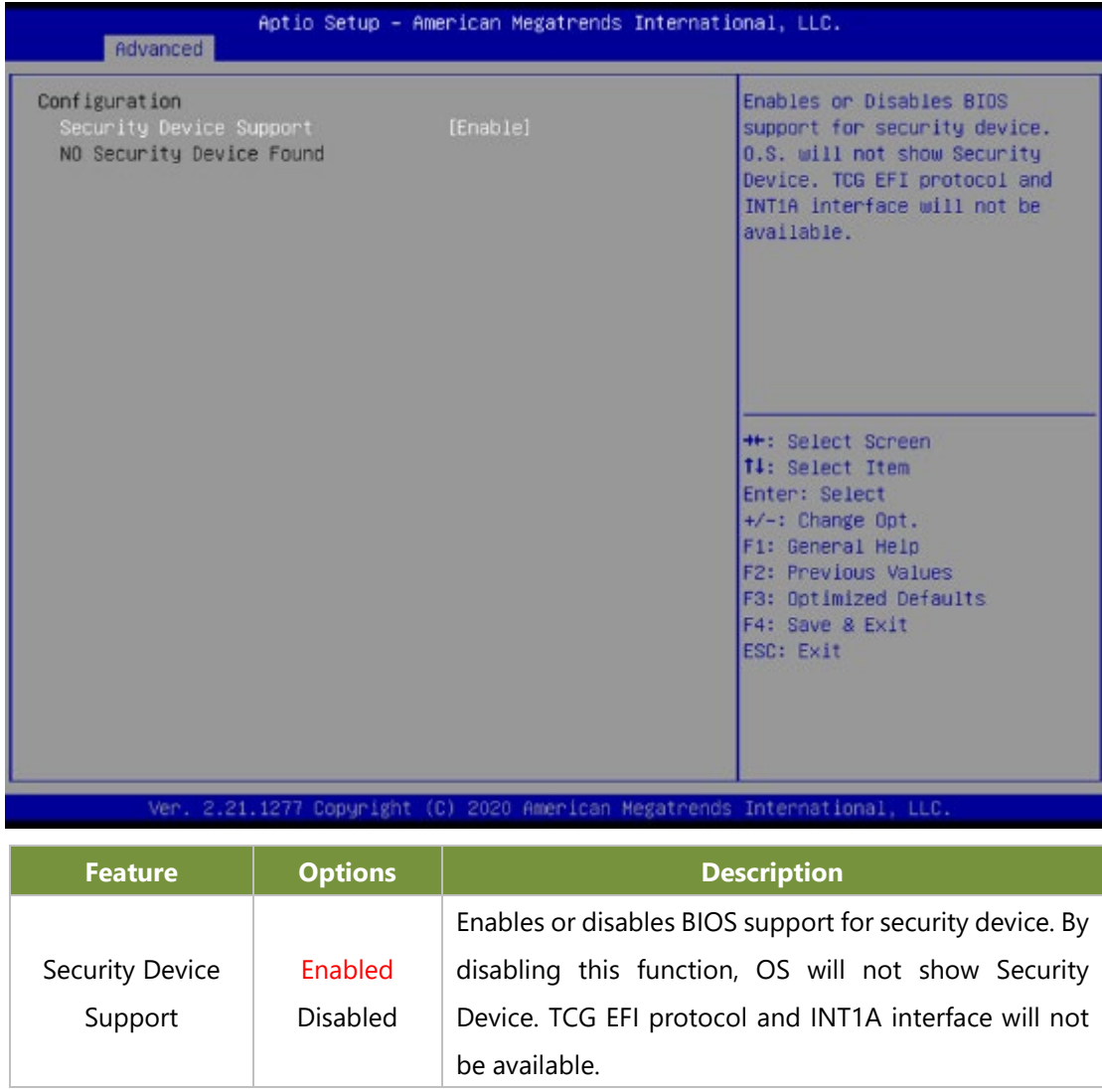

#### **Trusted Computing (TPM1.2)**

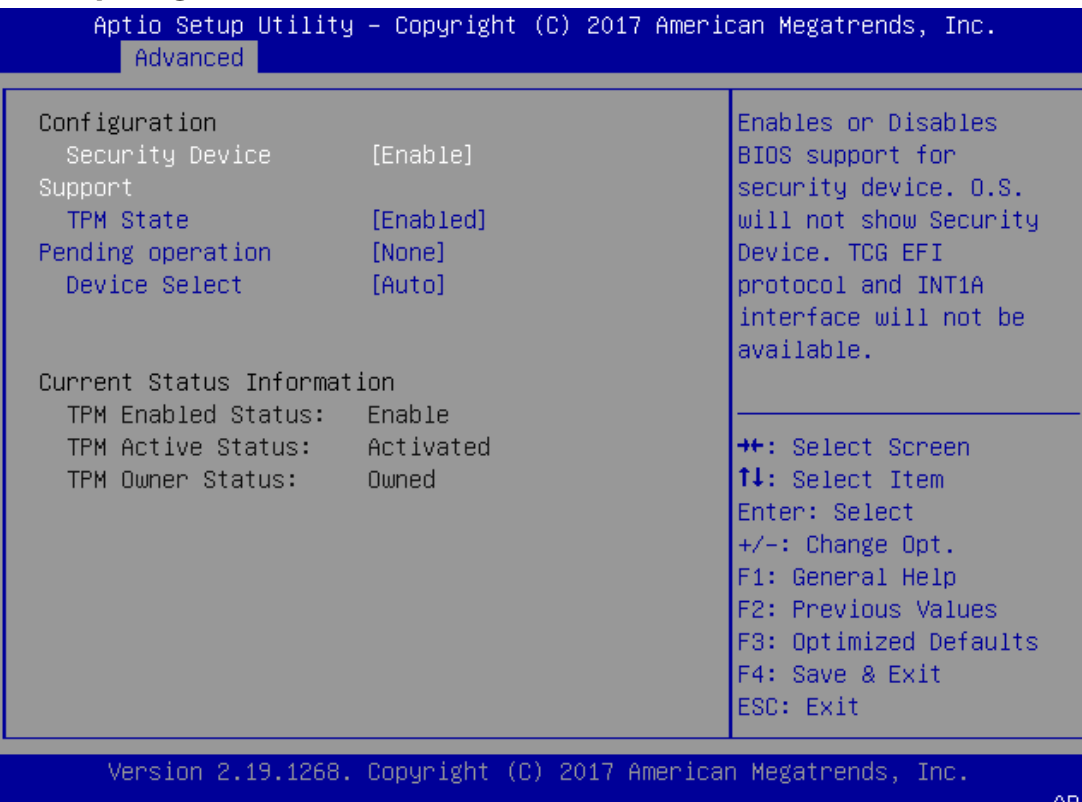

**Feature Options Description** Security Device Support Enabled Disabled Enables or disables BIOS support for security device. By disabling this function, OS will not show Security Device. TCG EFI protocol and INT1A interface will not be available. TPM State Enabled Disabled Enables or disables Security Device. NOTE: Your computer will reboot during restart to change State of the Device. Pending operation None TPM Clear Schedules an Operation for the Security Device. NOTE: Your computer will reboot during restart to change State of Security Device. Device Select TPM 1.2 TPM 2.0 Auto **TPM 1.2** will restrict support to TPM 1.2 devices; while **TPM 2.0** will restrict support to TPM 2.0 devices; **Auto** will support both with the default set to TPM 2.0 devices. If not found, TPM 1.2 devices will be enumerated.

#### **Trusted Computing (TPM2.0)**

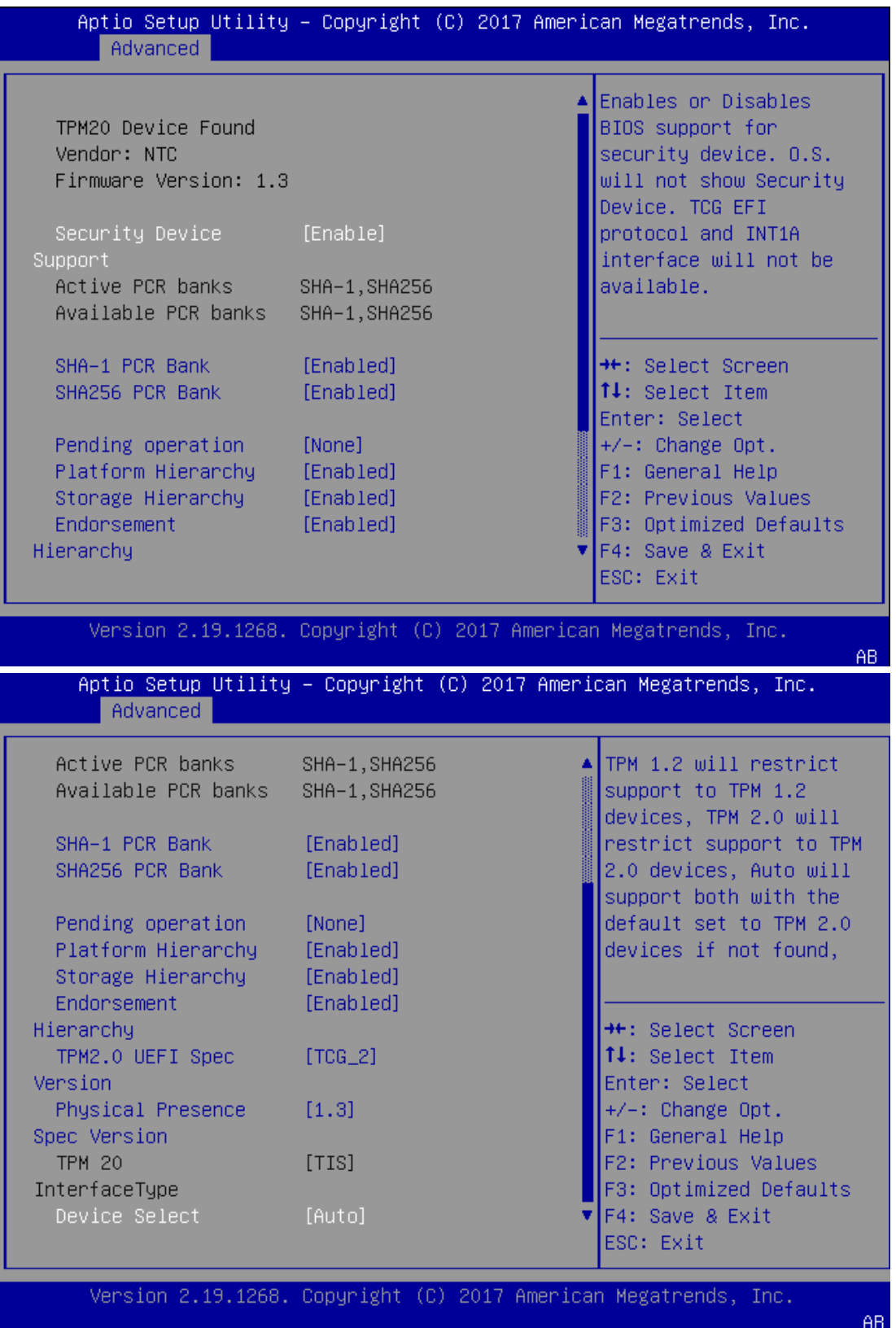

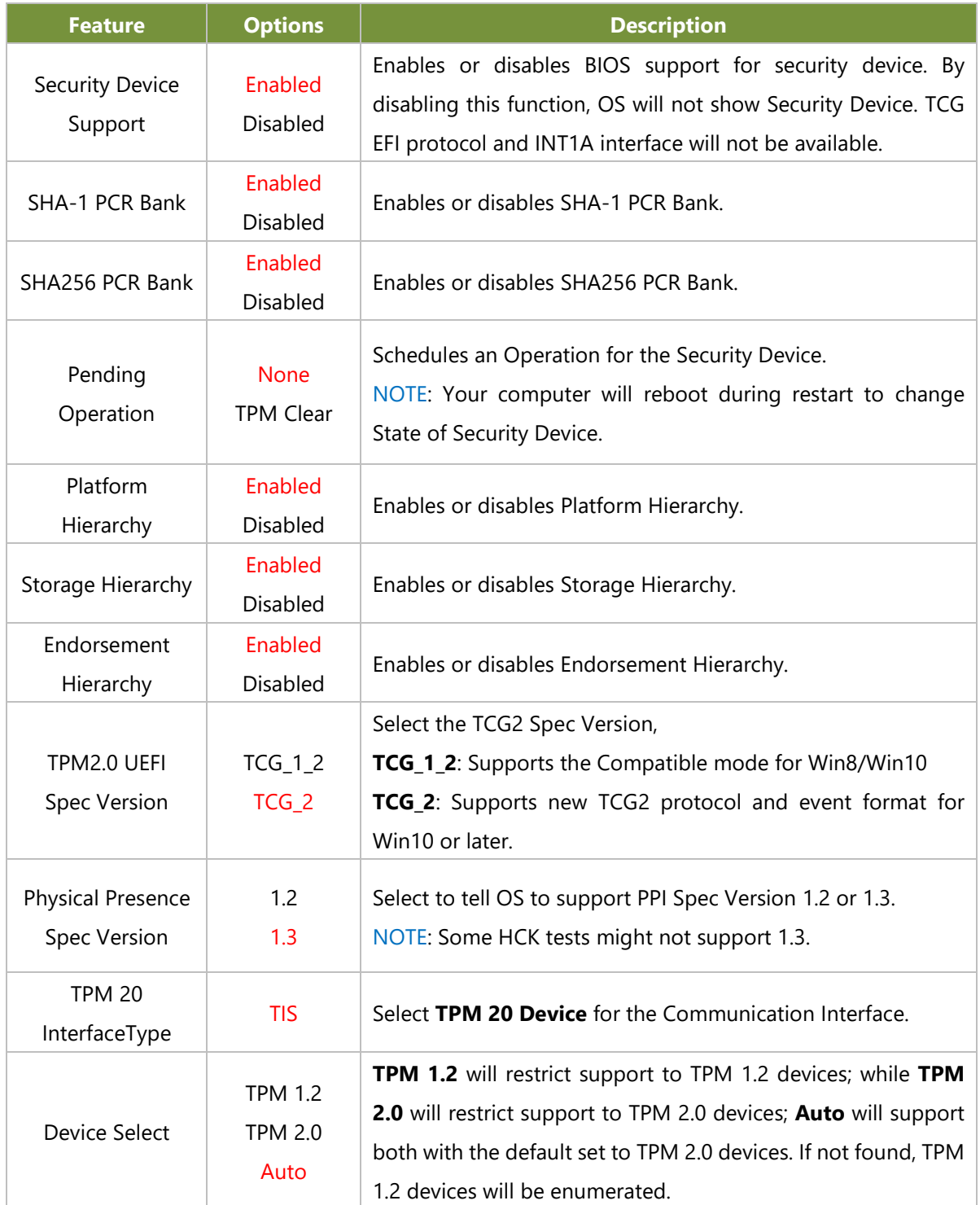

# **Super IO Configuration**

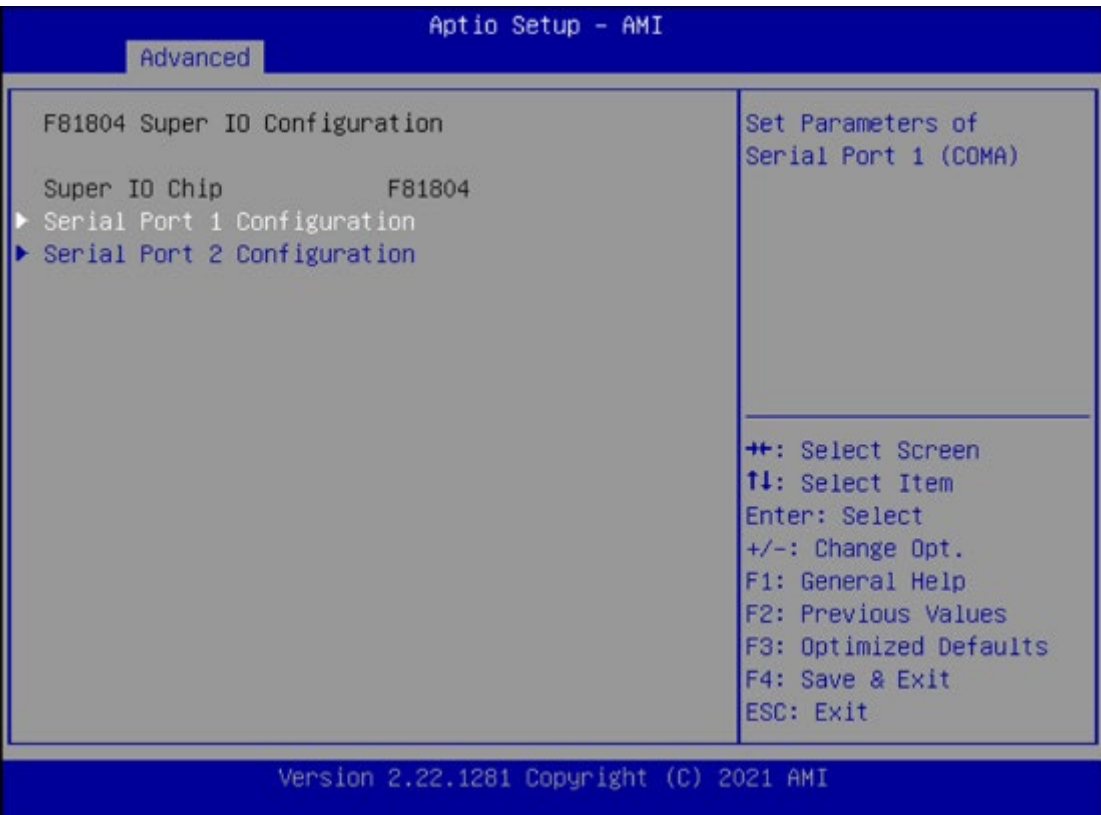

#### **Serial Port 1 Configuration**

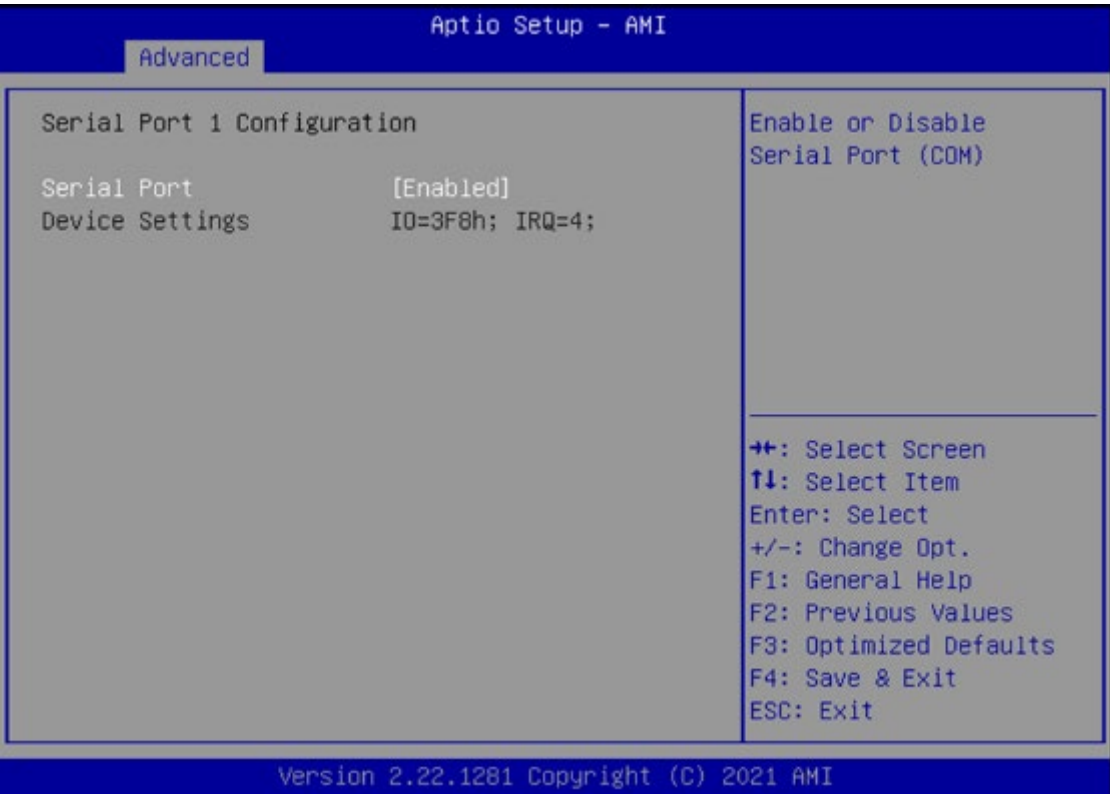

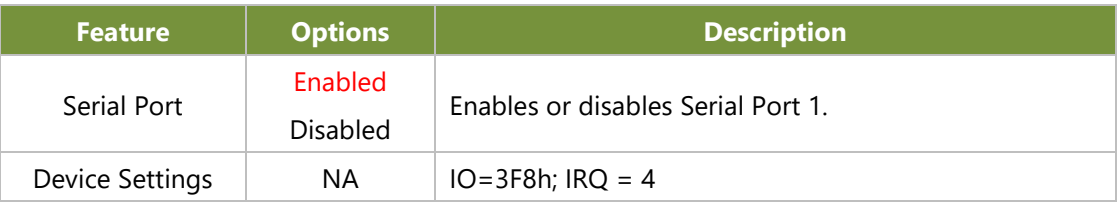

#### **Serial Port 2 Configuration**

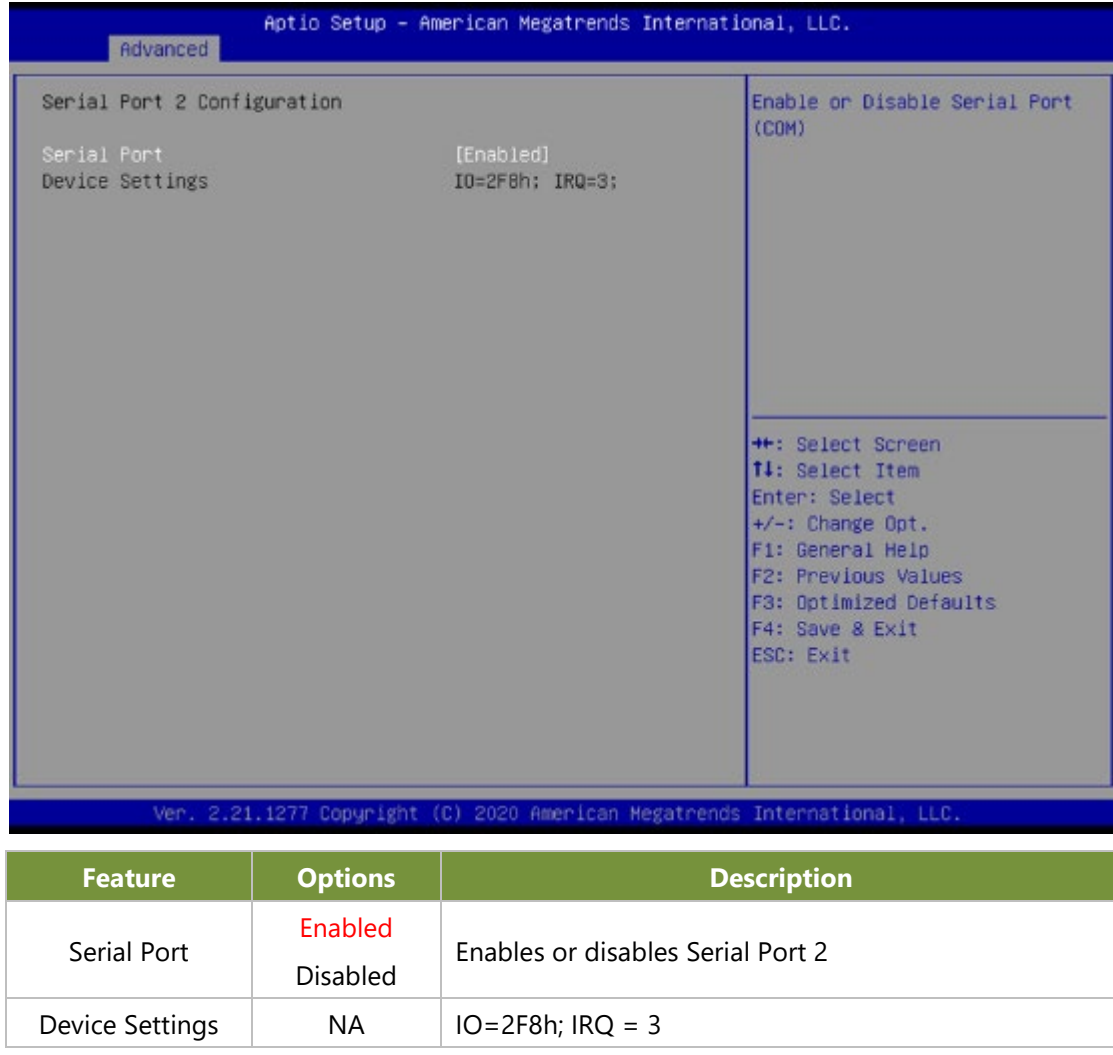

#### **NCT7904D HW Monitor**

Configuration

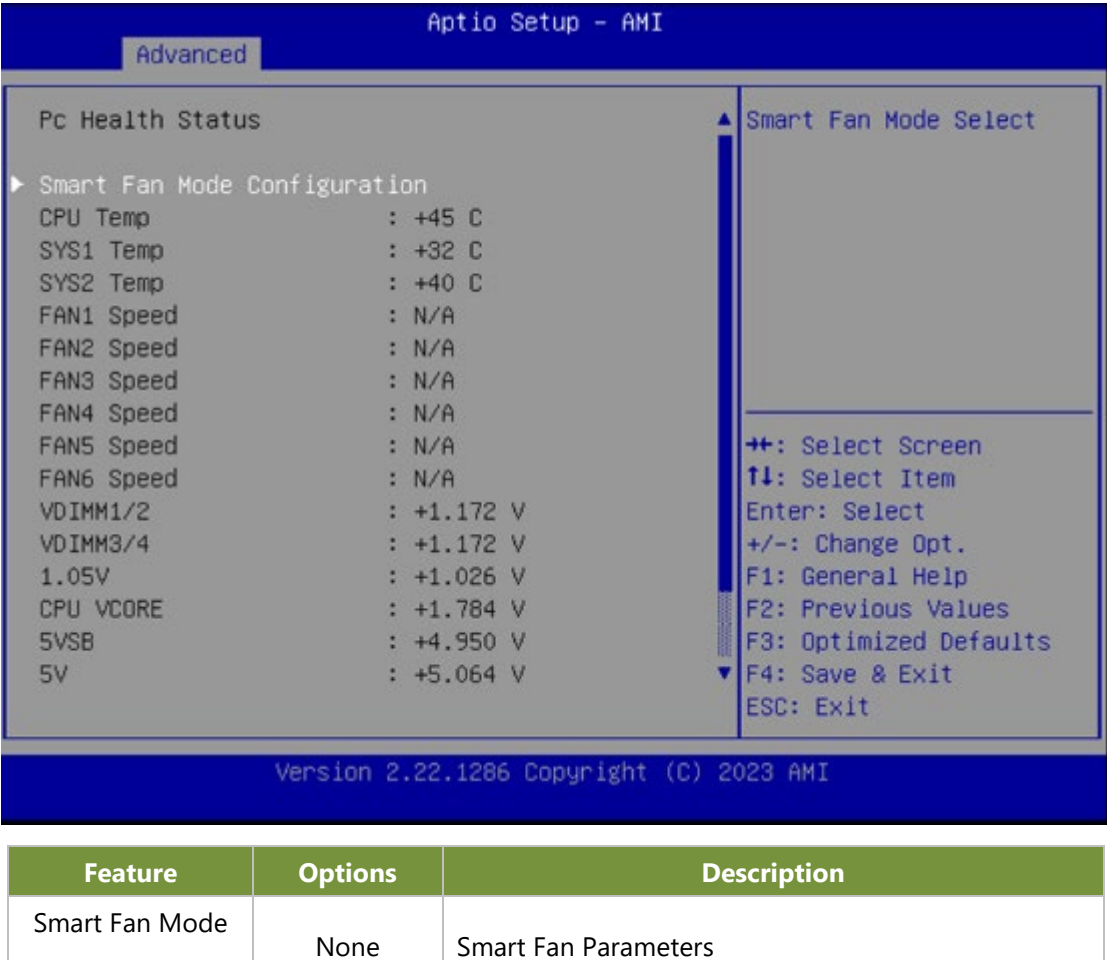

#### **Smart Fan Mode Configuration**

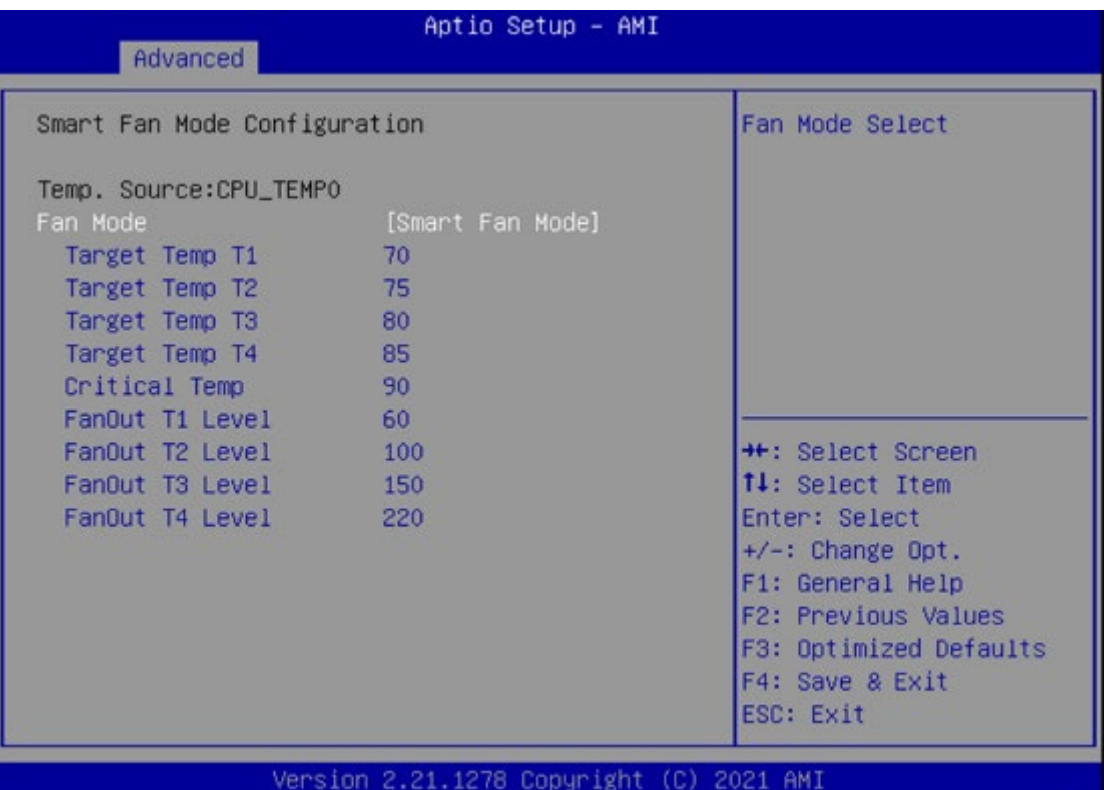

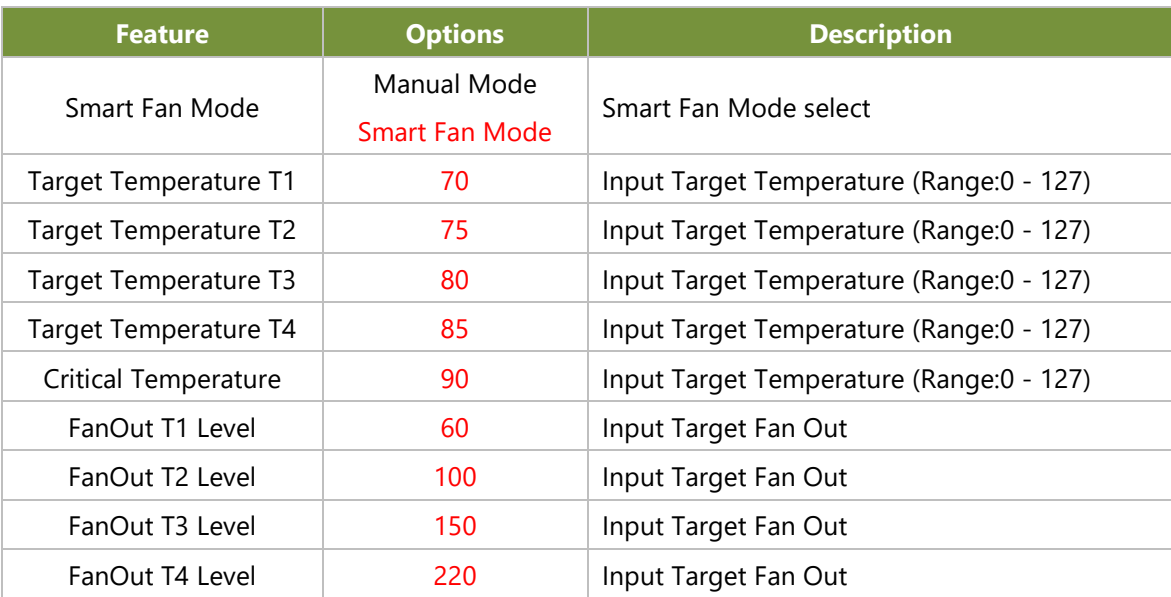

AB.

#### **Serial Port Console Redirection**

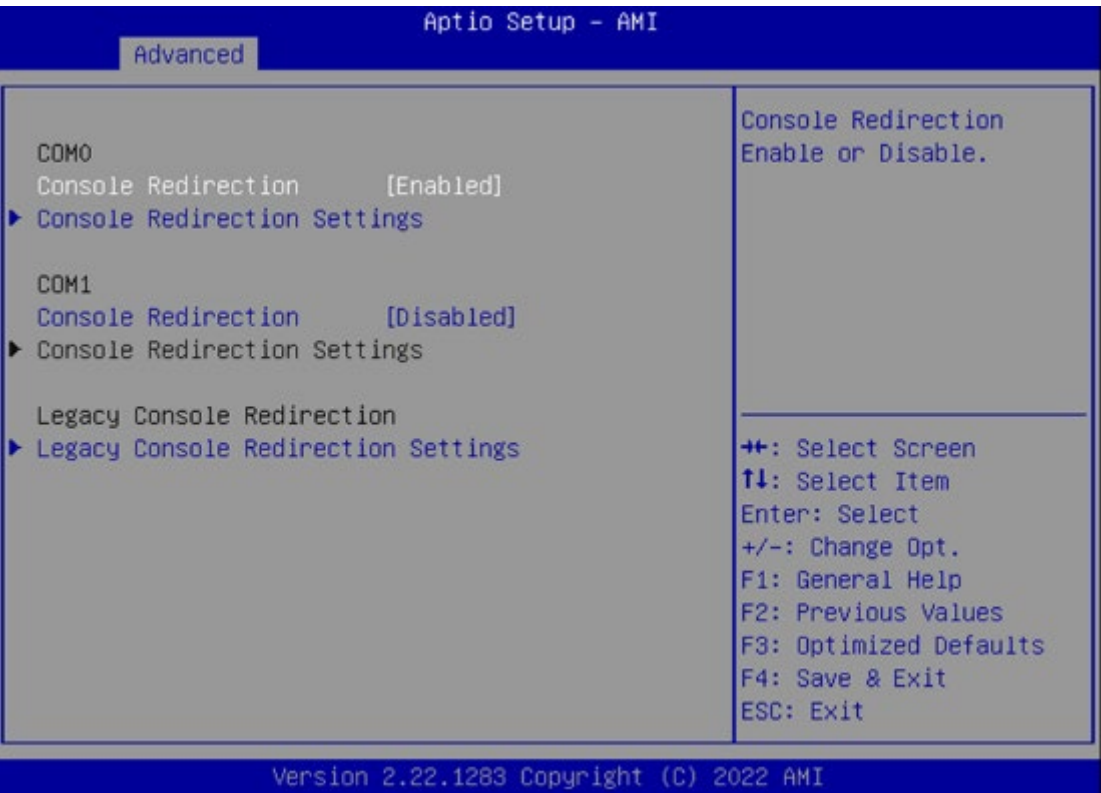

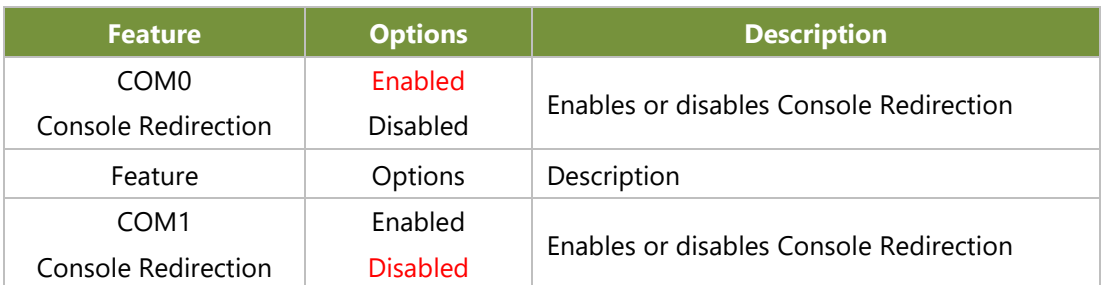

#### **Console Redirection Settings**

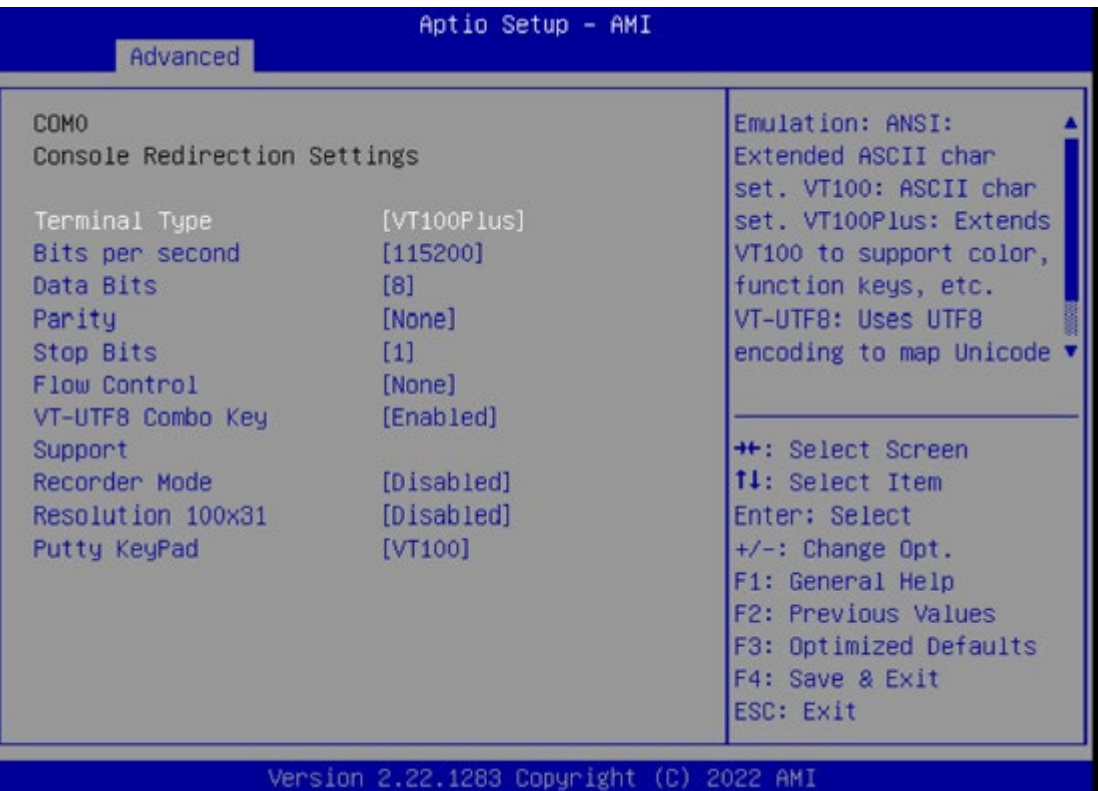

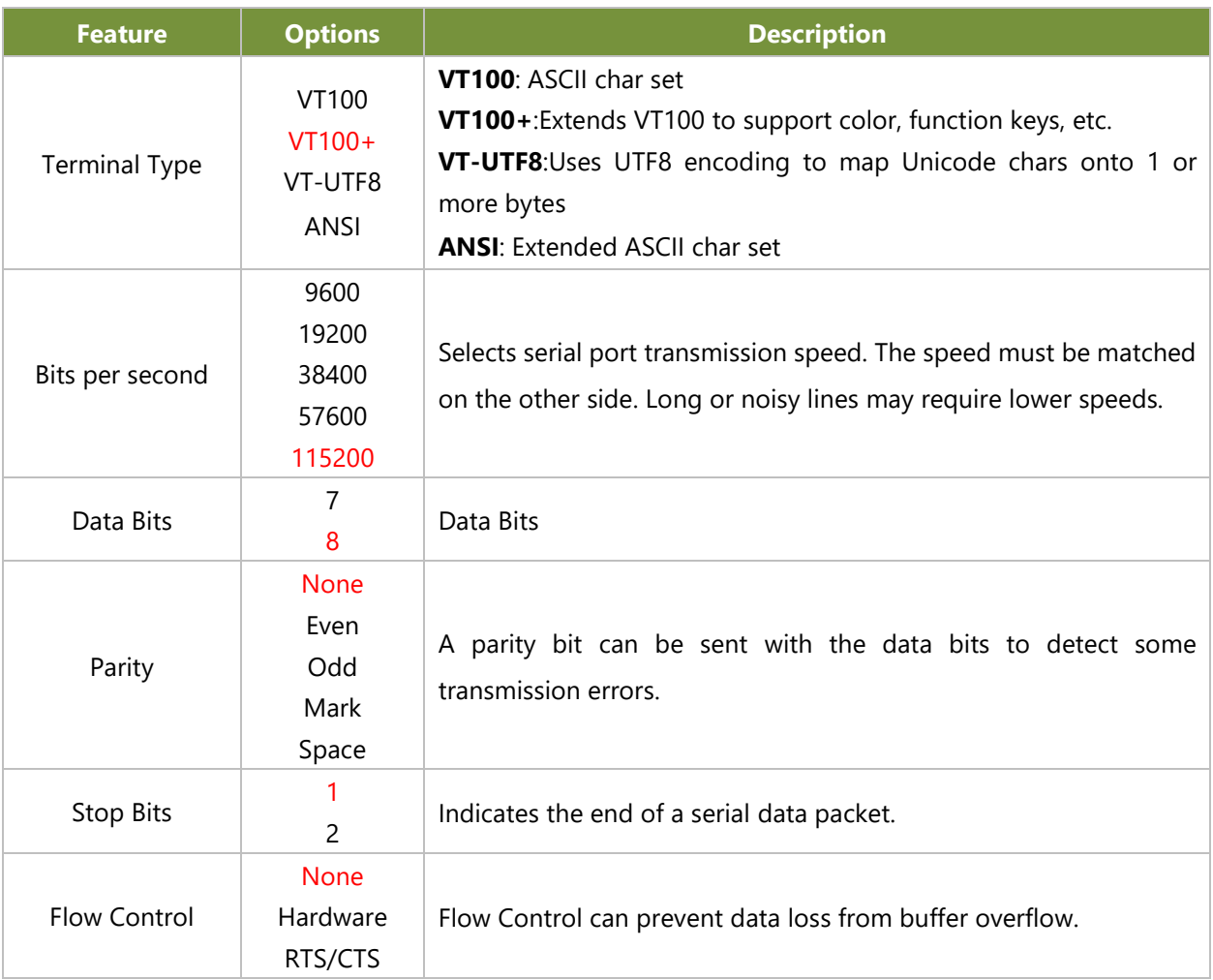

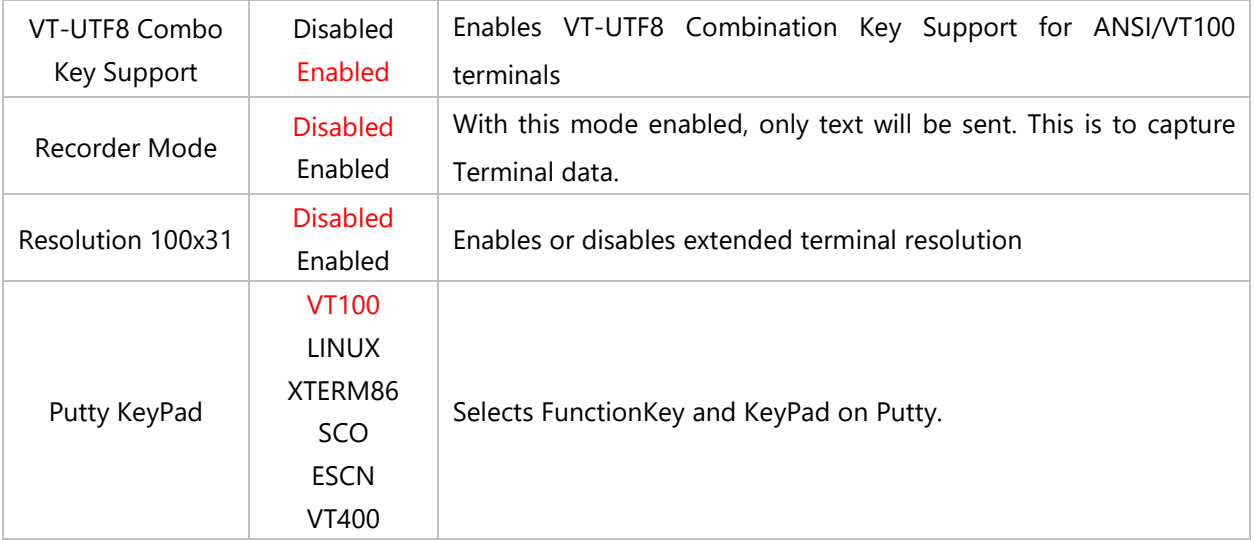

#### **Legacy Console Redirection Settings**

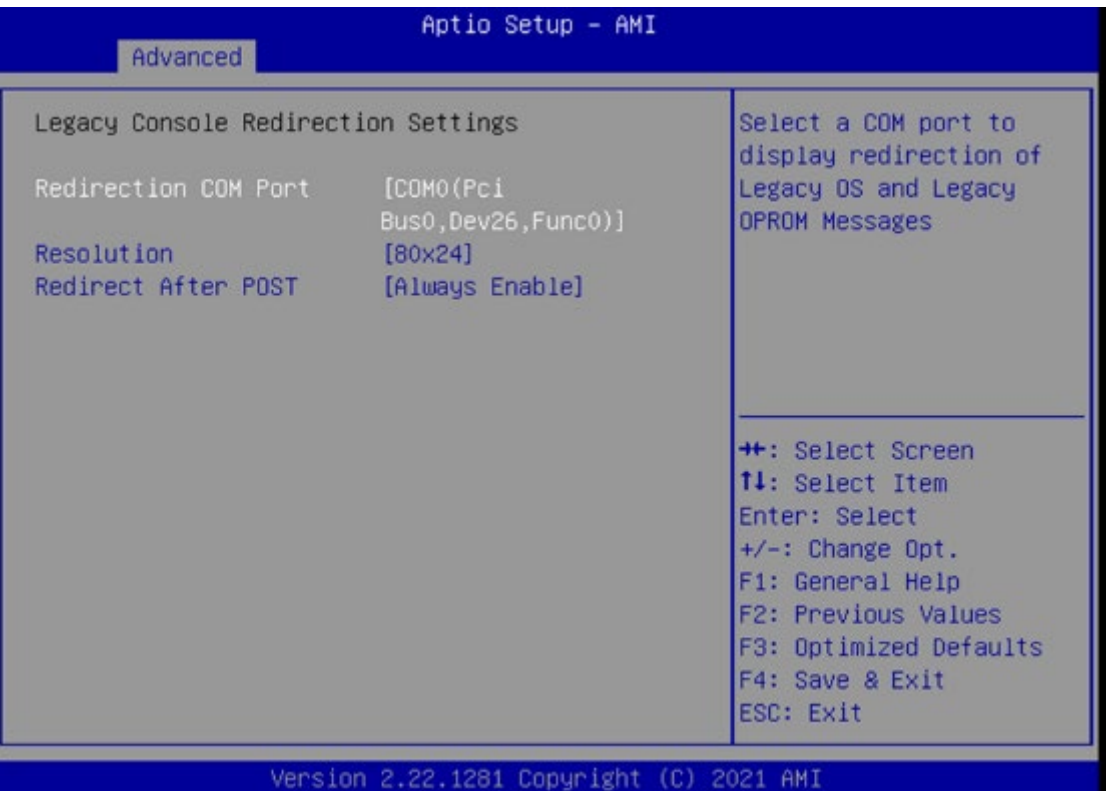

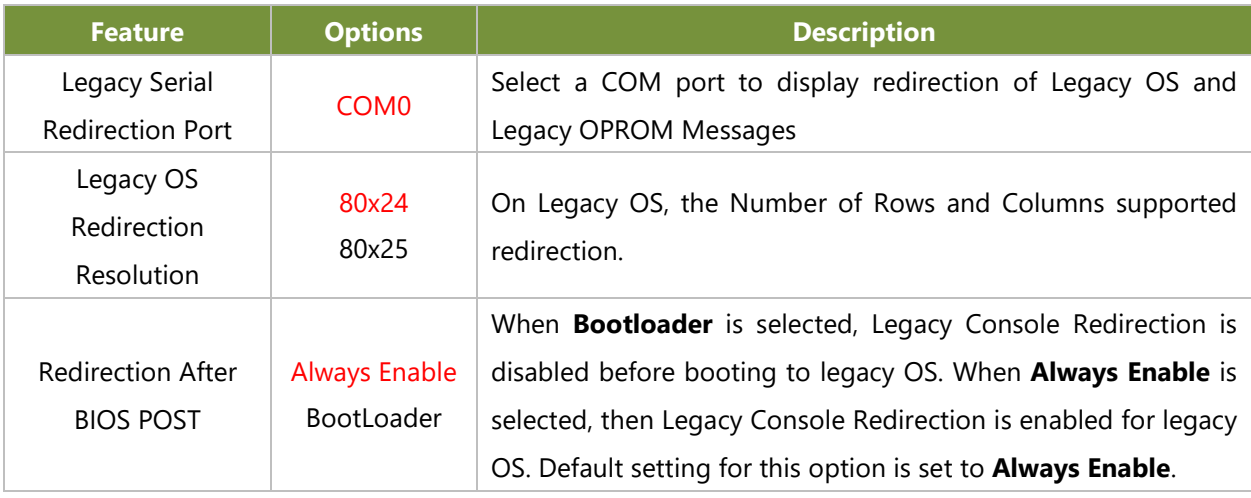

### **PCI Subsystem Settings**

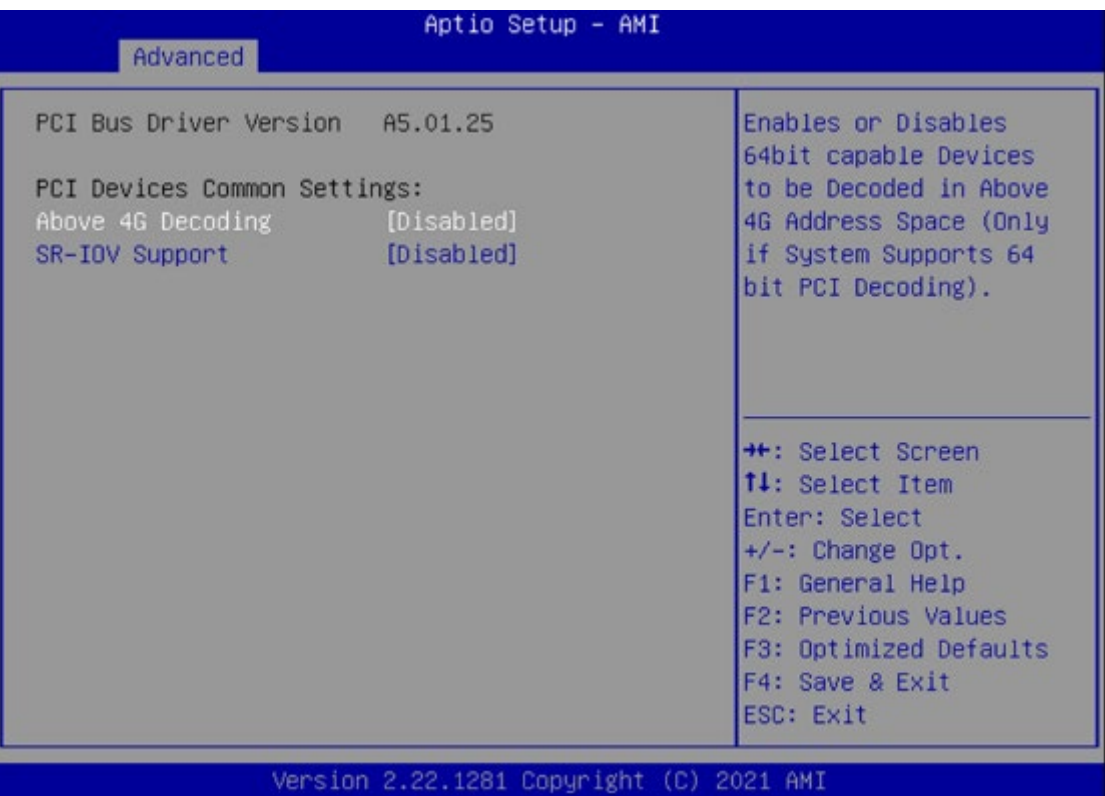

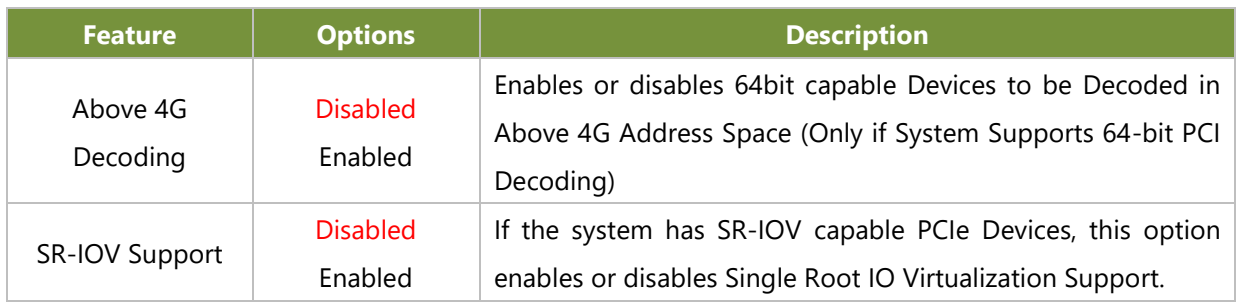

### **USB Configuration**

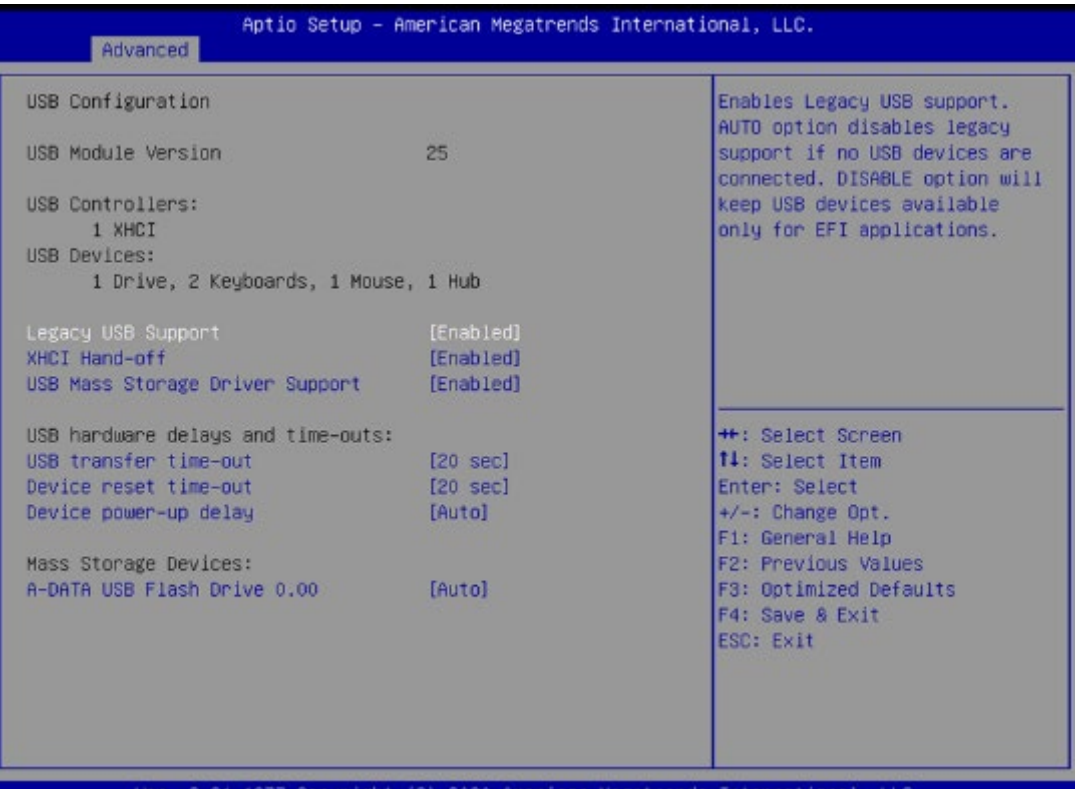

2020 American Megatrends Inter

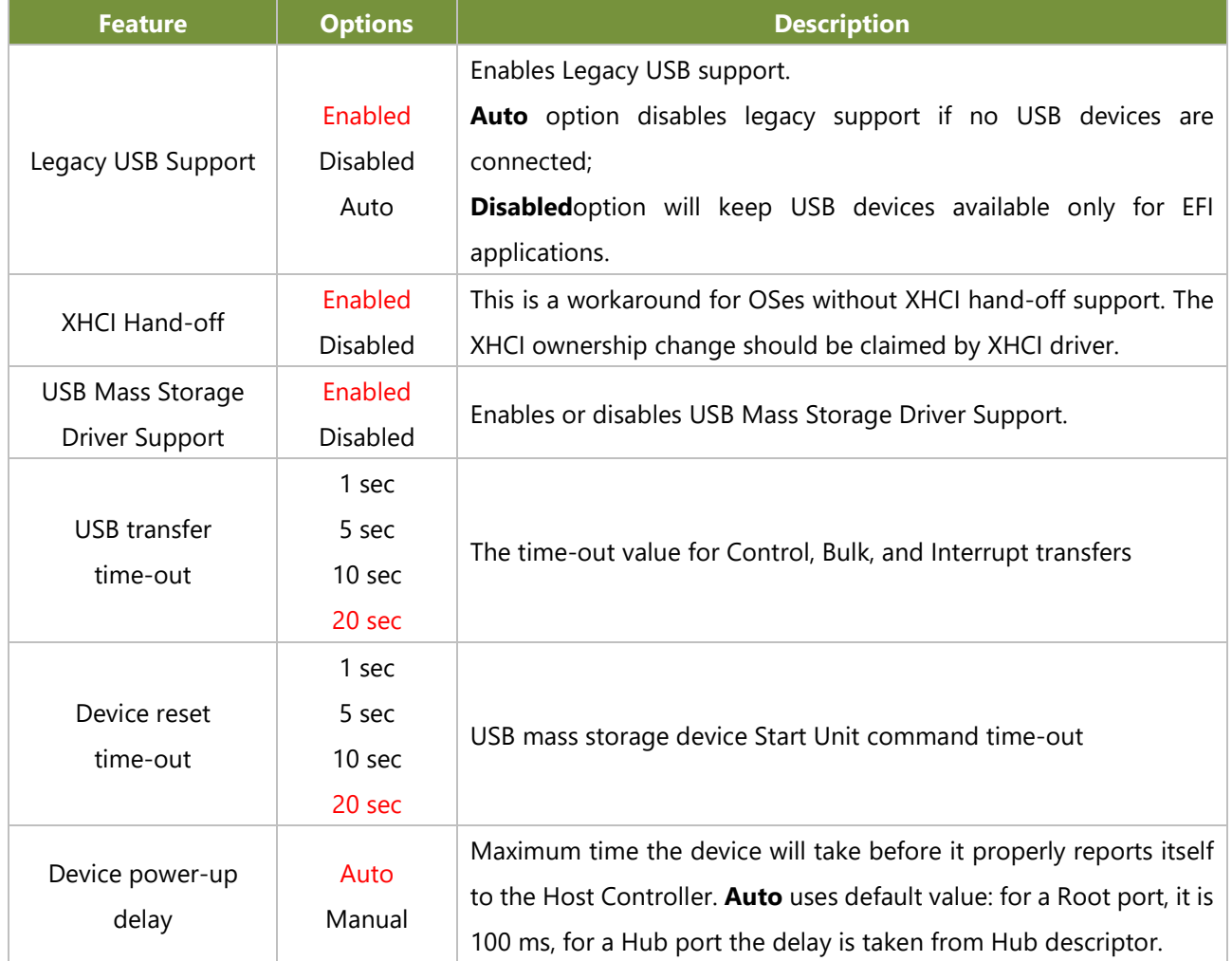

### **Network Stack Configuration**

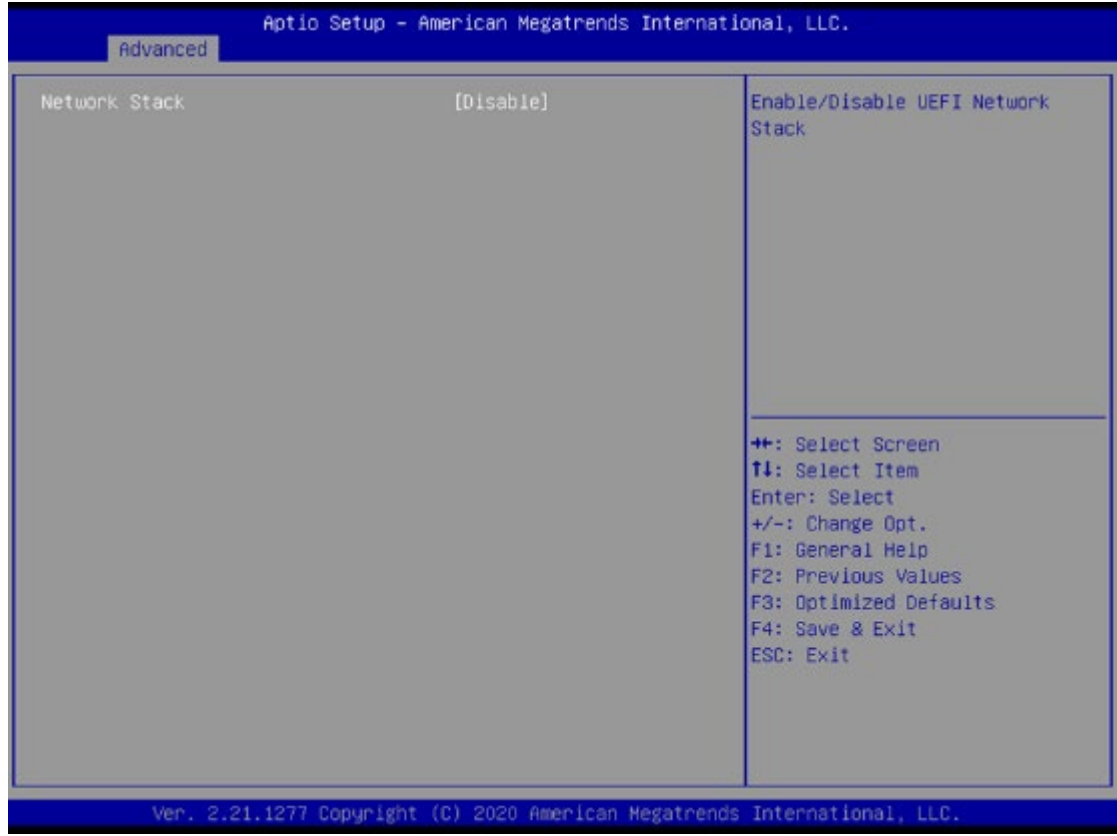

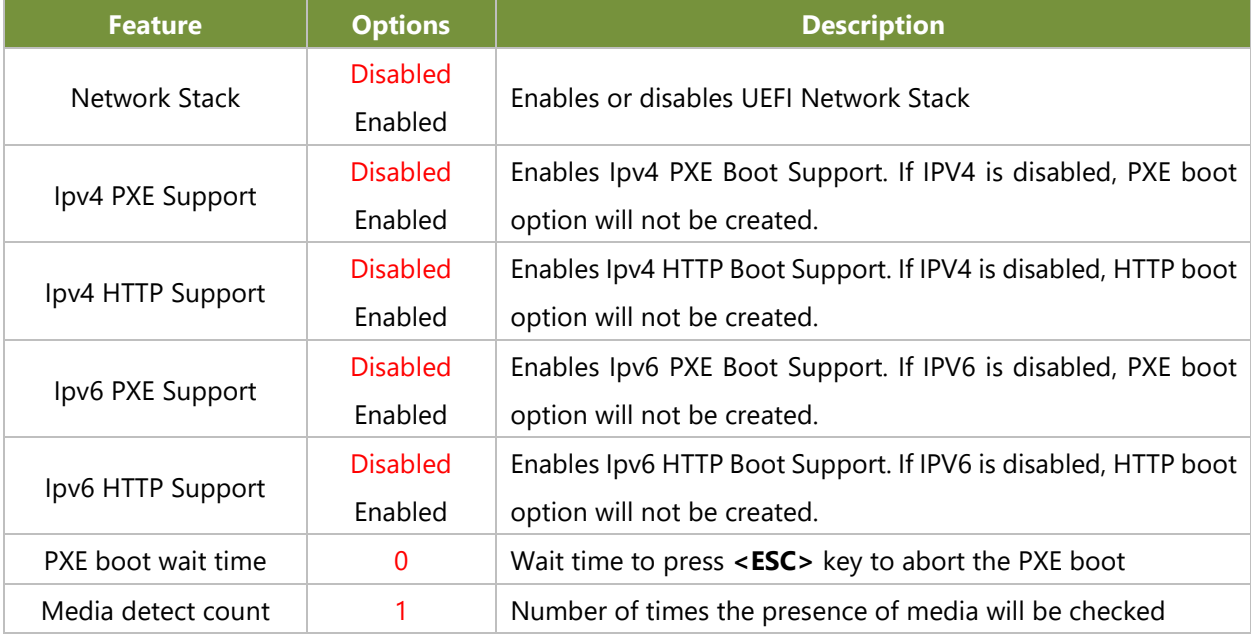

### **CSM Configuration**

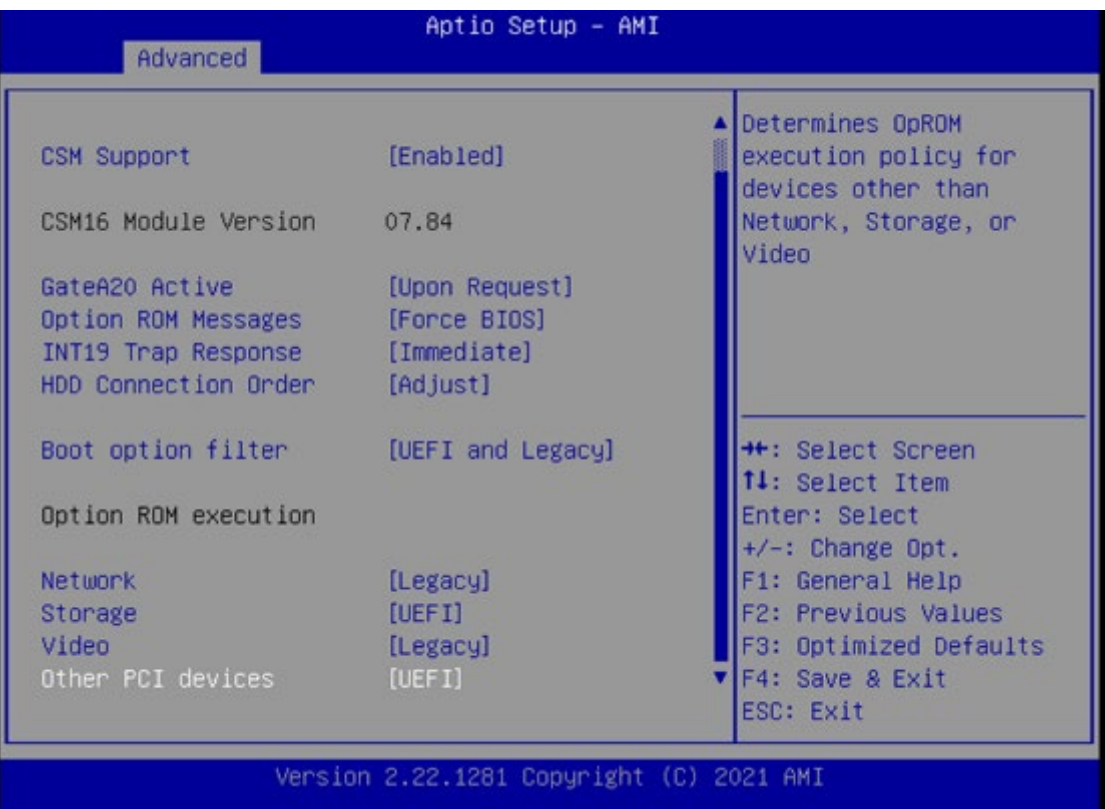

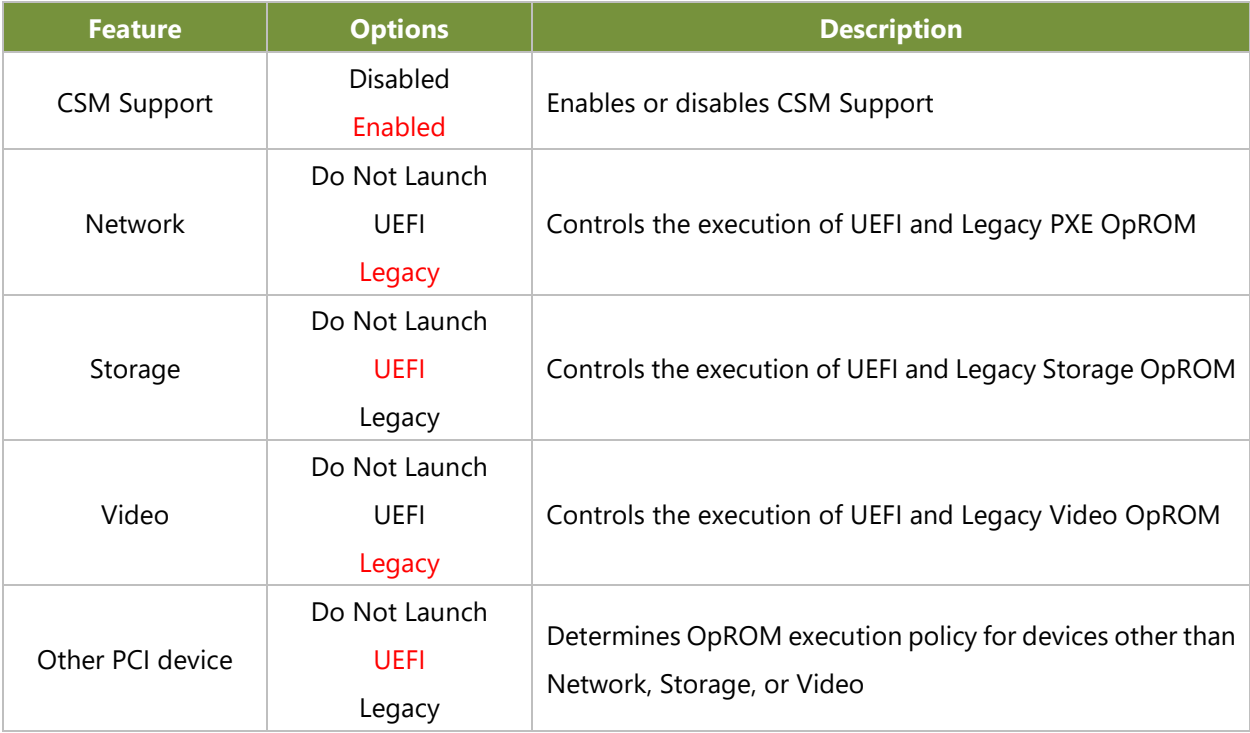

#### **NVMe Configuration**

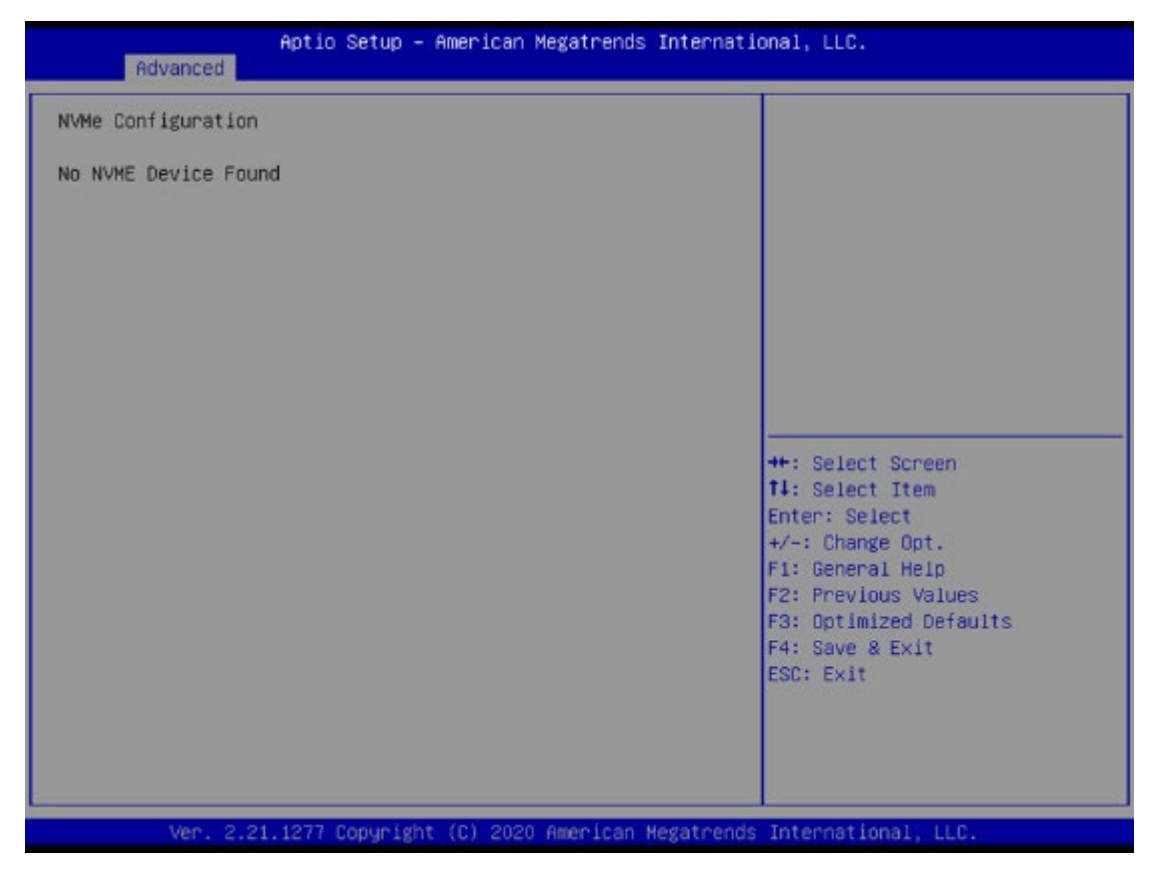

### **Control Legacy PXE Boot**

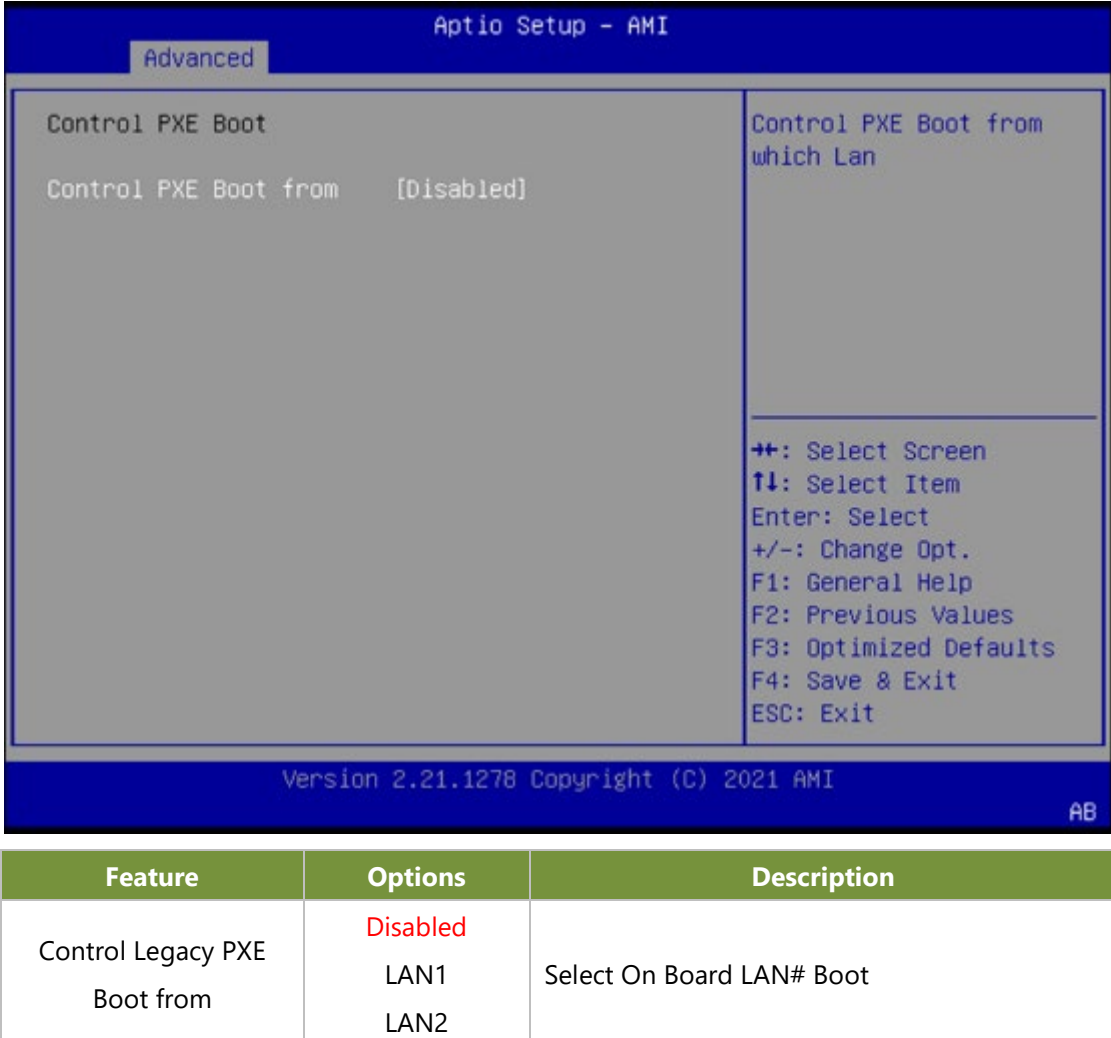

# Platform Configuration

Select the Platform menu item from the BIOS setup screen to enter the Platform Setup screen. Users can select any of the items in the left frame of the screen.

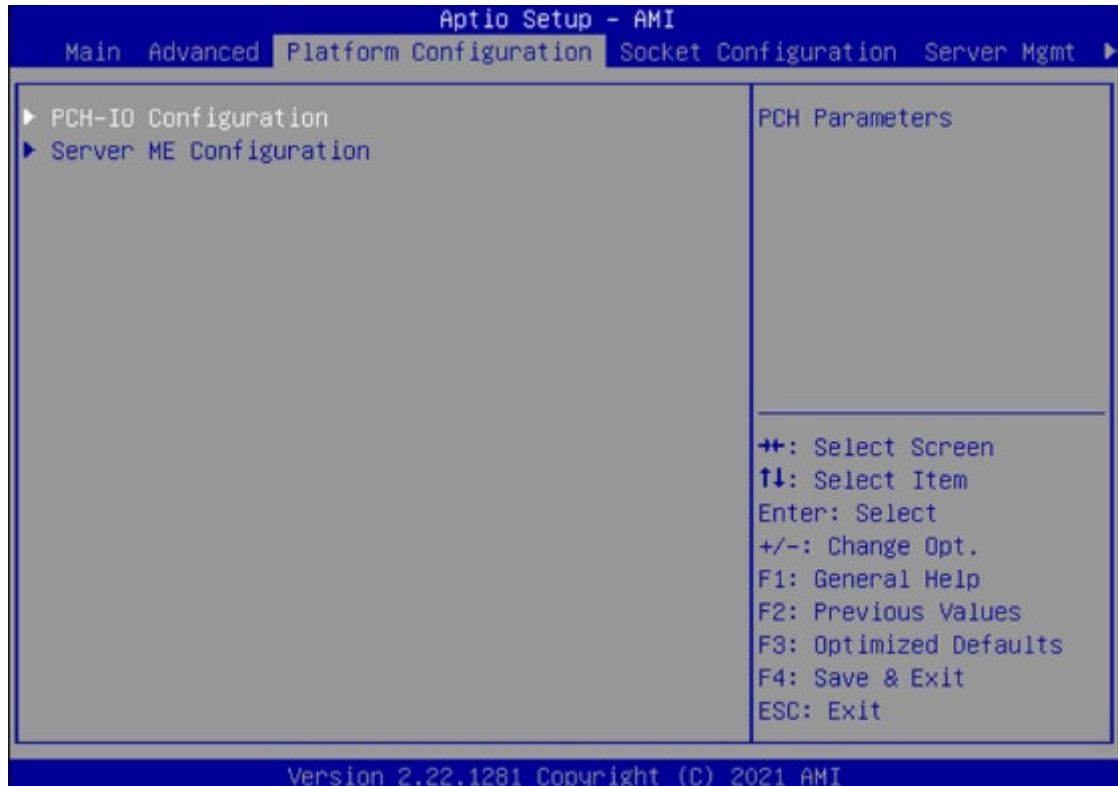

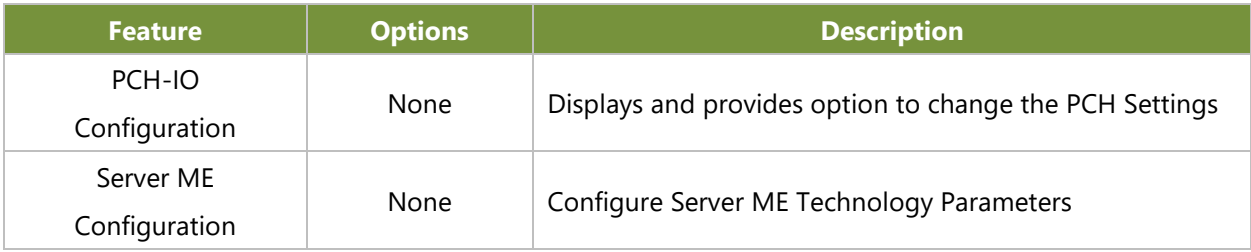

### **PCH Configuration**

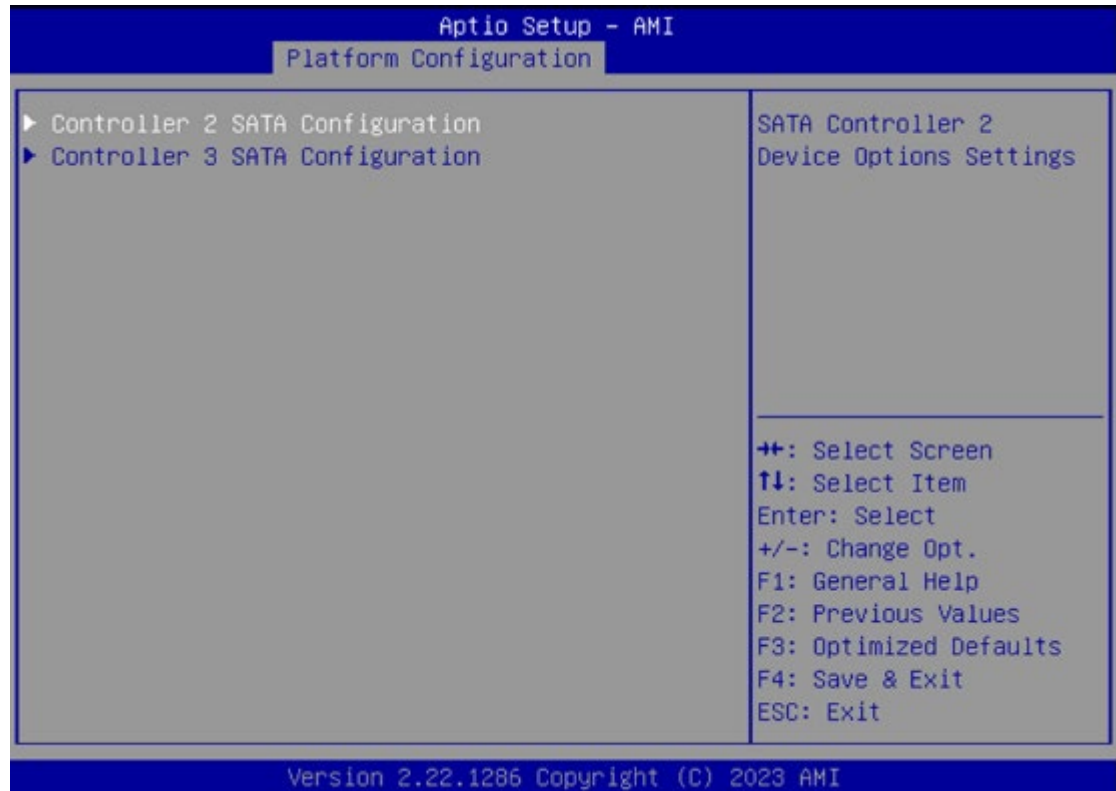

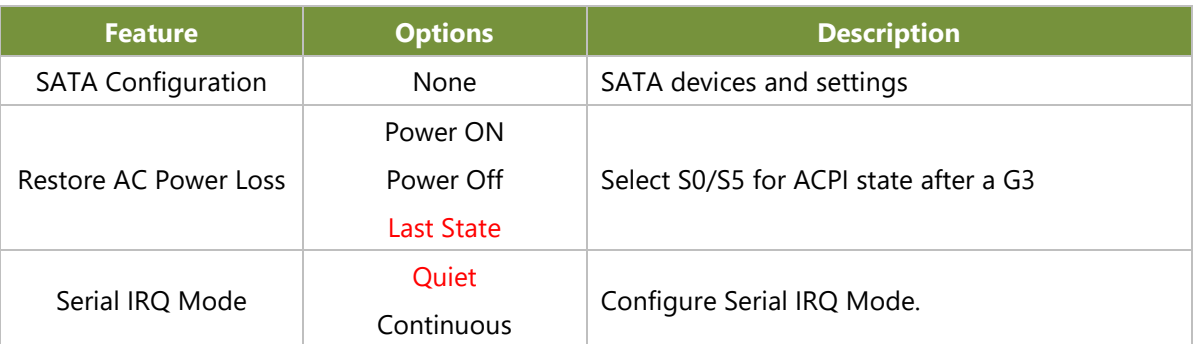

#### **PCH SATA Configuration**

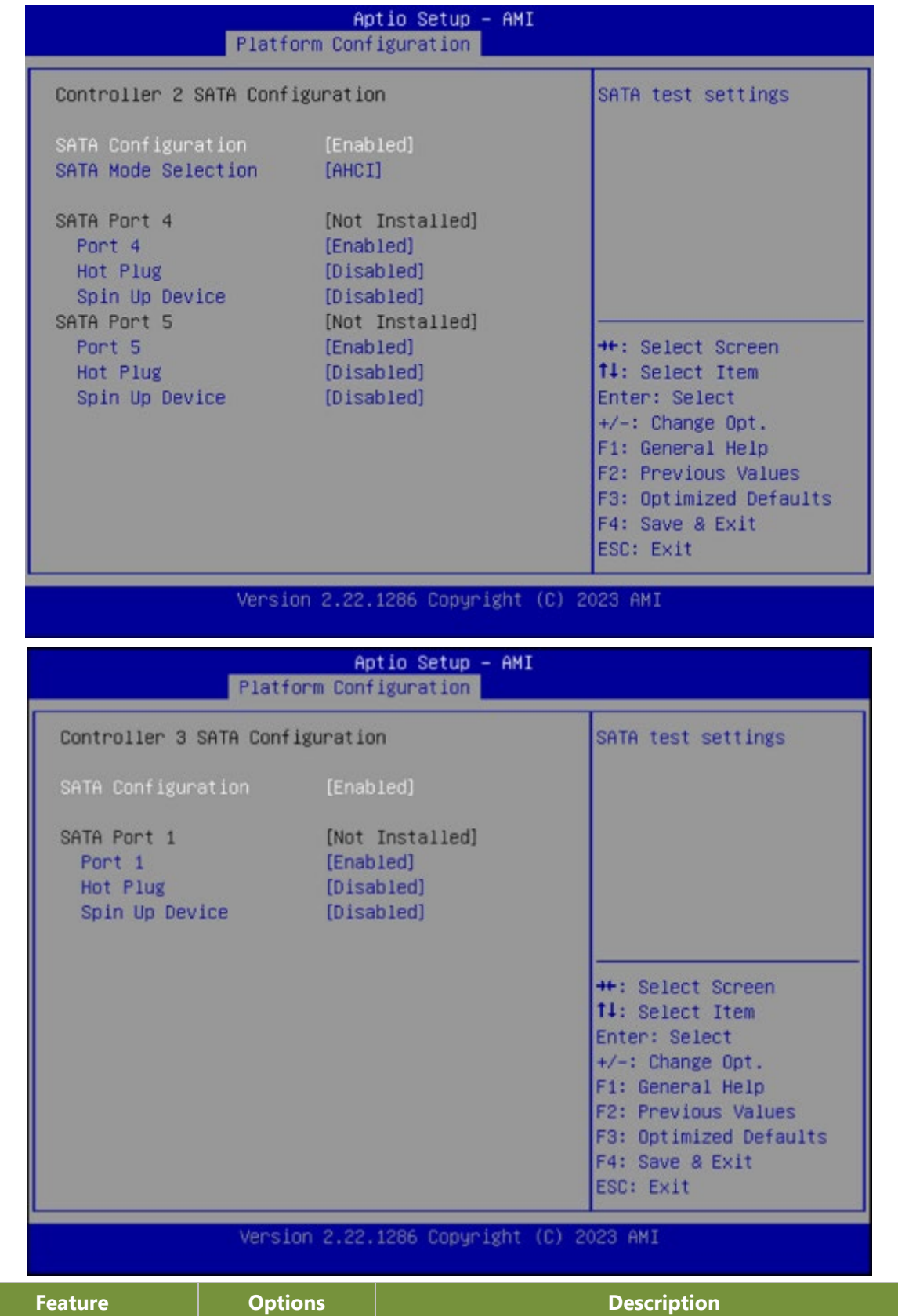

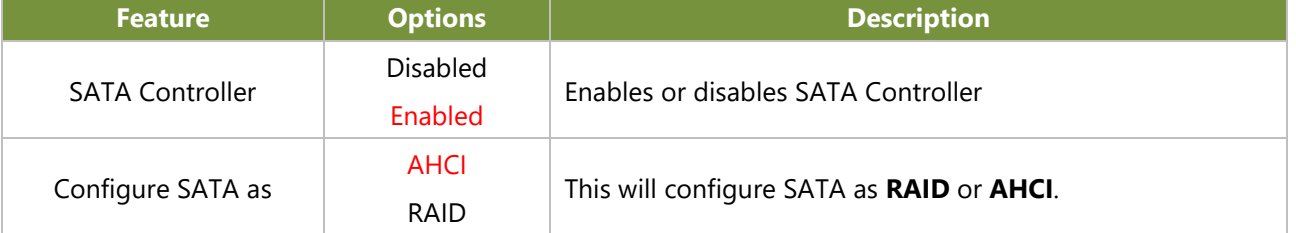

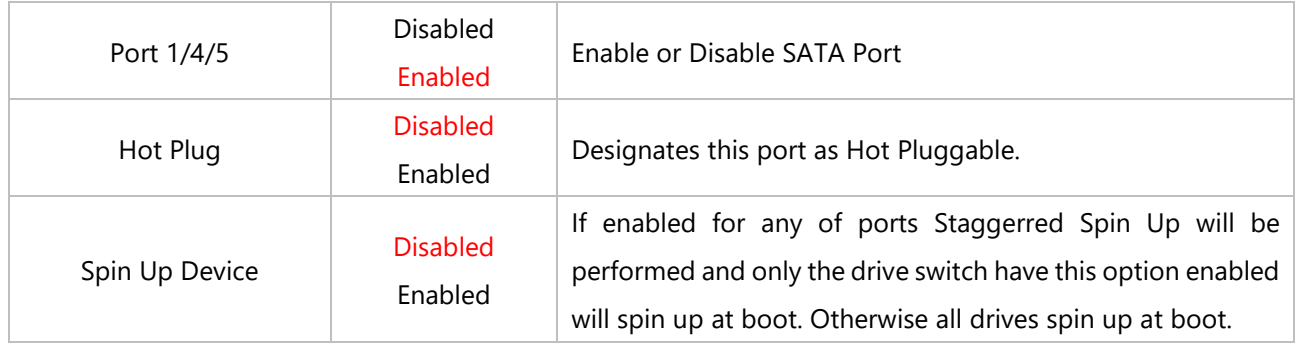

### **Server ME Configuration**

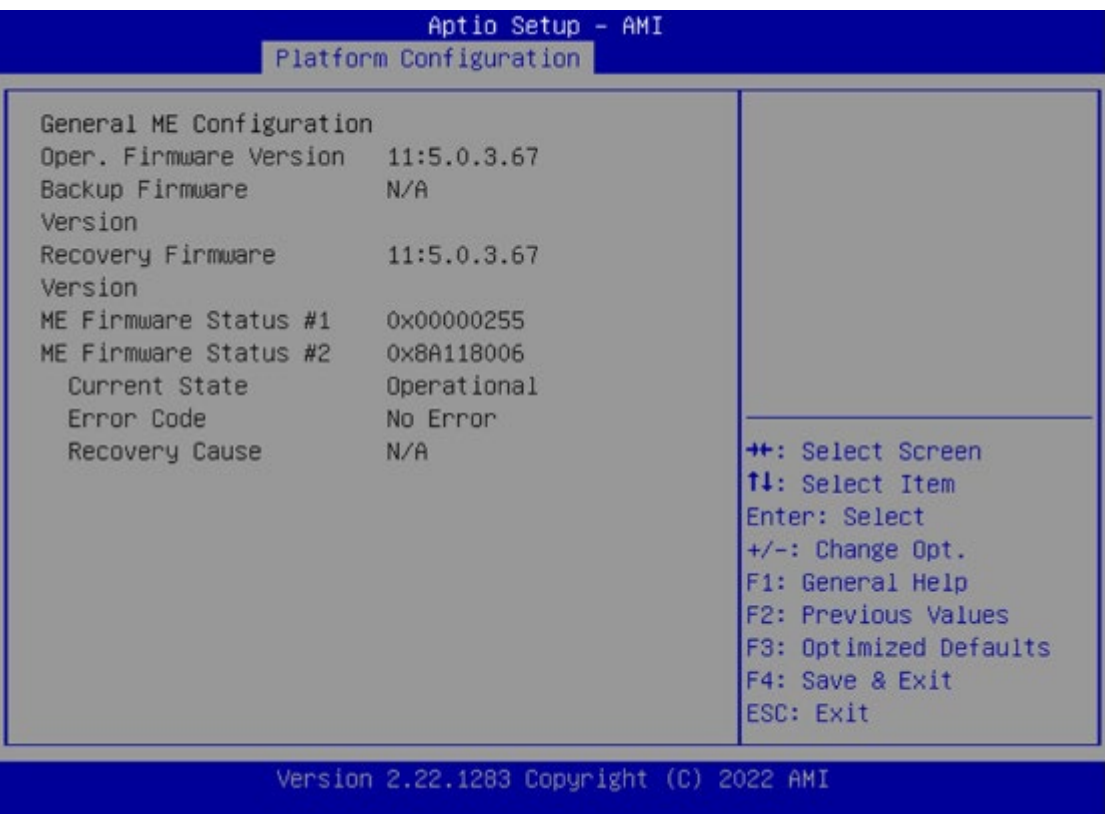

# Socket Configuration

Select the Socket menu item from the BIOS setup screen to enter the Socket Setup screen. Users can select any of the items in the left frame of the screen.

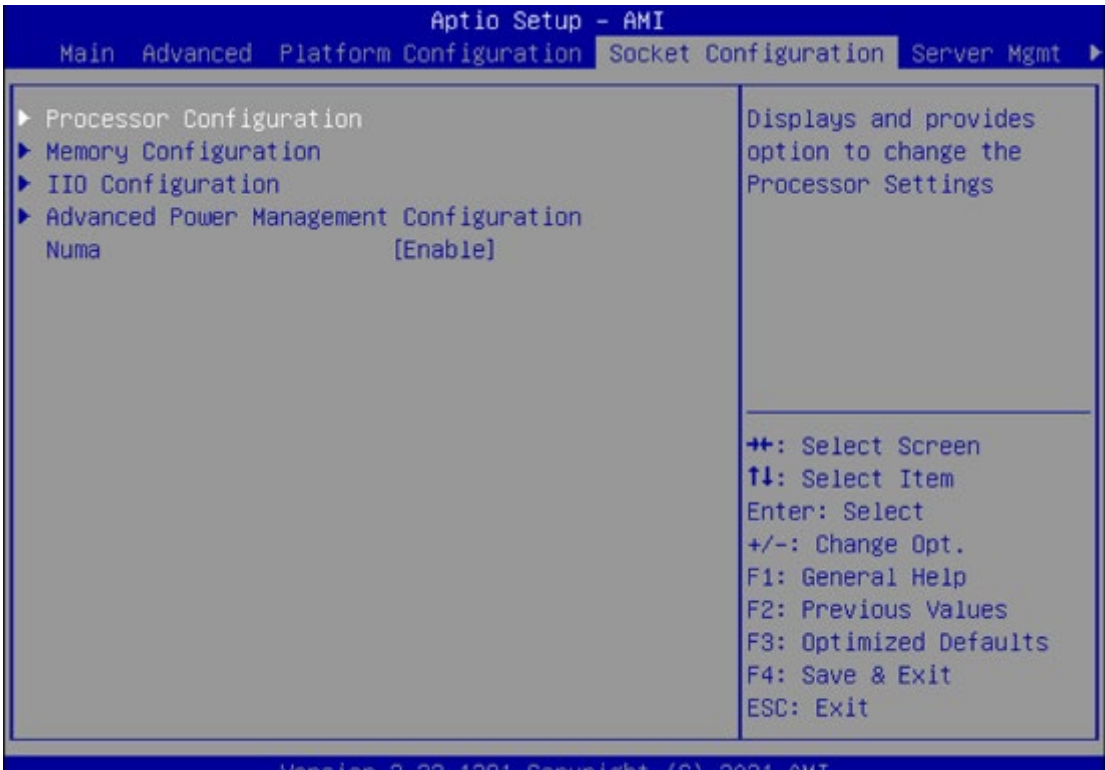

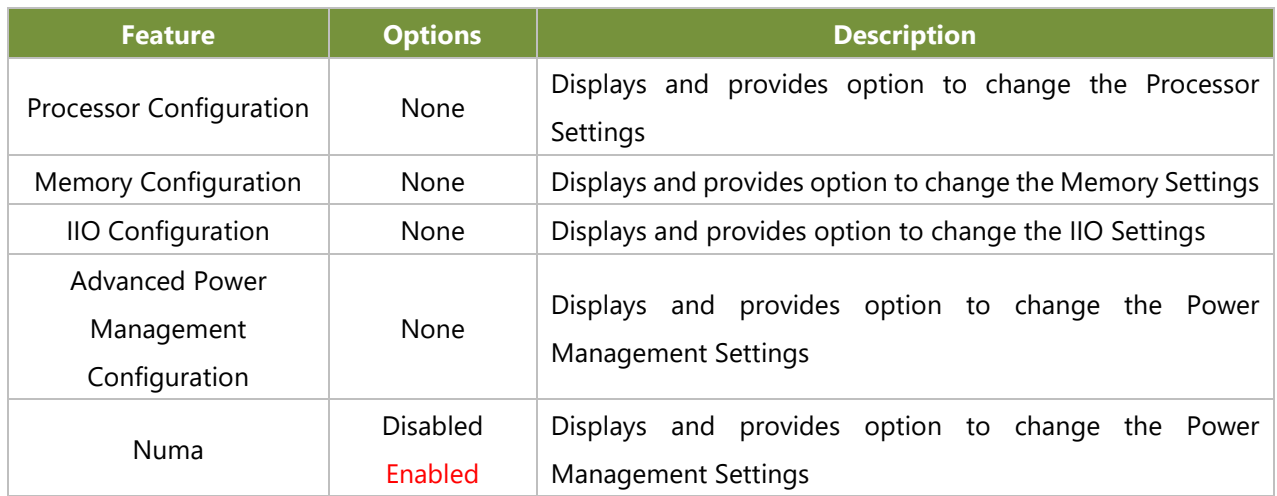

### **Processor Configuration**

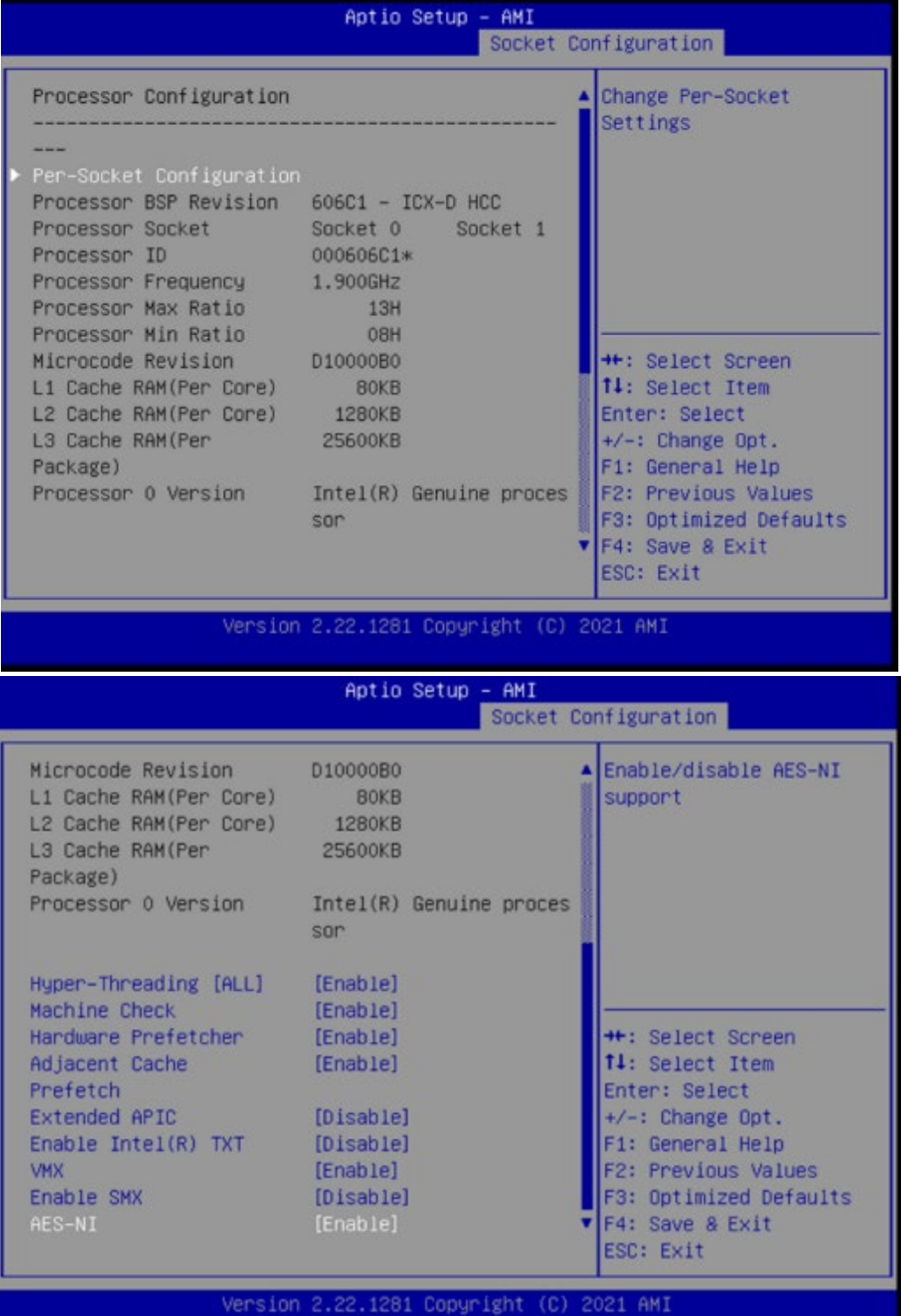

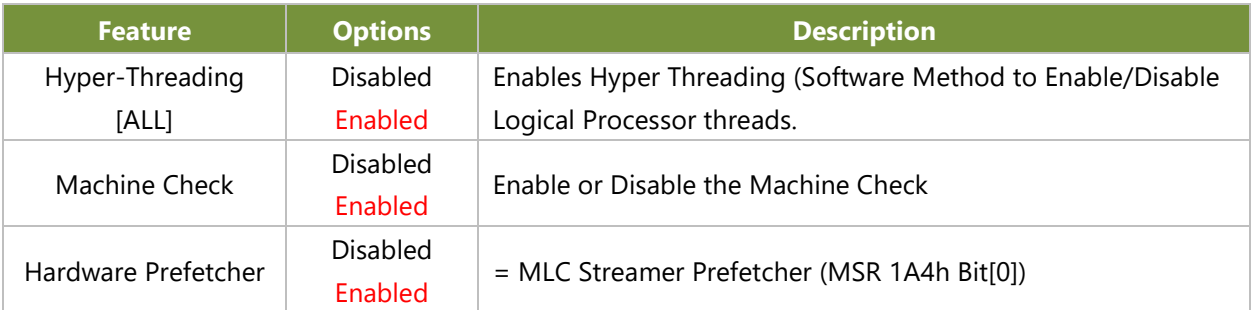

www.lannerinc.com

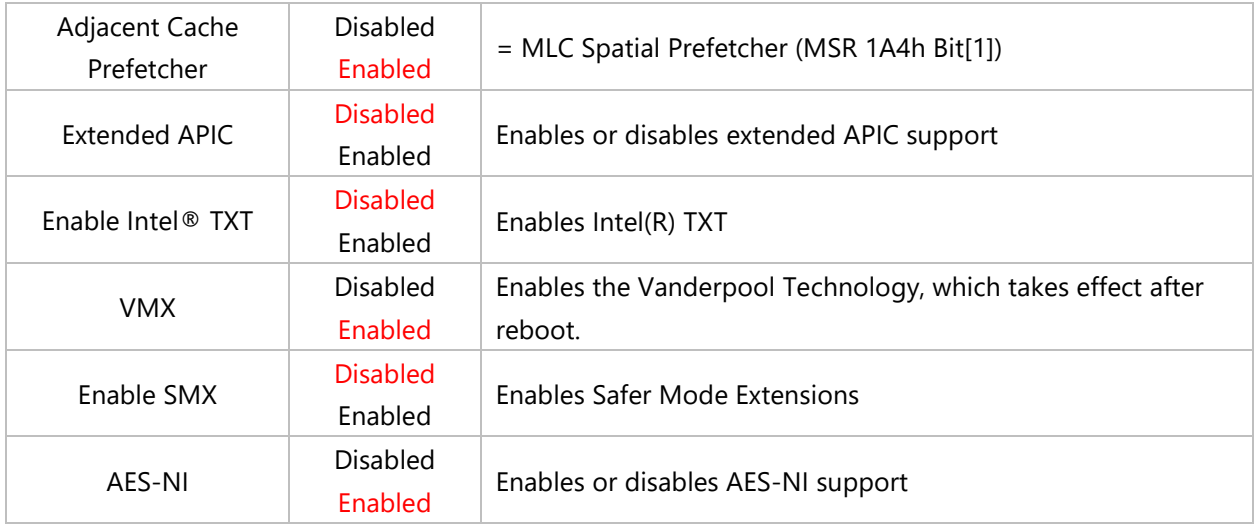

#### **CPU Socket0 Configuration**

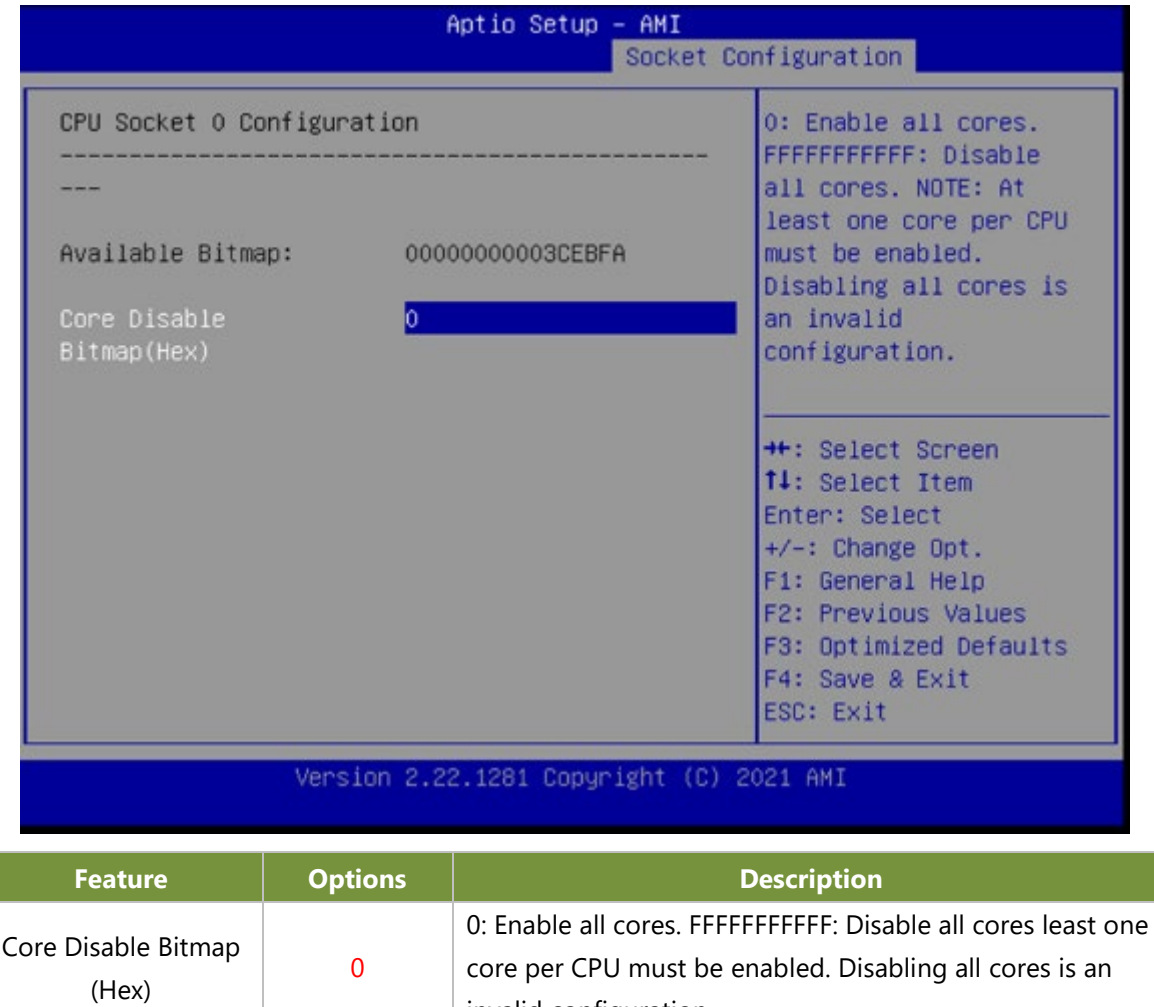

invalid configuration.

## **Memory Configuration**

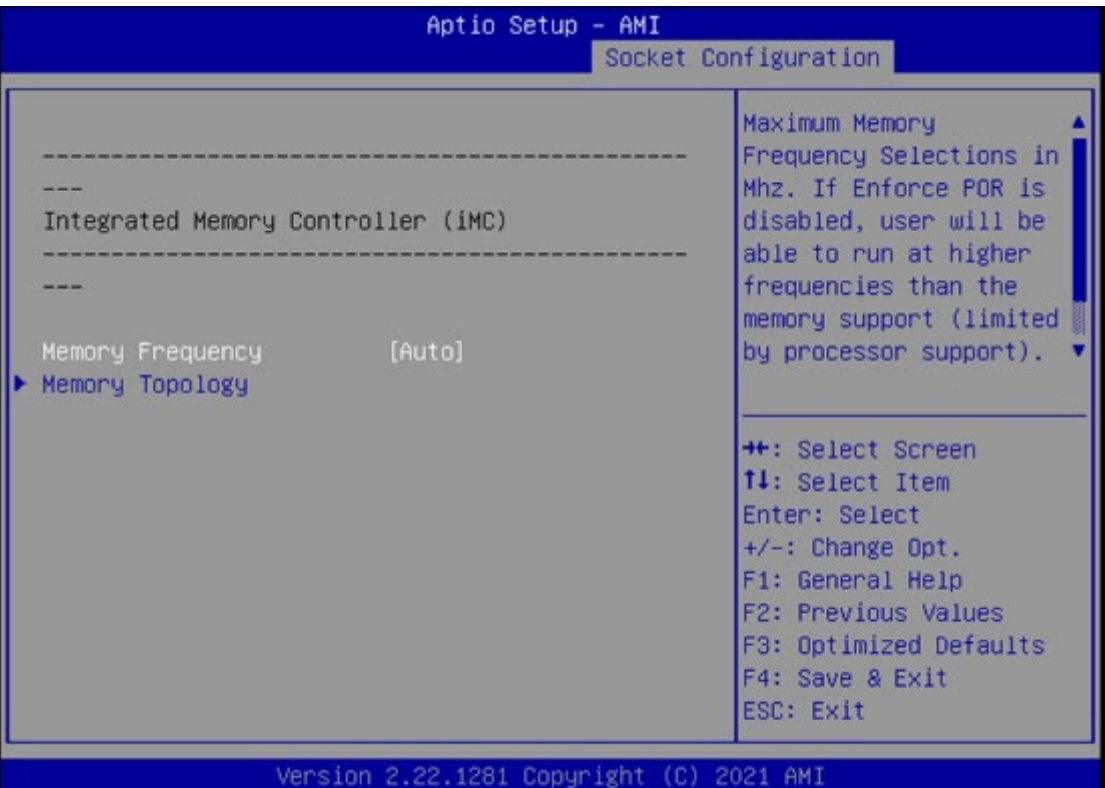

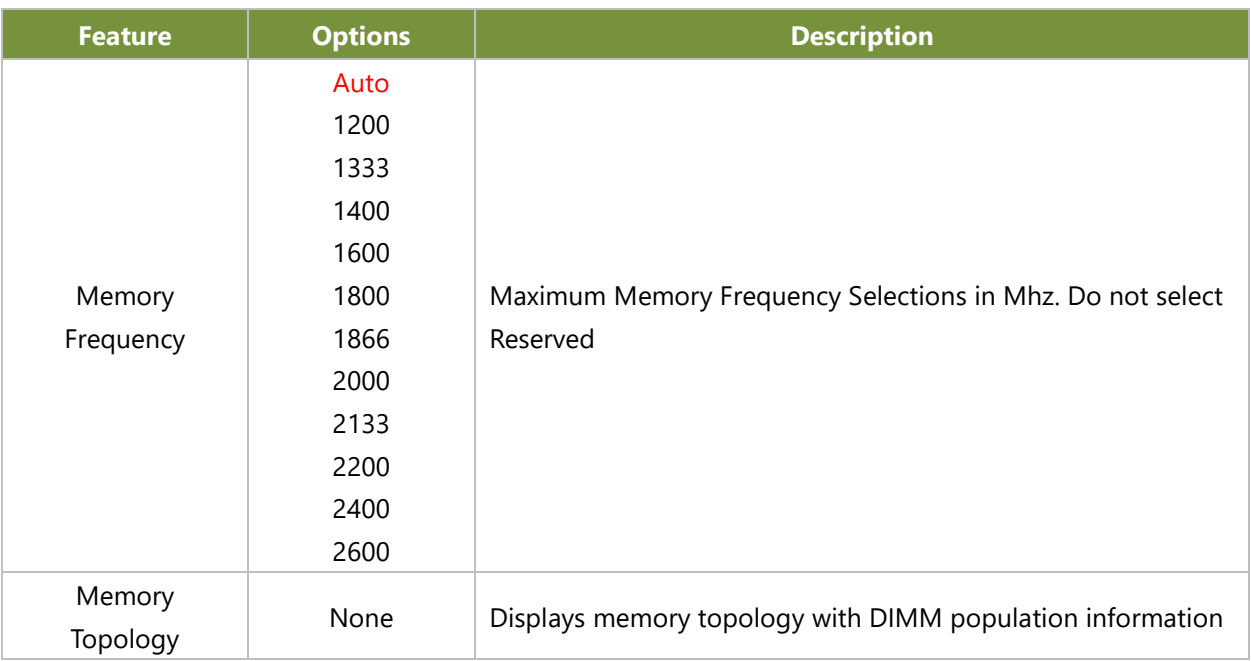
# **IIO Configuration**

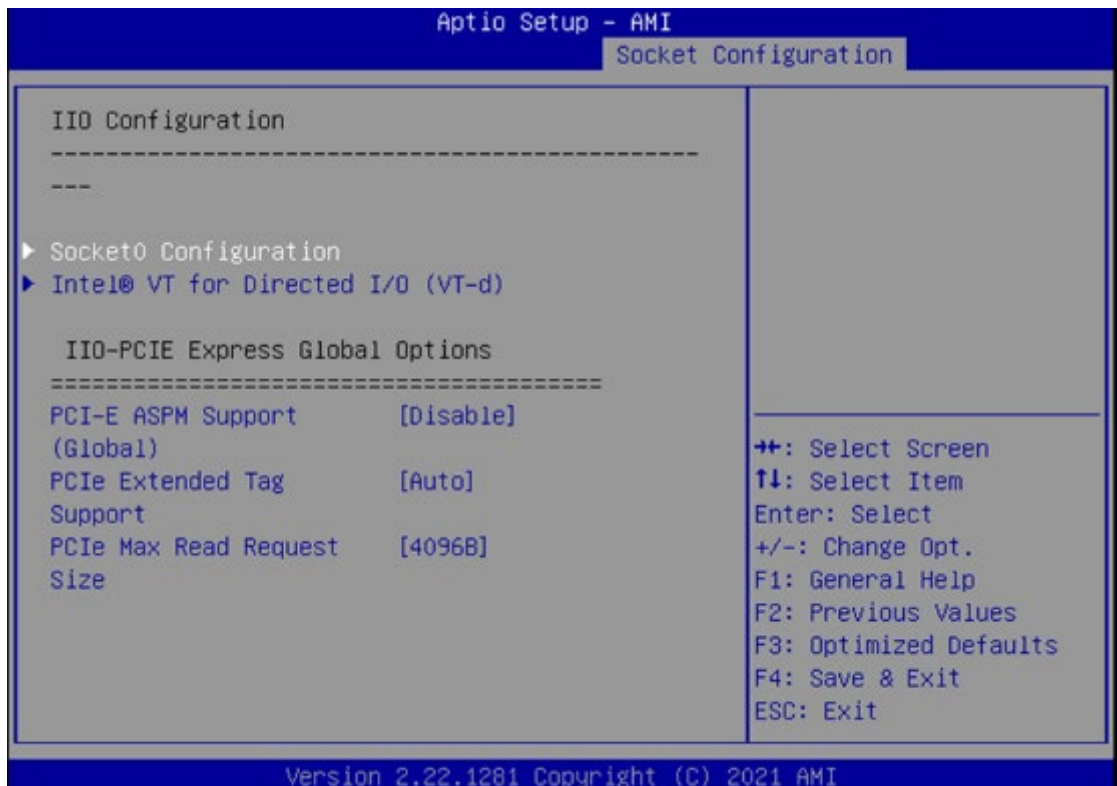

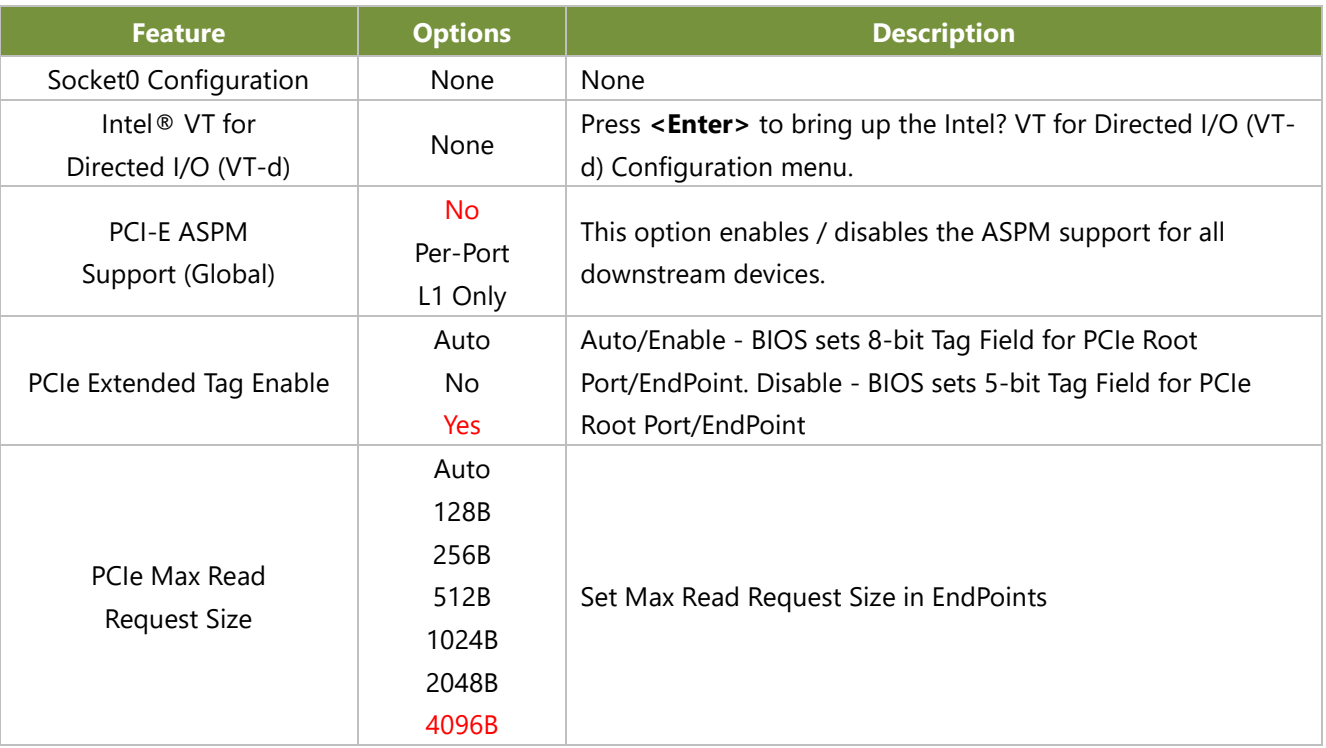

## **Socket0 Configuration**

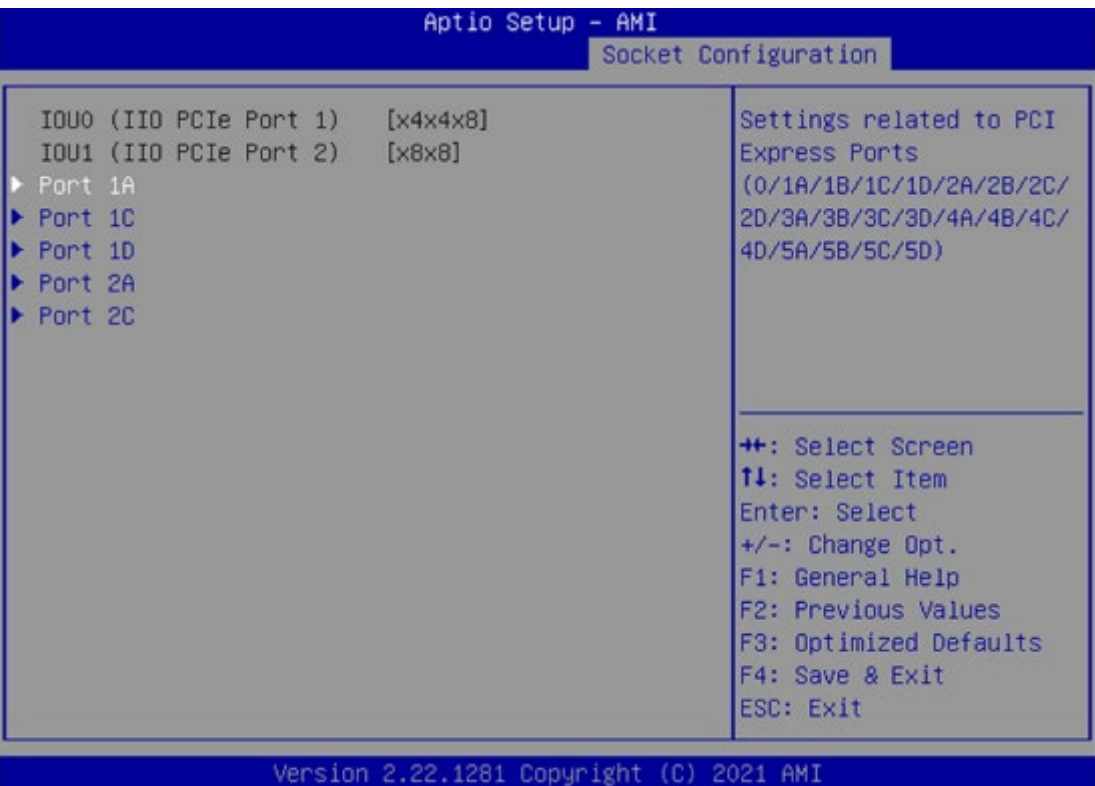

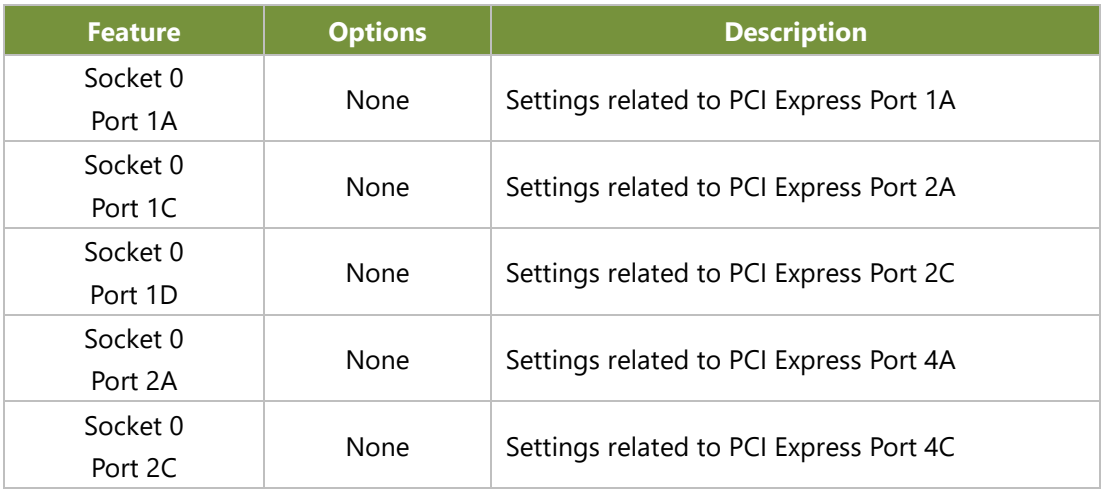

## **Intel® VT for Directed I/O (VT-d)**

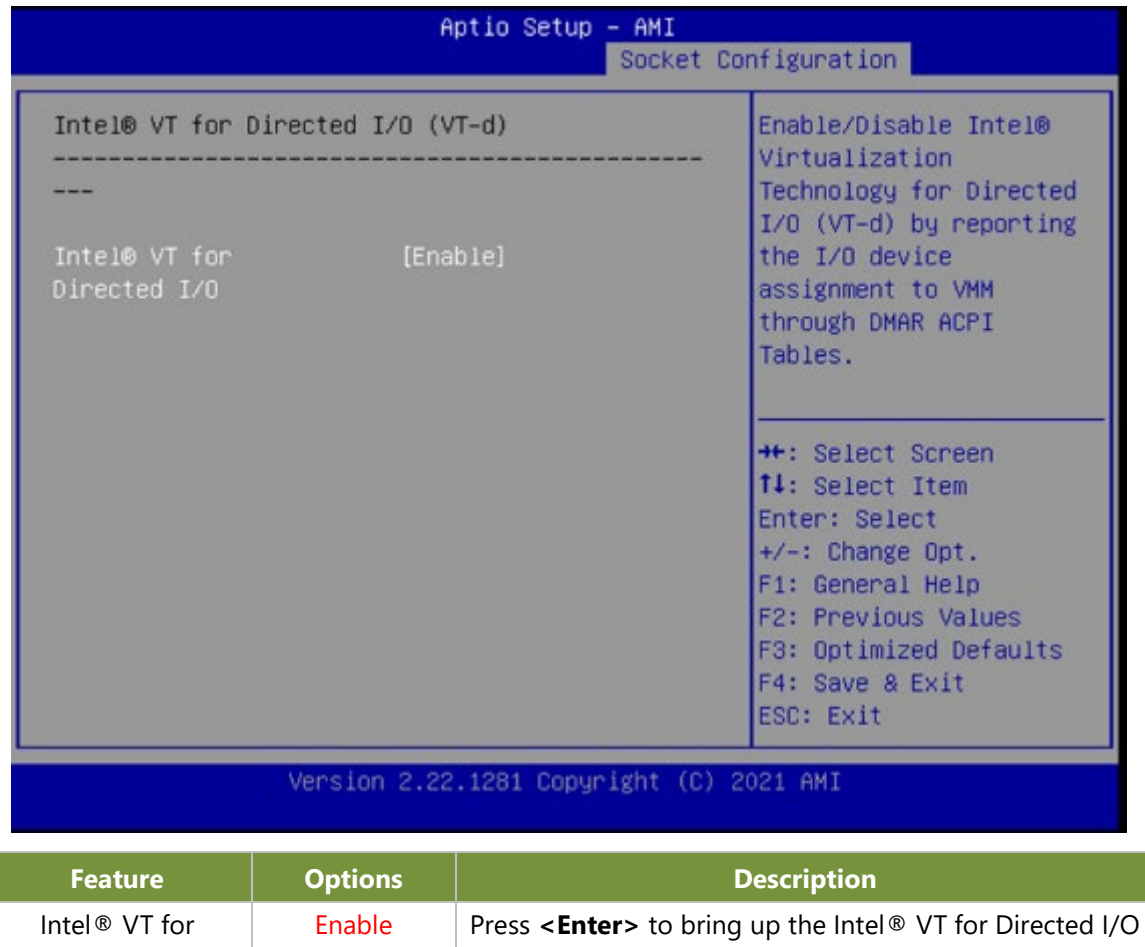

(VT-d) Configuration menu.

Directed I/O (VT-d)

Disable

# **Advanced Power Management Configuration**

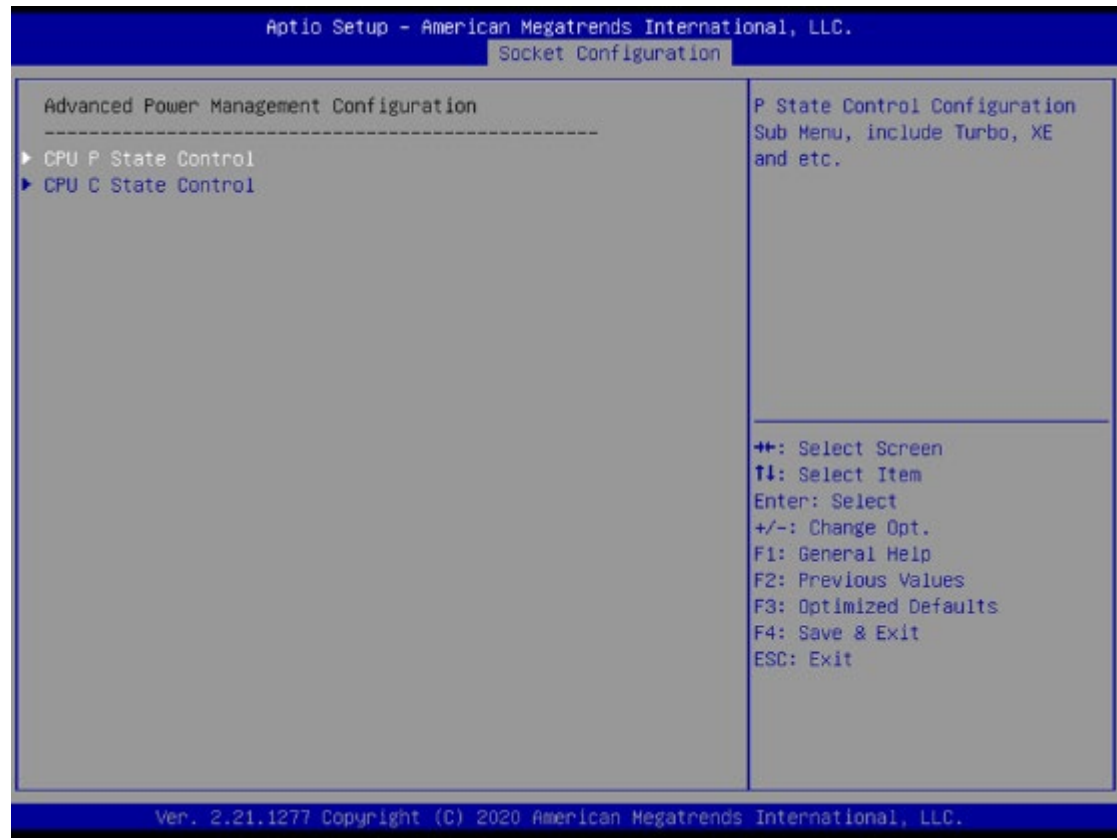

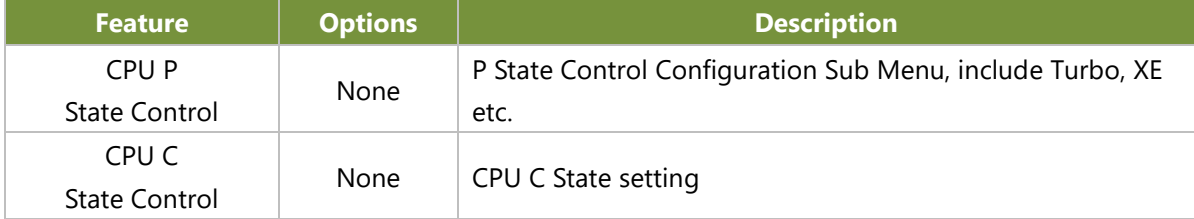

## **CPU P State Control**

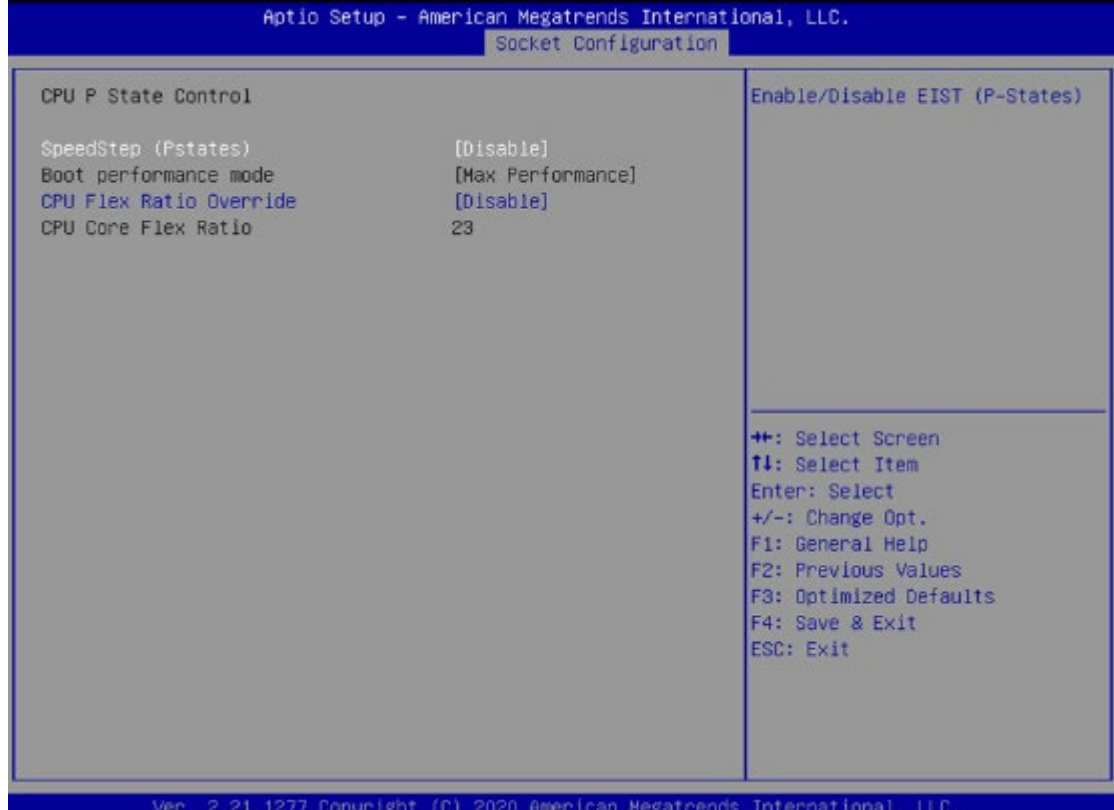

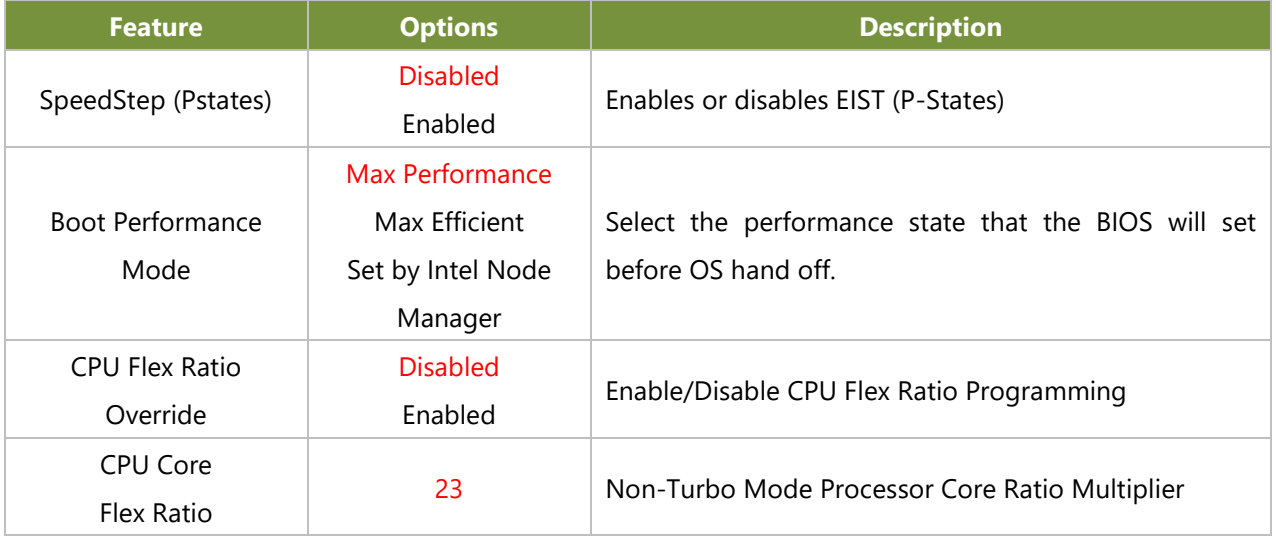

## **CPU C State Control**

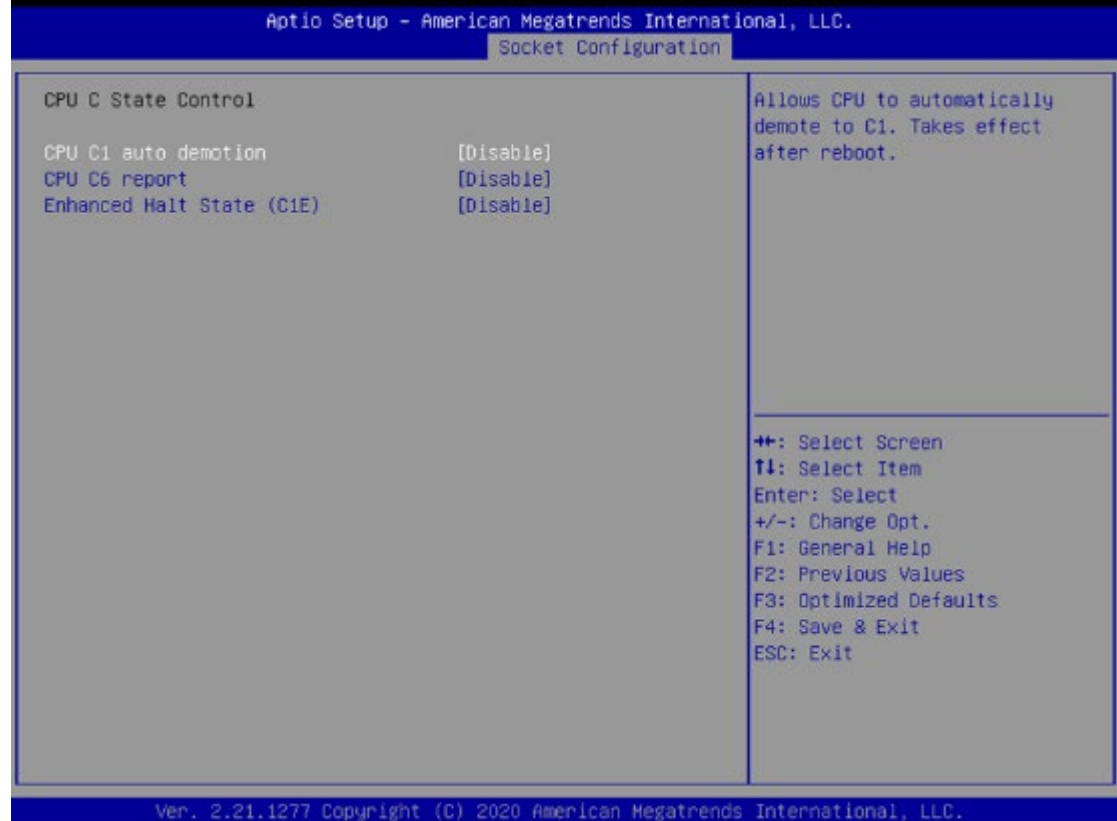

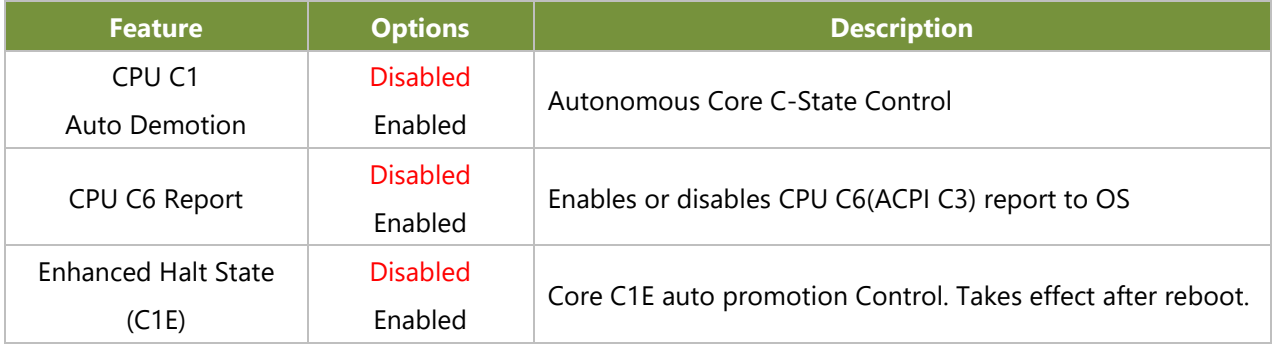

# Server Mgmt

| Aptio Setup – AMI<br>Main Advanced Platform Configuration Socket Configuration Server Mgmt ▶                                                                                                    |                                            |                                                                                                    |
|----------------------------------------------------------------------------------------------------|--------------------------------------------|----------------------------------------------------------------------------------------------------|
| <b>BMC Support</b><br>Wait For BMC<br>FRB-2 Timer<br>FRB-2 Timer timeout<br>FRB-2 Timer Policy [Do Nothing]<br>OS Watchdog Timer [Disabled]<br>OS Wtd Timer Timeout 10<br>OS Wtd Timer Policy [Reset]<br>Reset BMC to Default<br>▶ System Event Log<br>$\blacktriangleright$ BMC network configuration<br>▶ View System Event Log<br><b>BMC Warm Reset</b> | [Enabled]<br>[Disabled]<br>[Enabled]<br>6. | Enable/Disable<br>interfaces to<br>communicate with BMC<br><b>++:</b> Select Screen<br><b>T4: Select Item</b><br>Enter: Select<br>$+\prime -$ : Change Opt.<br>F1: General Help<br>F2: Previous Values<br>F3: Optimized Defaults<br>F4: Save & Exit<br>ESC: Exit |

Version 2.22.1281 Copyright (C) 2021 AMI

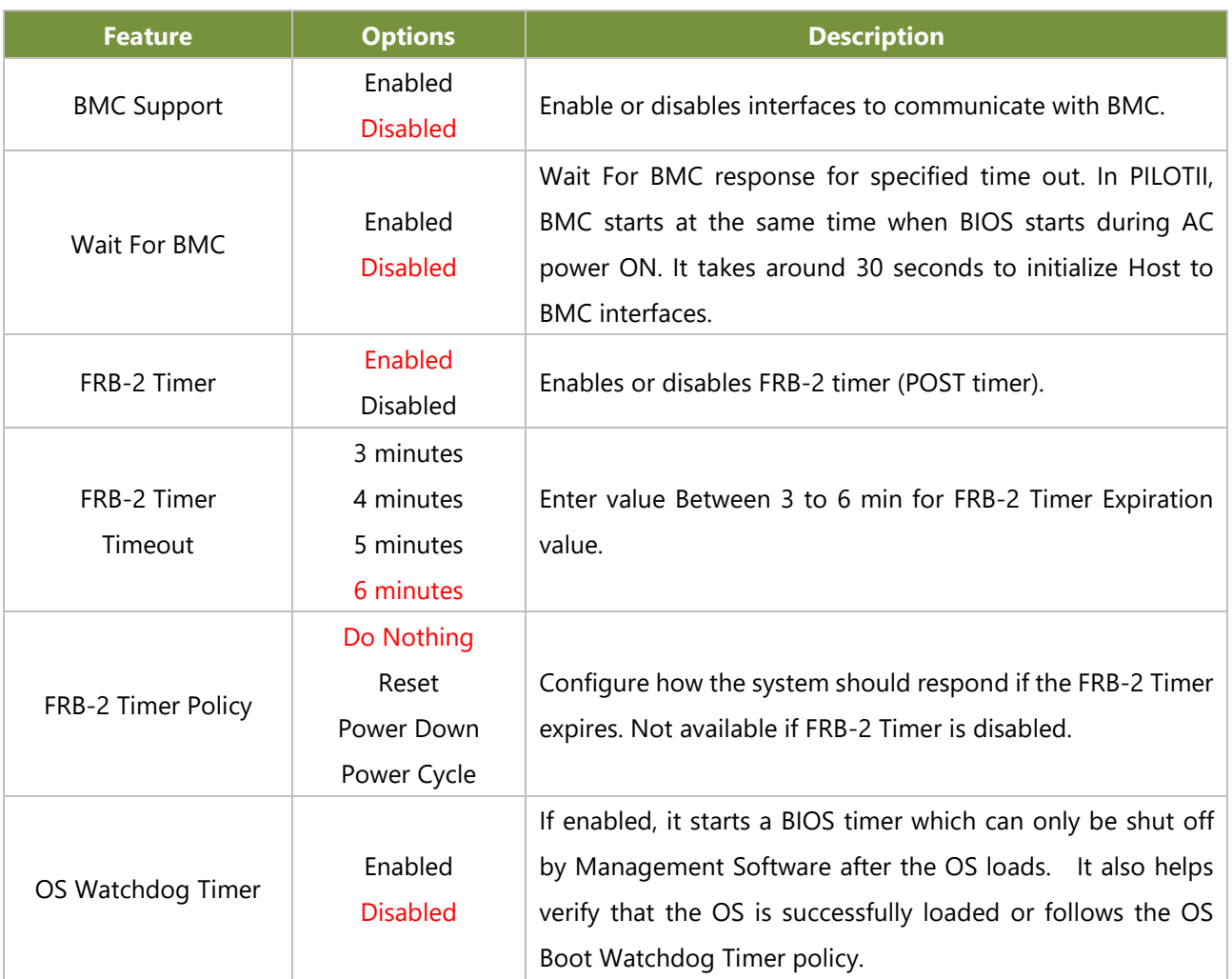

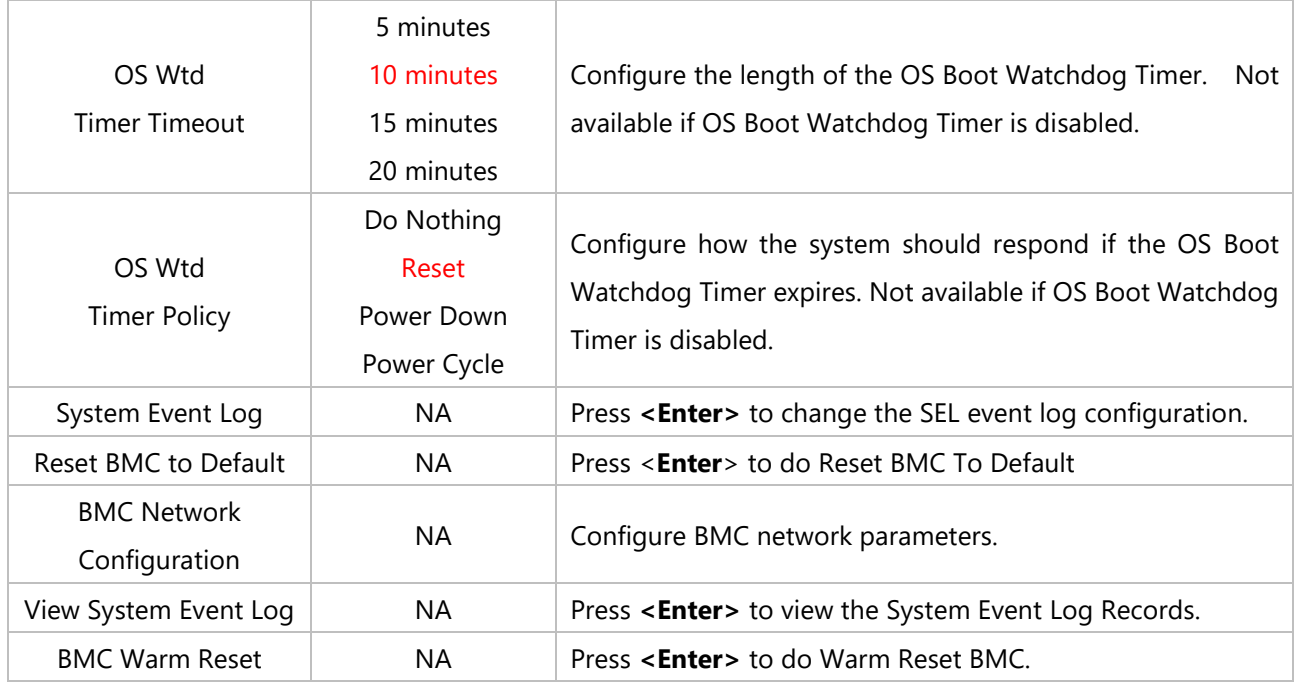

# **System Event Log**

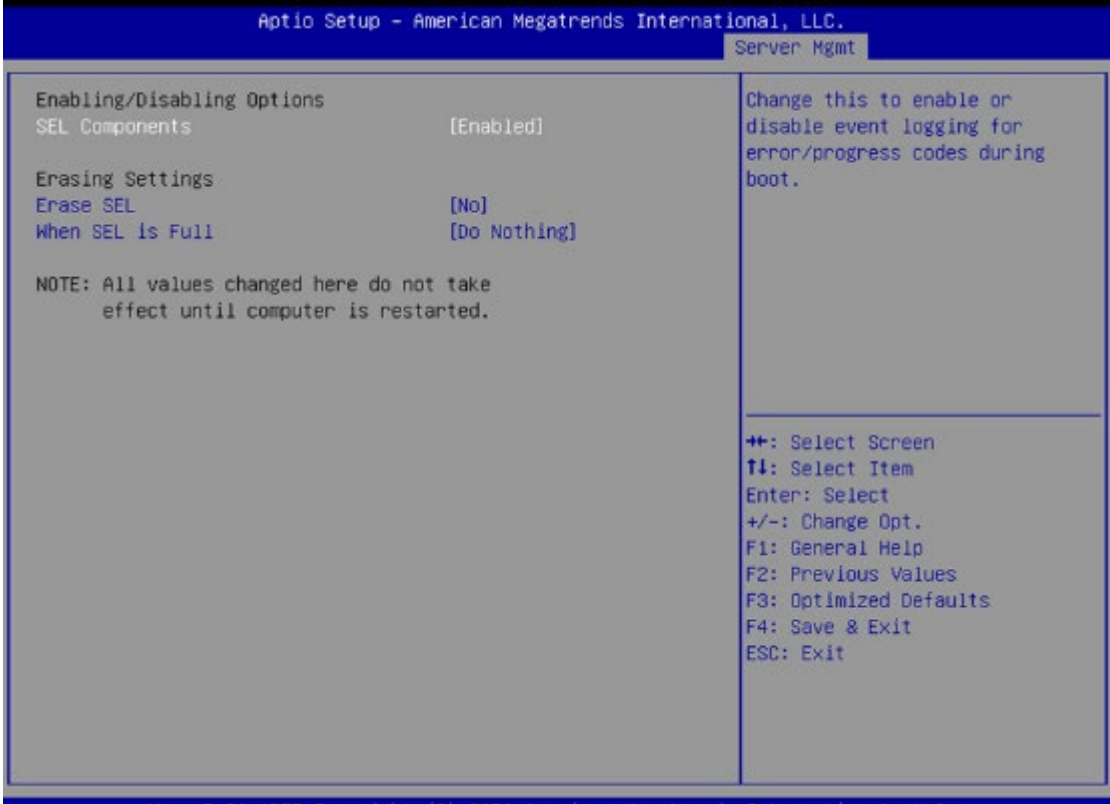

International, LLC. 21.1277 Copyright (C) 2020 American Megatr

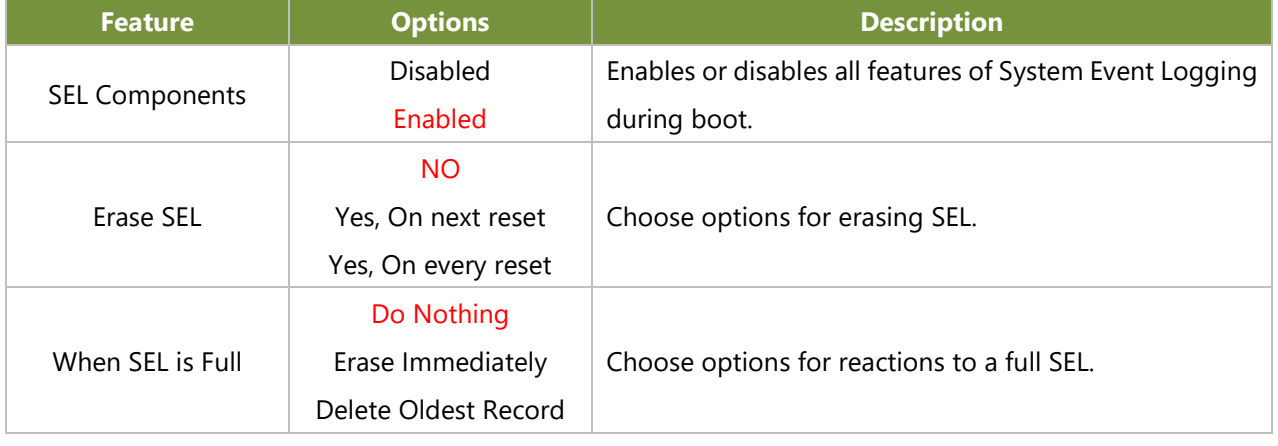

# **BMC Network Configuration**

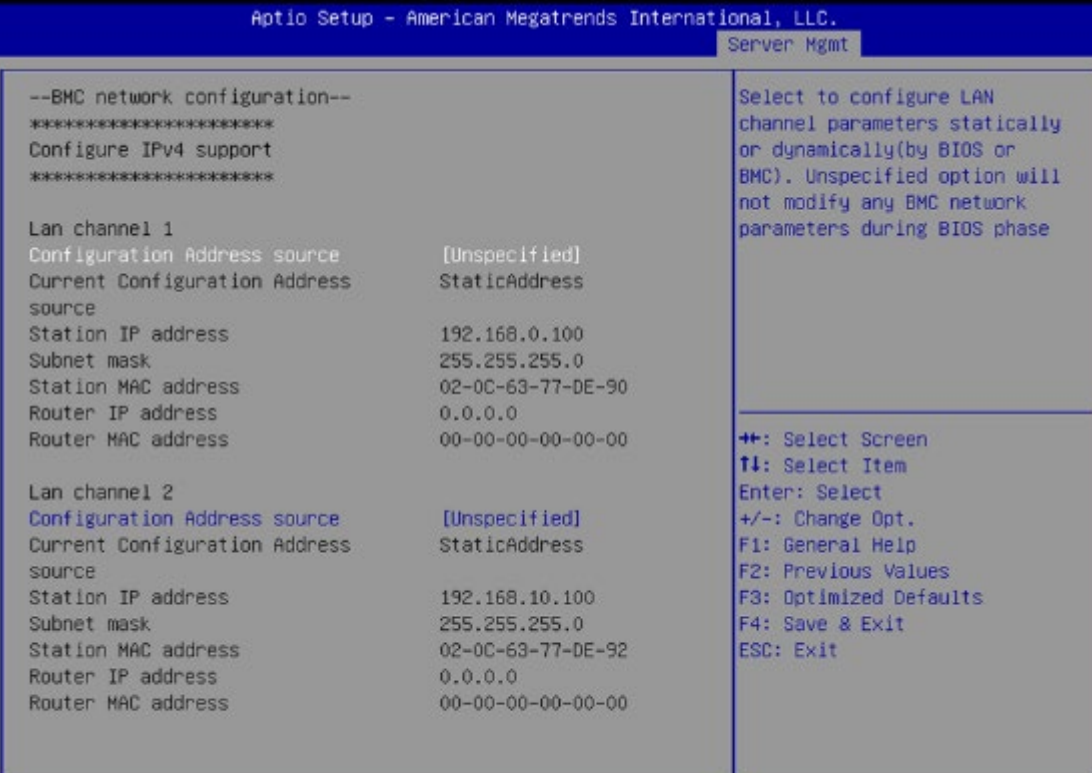

Ver. 2.21.1277 Copyright (C) 2020 American Megatrends International, LLC.

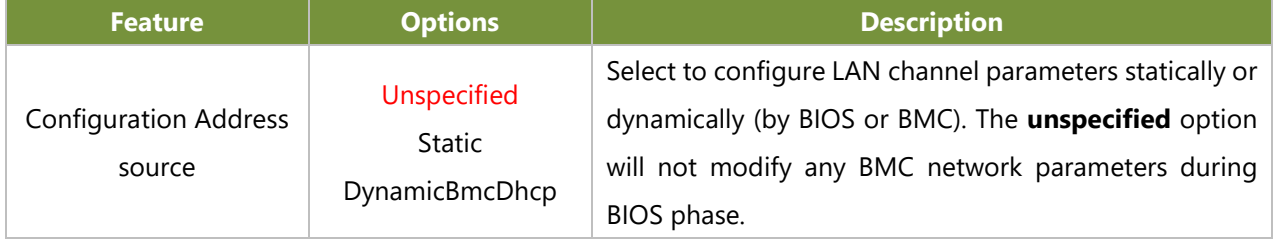

# **View System Event Log**

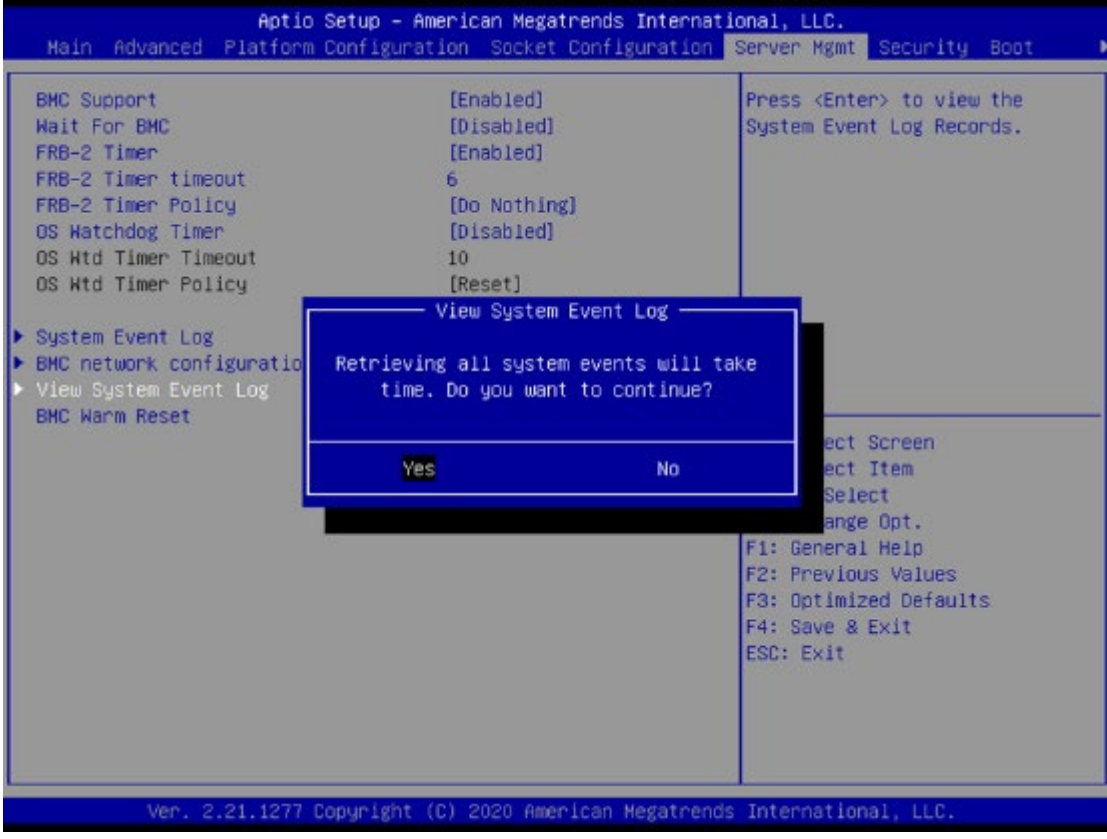

# Security

Select the Security menu item from the BIOS setup screen to enter the Security Setup screen. Users can select any of the items in the left frame of the screen.

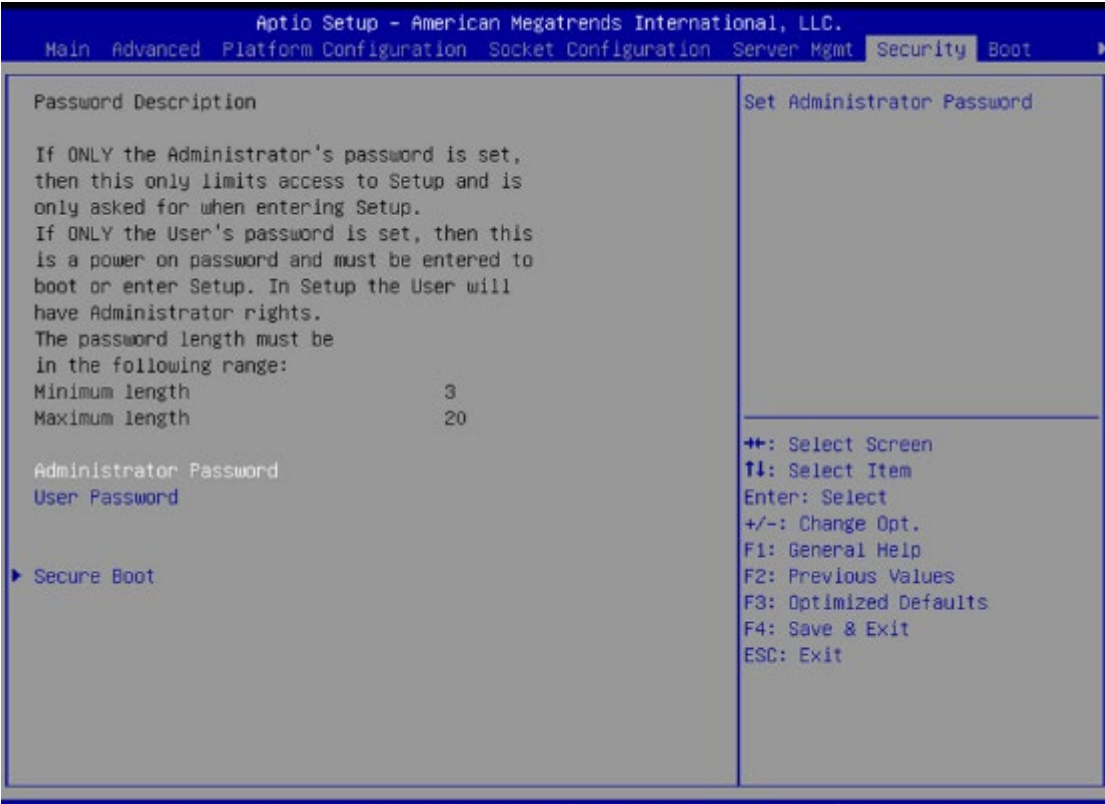

2.21.1277 Copyr Inte ational,  $(C)$  2020

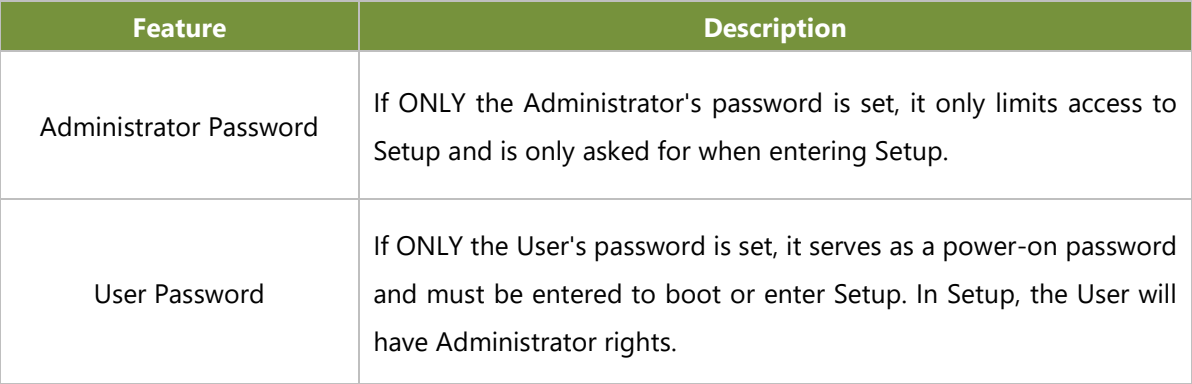

## **Secure Boot**

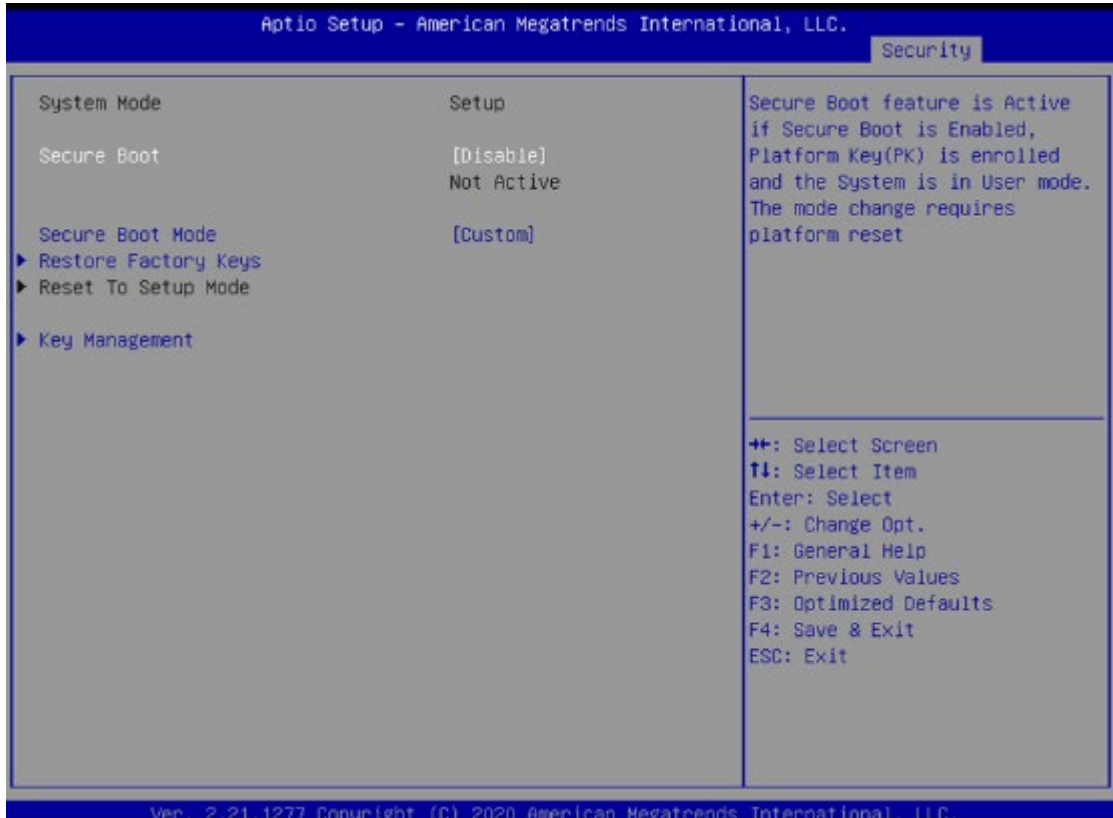

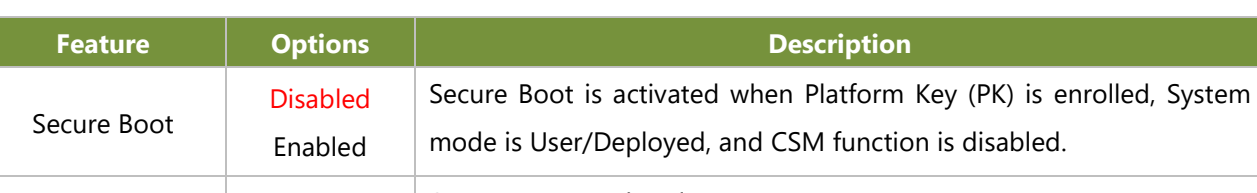

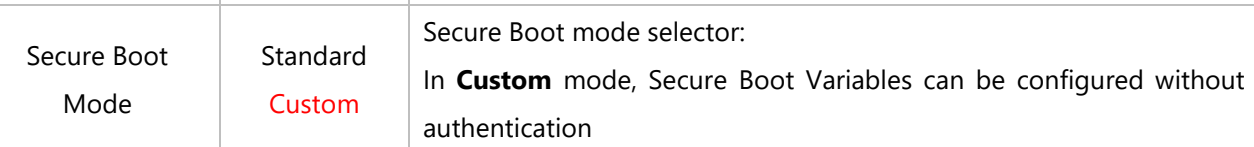

## **Key Management**

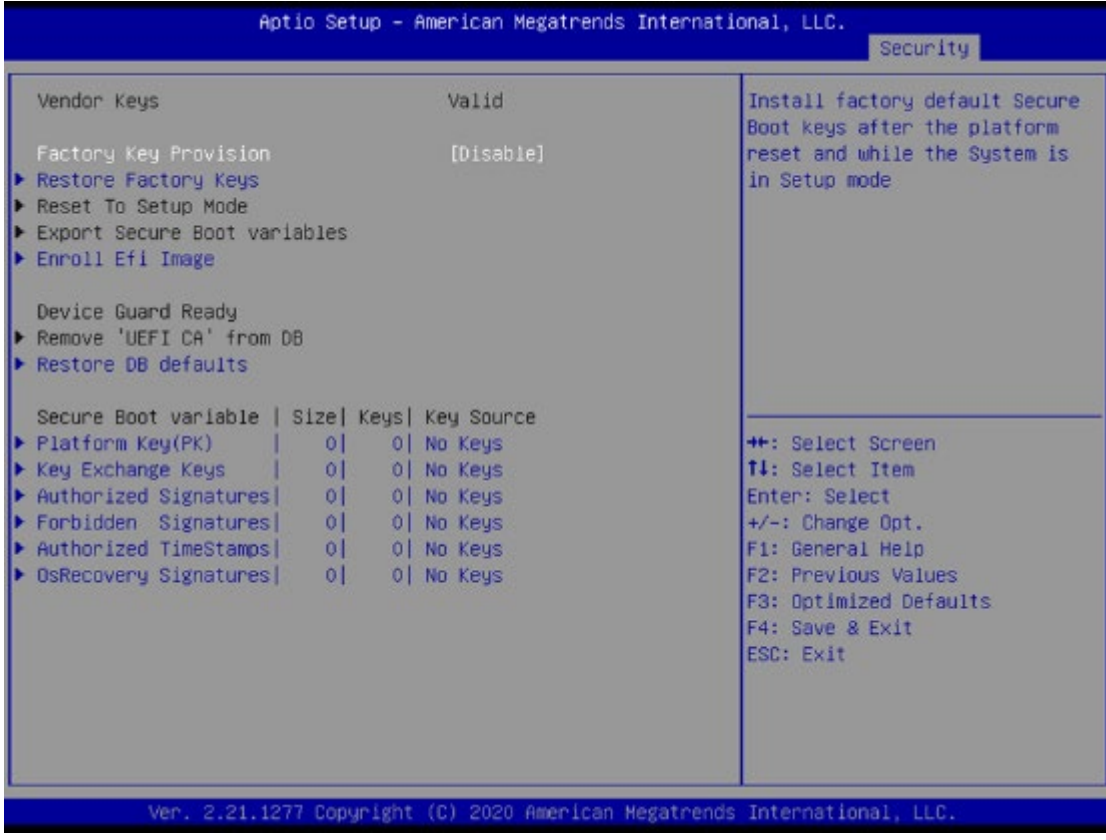

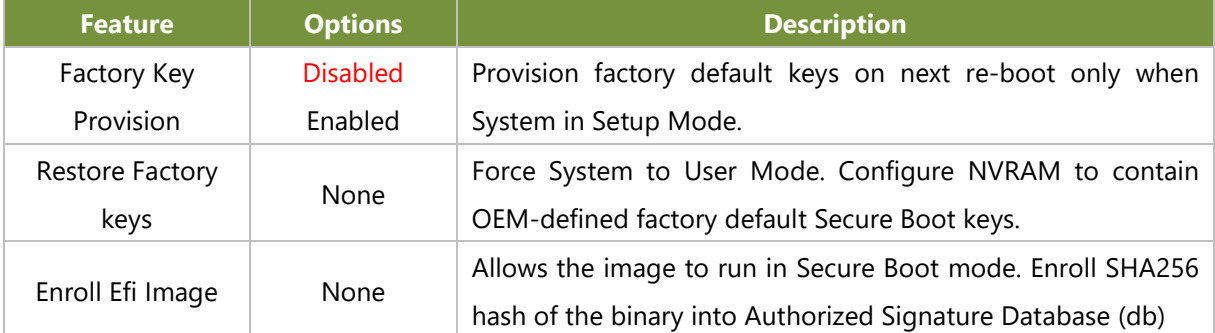

## Boot

Select the Boot menu item from the BIOS setup screen to enter the Boot Setup screen. Users can select any of the items in the left frame of the screen.

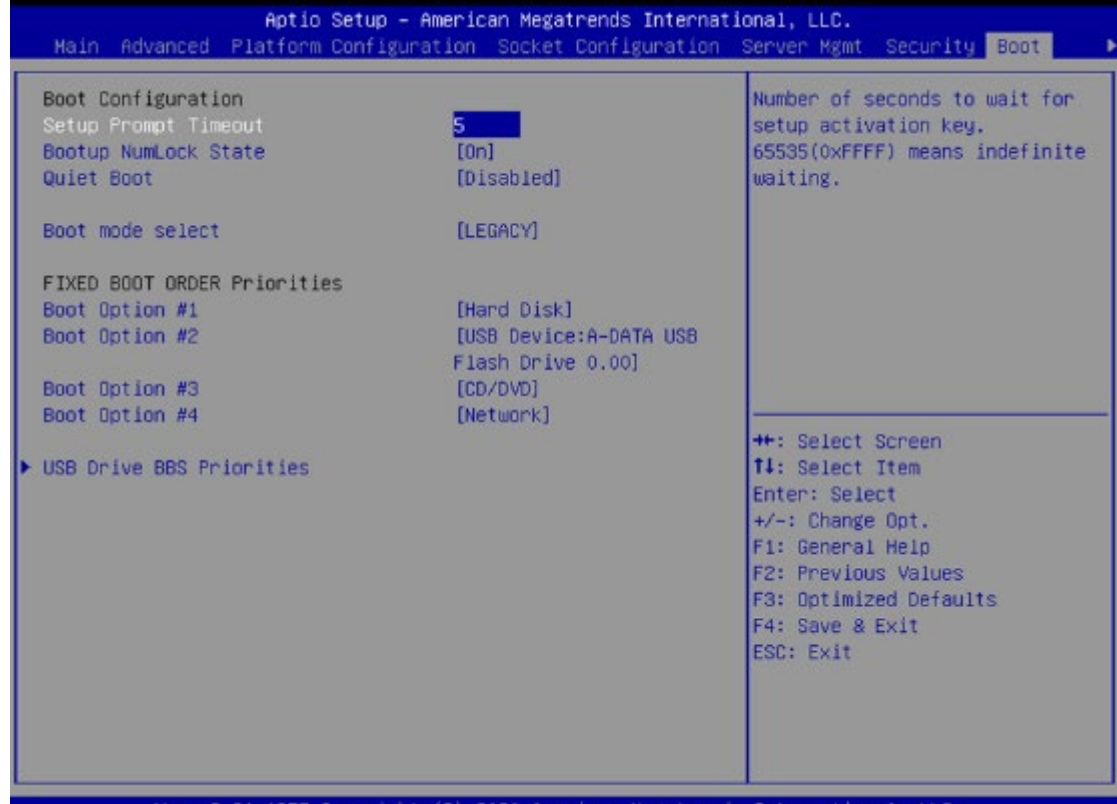

2.21.1277 Copyright (C) 2020 American Megatrends International, LLC.

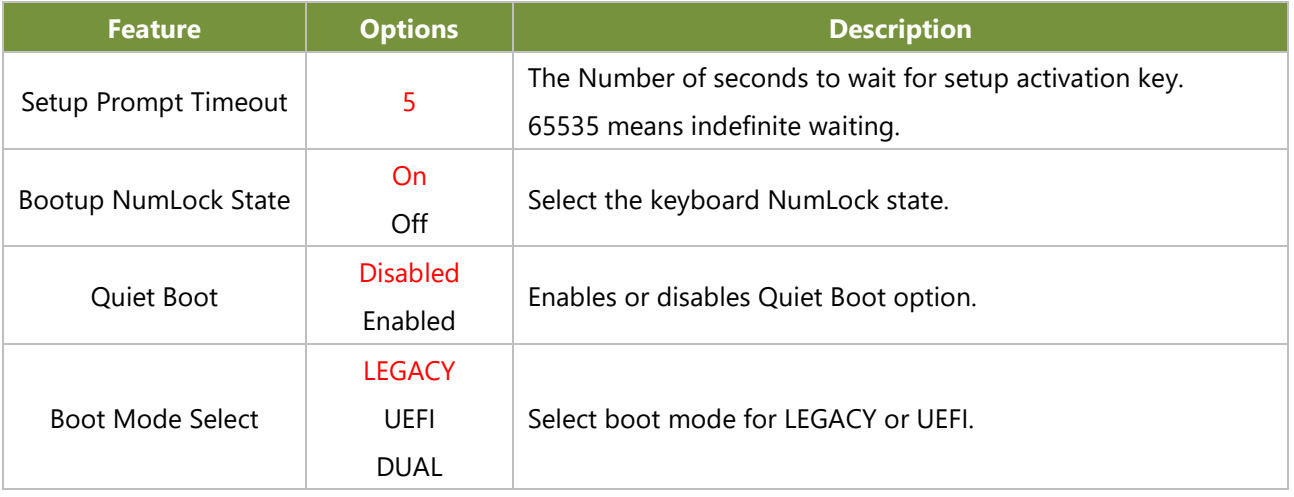

■ Choose boot priority from boot option group.

■ Choose specifies boot device priority sequence from available Group device.

# Save & Exit

Select the Save and Exit menu item from the BIOS setup screen to enter the Save and Exit Setup screen.

Users can select any of the items in the left frame of the screen.

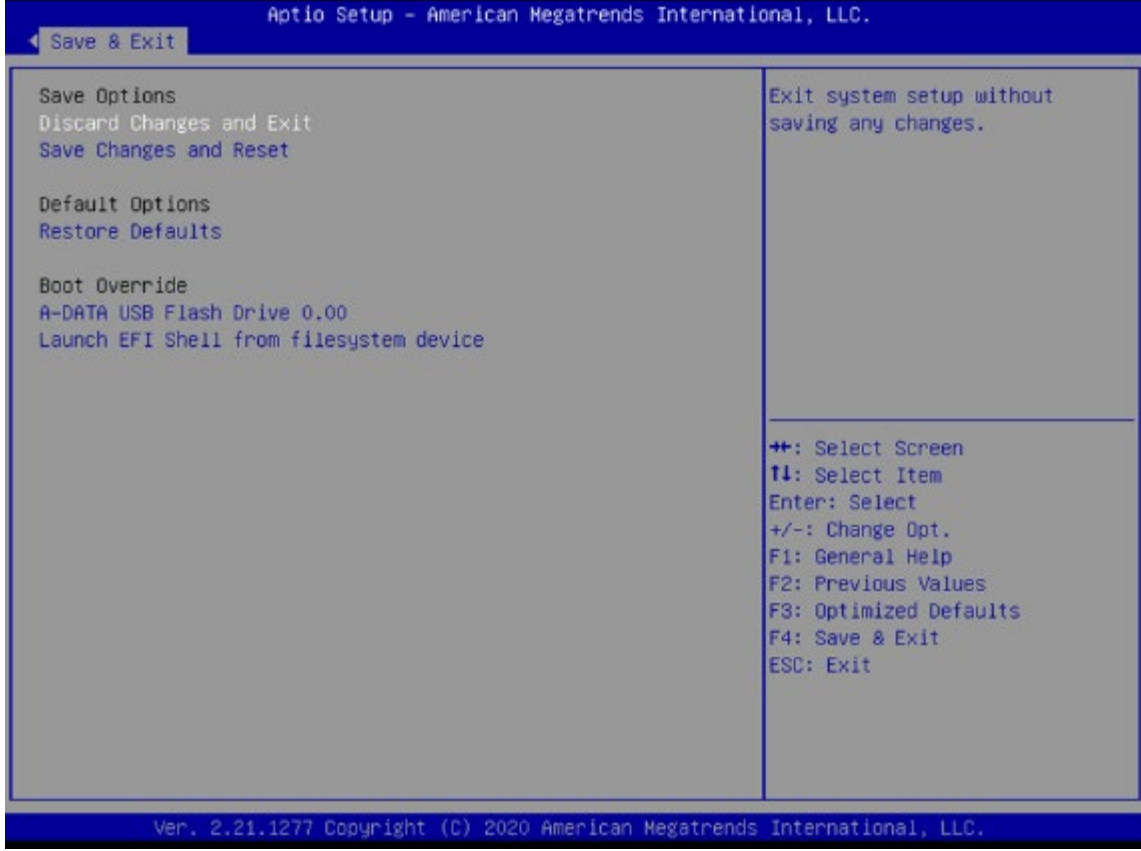

#### ■ **Discard Changes and Exit**

Select this option to quit Setup without saving any modifications to the system configuration. The following window will appear after the "**Discard Changes and Exit**" option is selected. Select "**Yes"** to Discard changes and Exit Setup.

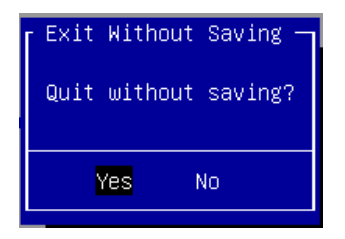

#### ■ Save Changes and Reset

When Users have completed the system configuration changes, select this option to save the changes and exit from BIOS Setup in order for the new system configuration parameters to take effect. The following window will appear after selecting the "**Save Changes and Exit**" option is selected. Select "**Yes**" to Save Changes and Exit Setup.

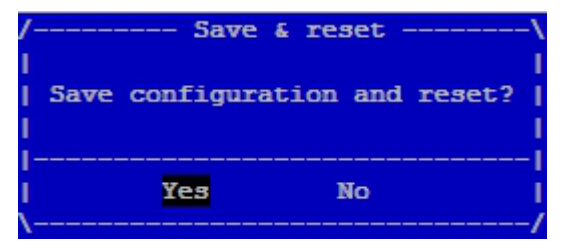

#### ■ **Restore Defaults**

Restore default values for all setup options. Select "**Yes"** to load Optimized defaults.

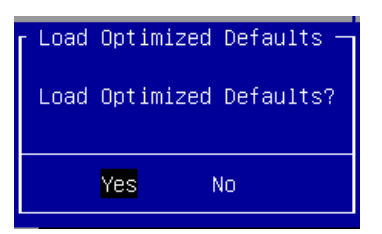

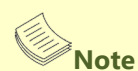

The items under Boot Override may not have the same exact image as above, as it would depend on the actual devices connected on system.

# **CHAPTER 5: BROADCOM CLI SETUP**

This section describes how to setup Broadcom Command Line Interface (CLI) via network.

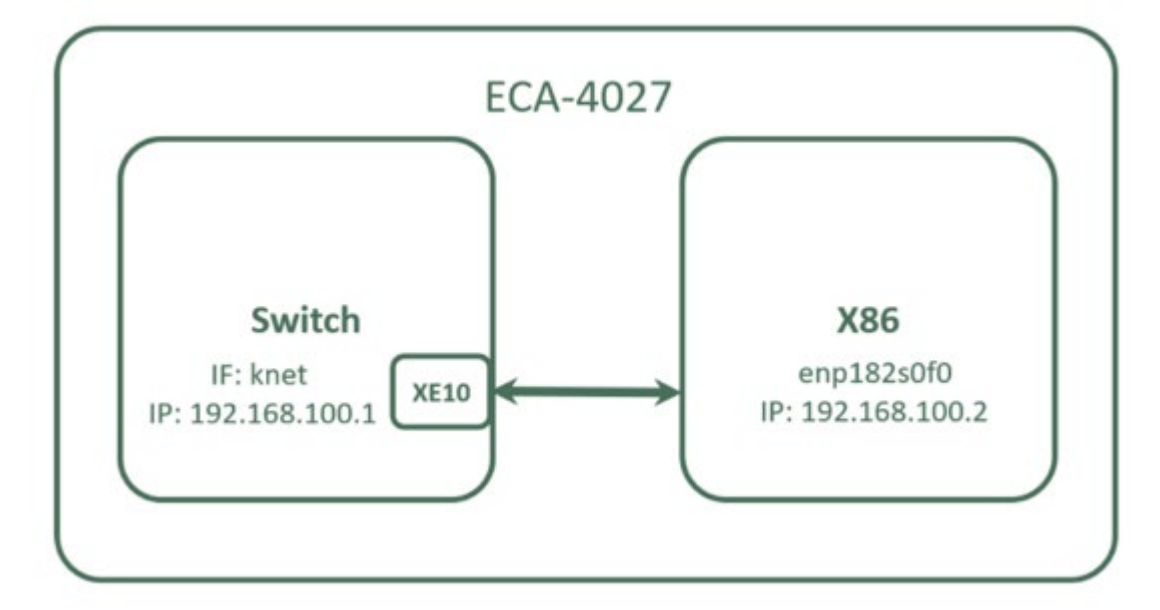

1. X86 ethernet enp182s0f0(pci bus b6:00.0) set IP 192.168.100.X.

Example:

sudo ip addr add 192.168.100.2/24 dev enp182s0f0

2. Broadcom CLI – 192.168.100.1 at port 12345

telnet 192.168.100.1 12345

```
mint@mint:~$ telnet 192.168.100.1 12345<br>Trying 192.168.100.1...<br>Connected to 192.168.100.1.<br>Escape character is '^}'.
BCM. 0> ps
                                 speed/ link auto
                                                           STP
                                                                                              inter
                      ena/
                                                                                       lrn
                                                                                                        max
                                                                                               face frame
                      link
                                duplex scan neg?
                                                         state
                                                                                                              back
              port
         xe0(16)<br>xe1(17)<br>xe2(18)
                                                                                                SFI 16356
                                10G
                                     FD
                                                 No
                                                        Forward
                                                                    TX RX
                                                                              None
                                                                                        FA
                      down
                                            SW
                                                                                                SFI 16356<br>SFI 16356
                                                                               None
                      down
                                      FD
                                            SW
                                                        Forward
                                                                    TX RX
                                                                                        FA
                      down
                                      FD
                                            SW
                                                 No
                                                        Forward
                                                                    TX RX
                               10GNone
                                                                                        FA
         xe^2 (19)<br>xe^2 (20)<br>xe^2 (21)
                                                                    TX RX
                                                                                                SFI 16356
                      down
                                10G{\rm FD}No
                                                        Forward
                                                                               None
                      down
                                10GNo
                                                        Forward
                                                                    TX
                                                                        RX
                                                                               None
                                                                                                SFI 16356
                      down
                                10G
                                                  No
                                                        Forward
                                                                    TX RX
                                                                               None
                                                                                                SFI 16356
              \frac{22}{23}SFI 16356
         хеб(
                      down
                                10G
                                             SW
                                                  No
                                                        Forward
                                                                    TX.
                                                                        RX
                                                                               None
                                                                                                SFI 16356
         xe7(
                      down
                                10G
                                                        Forward
                                                                    TX RX
                                                                               None
                                                                                        FA
                                                                                                CR4 16356
         xe8(
                      down
                                40G
                                                  No
                                                        Forward
                                                                               None
         xe9
                      down
                                                        Forward
                                                                    TX RX
                                                                               None
                                                                                                CR4 16356
        xe10KR 16356
               26)10GSW
                                                  Yes
                                                        Forward
                                                                               None
                      upxe11KR 16356
               27)
                      up
                                10G\texttt{SN}Yes
                                                        Forward
                                                                               None
                                                                                        FA
                28)
                                             SW
                                                  Yes
                                                         Forward
                                                                               None
                                                                                        FA
                                                                                                     16356
        xe12
                      up
                                10GKR 16356<br>GMII 16356
        xe13(291up
                                             SW
                                                  Yes
                                                         Forward
                                                                               None
         ge0 (
                30)down
                                             SW
                                                         Forward
                                                                    TX RX
                                                                               None
         gel(31)
                                             SW
                                                  No
                                                                    TX RX
                                                                                               GMII 16356
                                                         Forward
                32)
                                             SW
                                                                               None
                                                                                               GMII
                                                                                                     16356
         ge2
                                                  No
                                                         Forward
                                                                    TX
                      !ena
                                                                               None
                                                                                        FA
                                                                                               GMII
                                                                                                      16356
```
# **CHAPTER 6: BROADCOM CLI SAMPLE GUIDE**

The following section aims to guide developers in utilizing the Broadcom Command Line Interface (CLI) for configuring the Broadcom Switch and establishing the necessary environment.

Note: The examples below are for reference only, and may not be the same during actual usage.

# 5.1 Trunking (Link Aggregation)

### **5.1.1 PSC (Port Selection Criteria) Usage**

The macros shown in Macros for Specifying Port Selection Criteria (PSC) are designated for specifying the Port Selection Criteria (PSC), that is, how to spread the traffic across the trunk's member ports:

#### **Table 2: Macros for Specifying Port Selection Criteria (PSC)**

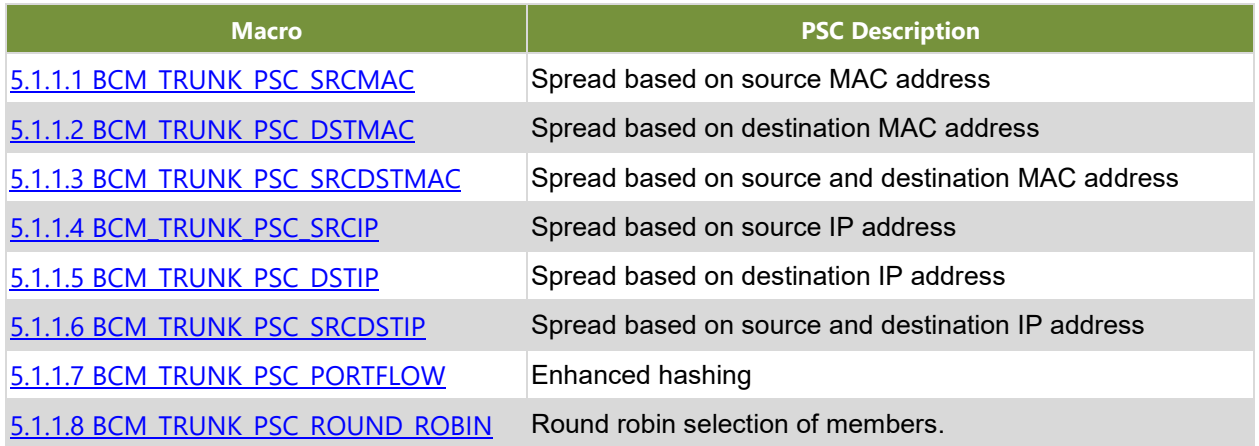

## <span id="page-91-0"></span>**5.1.1.1 BCM\_TRUNK\_PSC\_SRCMAC**

Spread based on source MAC address.

#### Example: **Environmental architecture**

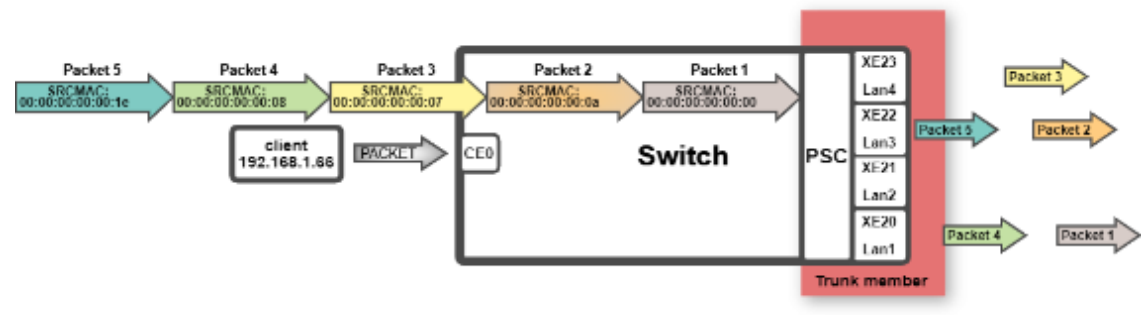

Load balancing based on source MAC address

The client uses the scapy command to send packets to the switch, and then it loads the distribution of traffic across trunk member ports in source MAC address. The example is for reference only.

#### **CLI Settings:**

trunk init trunk add id=1 pbm=xe20-xe23 rtag=1 fp init fp qset add srcip fp group create 1 1 fp entry create 1 1 fp qual 1 srcip 192.168.1.66 255.255.255.255 fp action add 1 redirecttrunk 1 fp entry install 1

## <span id="page-92-0"></span>**5.1.1.2 BCM\_TRUNK\_PSC\_DSTMAC**

Spread based on destination MAC address.

#### **Example: Environmental architecture**

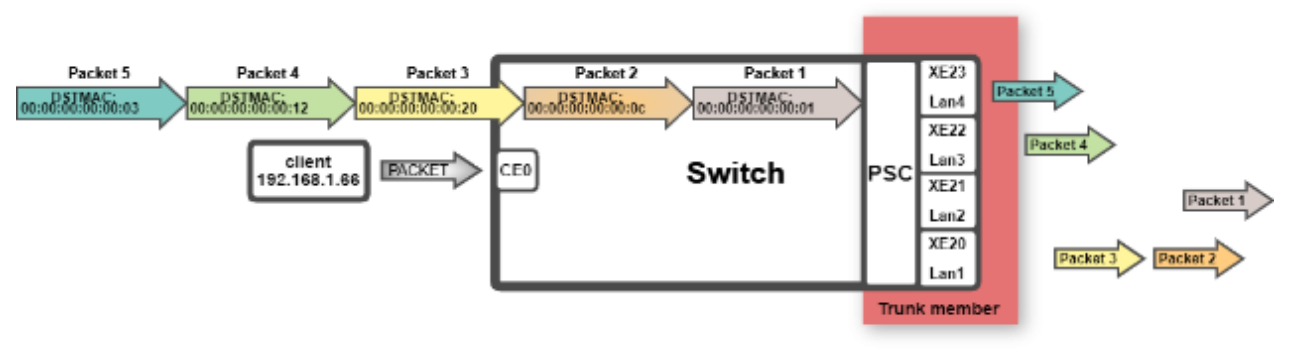

Load balancing based on destination MAC address

The client uses the scapy command to send packets to the switch, and then it loads the distribution of traffic across trunk member ports in destination MAC address. The example is for reference only.

```
trunk init
trunk add id=1 pbm=xe20-xe23 rtag=2
fp init
fp qset add srcip
fp group create 1 1
fp entry create 1 1
fp qual 1 srcip 192.168.1.66 255.255.255.255
fp action add 1 redirecttrunk 1
fp entry install 1
```
#### <span id="page-93-0"></span>**5.1.1.3 BCM\_TRUNK\_PSC\_SRCDSTMAC**

Spread based on source and destination MAC address.

#### **Example: Environmental architecture**

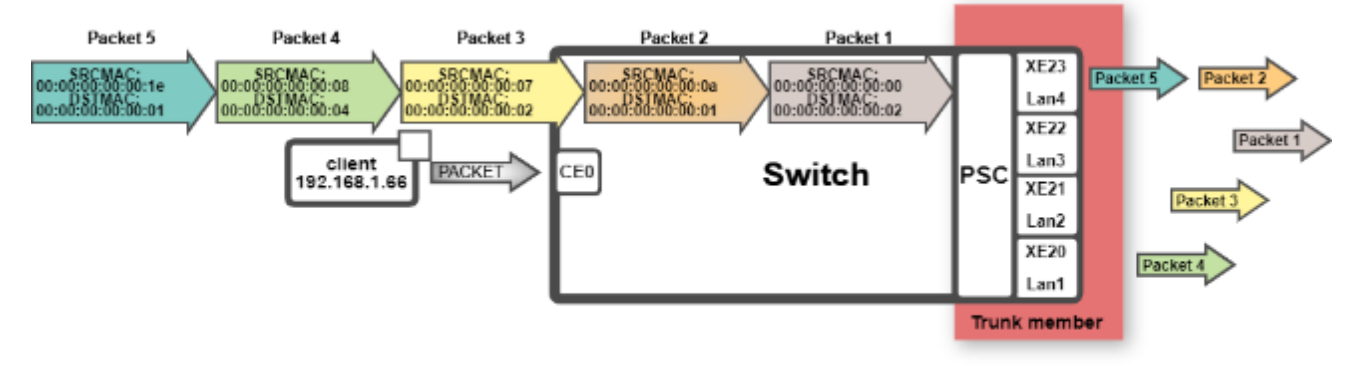

Load balancing based on source and destination MAC address

The client uses the scapy command to send packets to the switch, and then it loads the distribution of traffic across trunk member ports in source and destination MAC address. The example is for reference only.

```
trunk init
trunk add id=1 pbm=xe20-xe23 rtag=3
fp init
fp qset add srcip
fp group create 1 1
fp entry create 1 1
fp qual 1 srcip 192.168.1.66 255.255.255.255
fp action add 1 redirecttrunk 1
fp entry install 1
```
### <span id="page-94-0"></span>**5.1.1.4 BCM\_TRUNK\_PSC\_SRCIP**

Spread based on source IP address.

#### **Example: Environmental architecture**

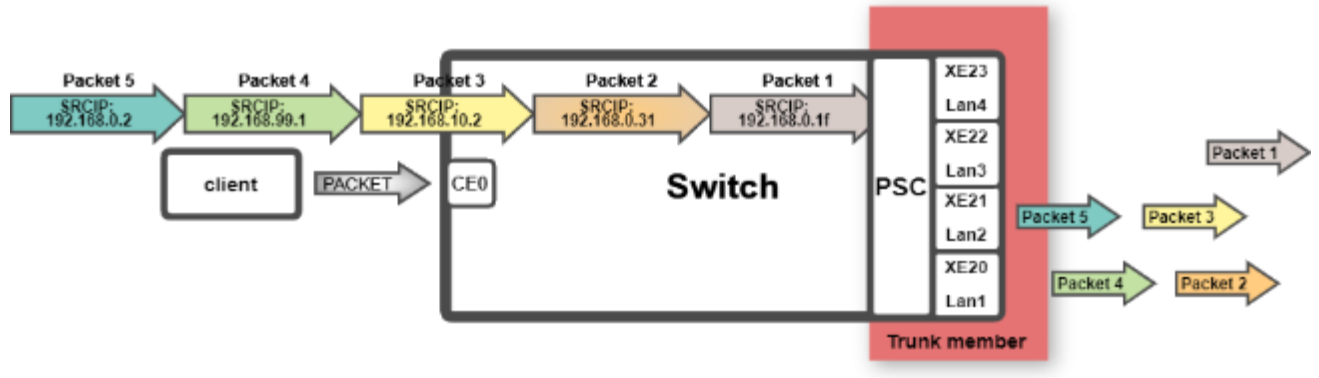

Load balancing based on source IP address

The client uses the scapy command to send packets to the switch, and then it loads the distribution of traffic across trunk member ports in source IP address. The example is for reference only.

```
trunk init
trunk add id=1 pbm=xe20-xe23 rtag=4
fp init
fp qset add dstip
fp group create 1 1
fp entry create 1 1
fp qual 1 dstip 192.168.1.66 255.255.255.255
fp action add 1 redirecttrunk 1
fp entry install 1
```
## <span id="page-95-0"></span>**5.1.1.5 BCM\_TRUNK\_PSC\_DSTIP**

Spread based on destination IP address.

#### **Example: Environmental architecture**

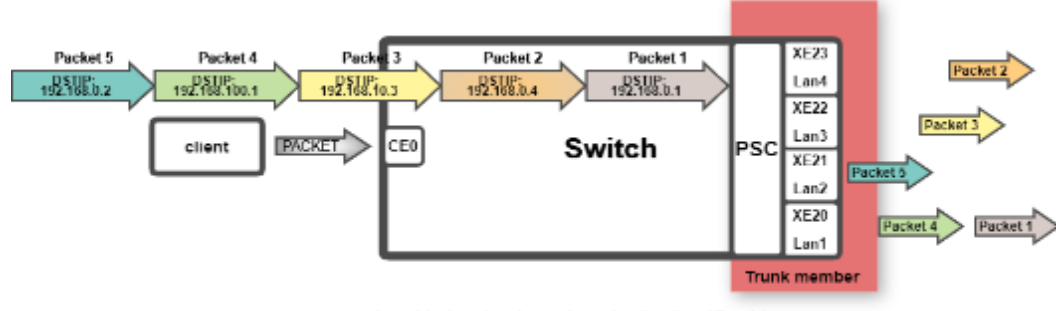

Load balancing based on destination IP address

The client uses the scapy command to send packets to the switch, and then it loads the distribution of traffic across trunk member ports in destination IP address. The example is for reference only.

```
trunk init
trunk add id=1 pbm=xe20-xe23 rtag=5
fp init
fp qset add srcip
fp group create 1 1
fp entry create 1 1
fp qual 1 srcip 192.168.1.66 255.255.255.255
fp action add 1 redirecttrunk 1
fp entry install 1
```
#### <span id="page-96-0"></span>**5.1.1.6 BCM\_TRUNK\_PSC\_SRCDSTIP**

Spread based on source and destination IP address.

#### **Example: Environmental architecture**

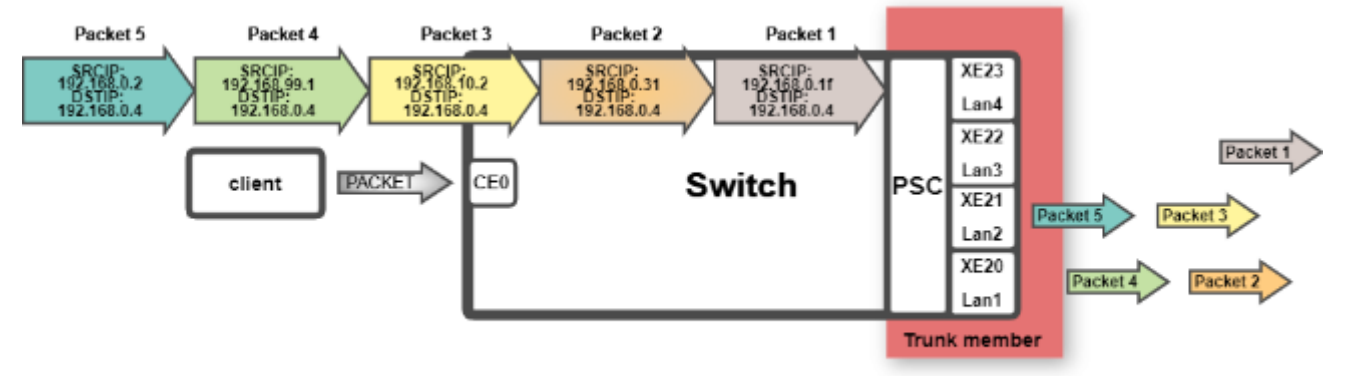

Load balancing based on source and destination IP address

The client uses the scapy command to send packets to the switch, and then it loads the distribution of traffic across trunk member ports in source and destination IP address. The example is for reference only.

```
trunk init
trunk add id=1 pbm=xe20-xe23 rtag=6
fp init
fp qset add srcip
fp group create 1 1
fp entry create 1 1
fp qual 1 srcip 192.168.1.66 255.255.255.0
fp action add 1 redirecttrunk 1
fp entry install 1
```
#### <span id="page-97-0"></span>**5.1.1.7 BCM\_TRUNK\_PSC\_ROUND\_ROBIN**

Provides Round Robin Load balancing distribution of traffic across trunk member ports.

#### **Example: Environmental architecture**

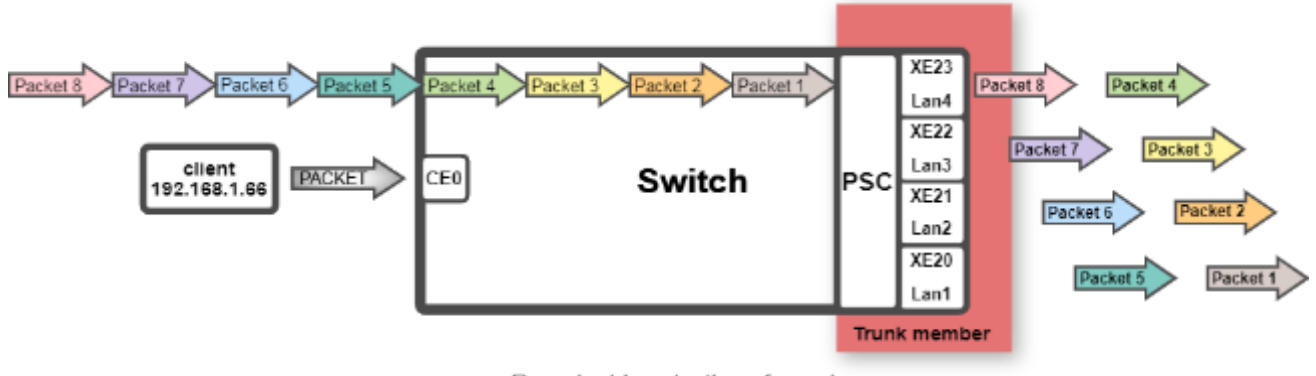

Round robin selection of members

The client uses the scapy command to send packets to the switch, and then it loads the distribution of traffic across trunk member ports in Round Robin. The example is for reference only.

#### **CLI Settings:**

```
trunk init
trunk add id=1 pbm=xe20-xe23 rtag=14
fp init
fp qset add srcip
fp group create 1 1
fp entry create 1 1
fp qual 1 srcip 192.168.1.66 255.255.255.255
fp action add 1 redirecttrunk 1
fp entry install 1
```
#### **Test and Verify:**

Use run.py in the flow\_test folder, and check the returned log.

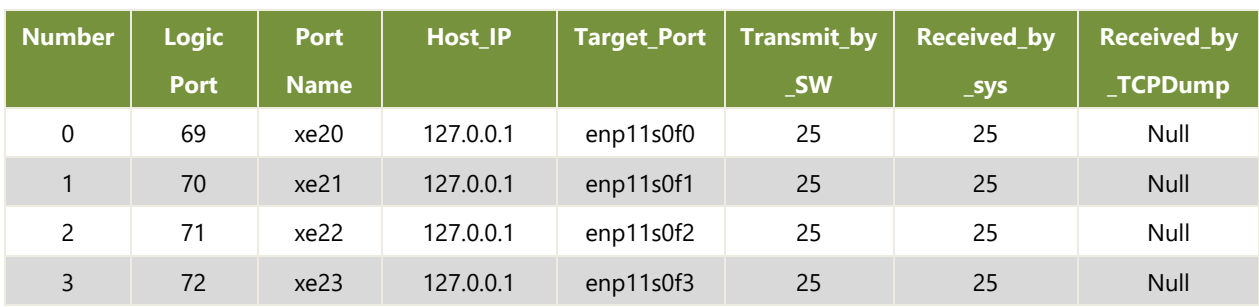

# ./run.py -srip 192.168.1.66 -v 2 –c 100 -rece 4

### <span id="page-98-0"></span>**5.1.1.8 BCM\_TRUNK\_PSC\_ RANDOMIZED**

Provides pseudo-random distribution of traffic across trunk member ports.

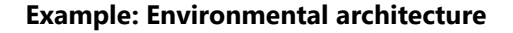

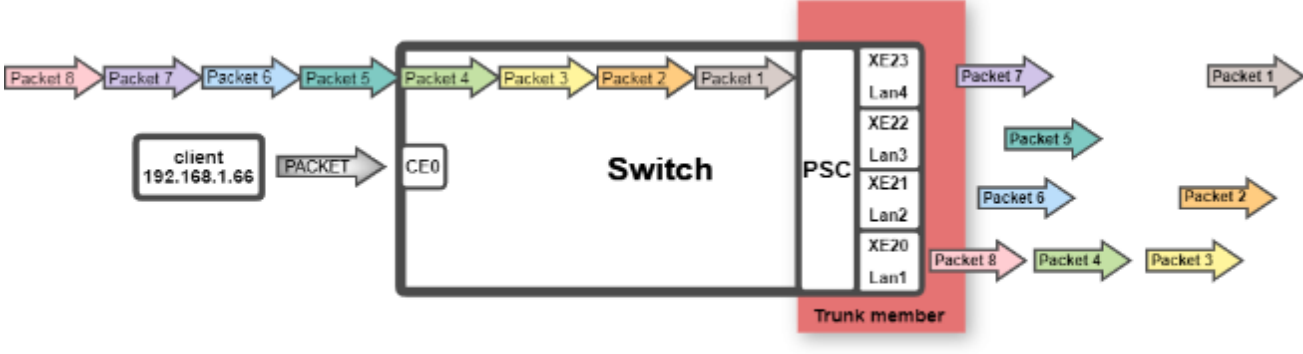

Random load balancing selection of members

The client uses the scapy command to send packets to the switch, and then it loads the distribution of traffic across trunk member ports in random. The example is for reference only.

```
trunk init
trunk add id=1 pbm=xe20-xe23 rtag=16
fp init
fp qset add srcip
fp group create 1 1
fp entry create 1 1
fp qual 1 srcip 192.168.10.66 255.255.255.255
fp action add 1 redirecttrunk 1
fp entry install 1
```
# 5.2 ACL

#### **5.2.1 ACL filters based on destination IP**

Receiving CE0 packets, ACL based on destination IP, specify the route.

#### **Example: Environmental architecture**

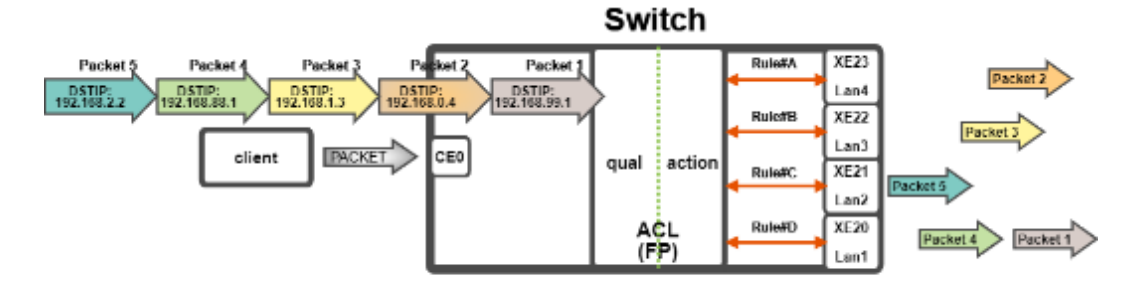

Distribution routes based on destination IP address.

```
fp init
fp qset add dstip
fp group create 1 1
fp entry create 1 1
fp qual 1 dstip 192.168.99.1 255.255.0.255
fp action add 1 redirectport 0 69
fp entry install 1
fp group create 2 2
fp entry create 2 2
fp qual 2 dstip 192.168.0.4 255.255.0.255
fp action add 2 redirectport 0 72
fp entry install 2
fp group create 3 3
fp entry create 3 3
fp qual 3 dstip 192.168.1.3 255.255.0.255
fp action add 3 redirectport 0 71
fp entry install 3
fp group create 4 4
fp entry create 4 4
fp qual 4 dstip 192.168.2.2 255.255.0.255
fp action add 4 redirectport 0 70
fp entry install 4
```
# 5.3 VLAN

## **5.3.1 VLAN allocation is based on PVLAN**

Assign vlan according to the specified ingress port If the received packet is untagged.

#### **Example: Environmental architecture**

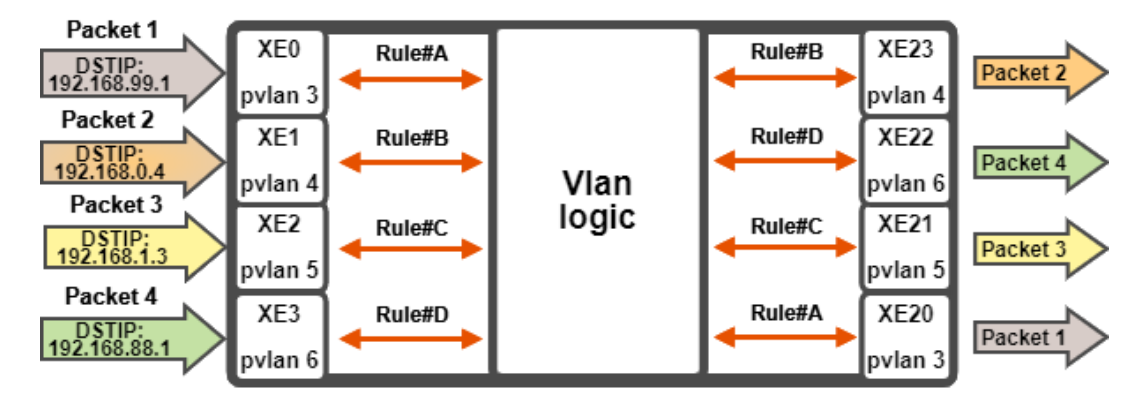

Assign vlan id according to ingress port(pvlan). Distribution routes based on vian table.

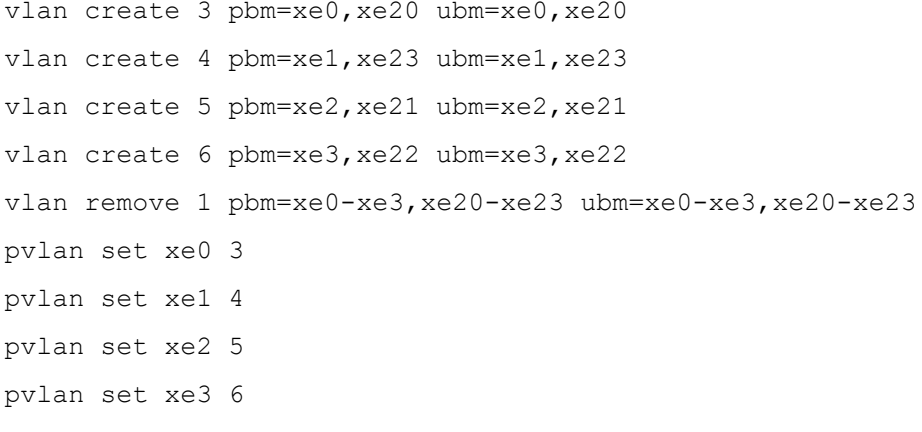

#### **5.3.2 VLAN allocation is based on Protocol-based**

If the received packet is untagged and the ether type and the frame type match a protocol-based VLAN then the VLAN assigned to the packet.

#### **Example: Environmental architecture**

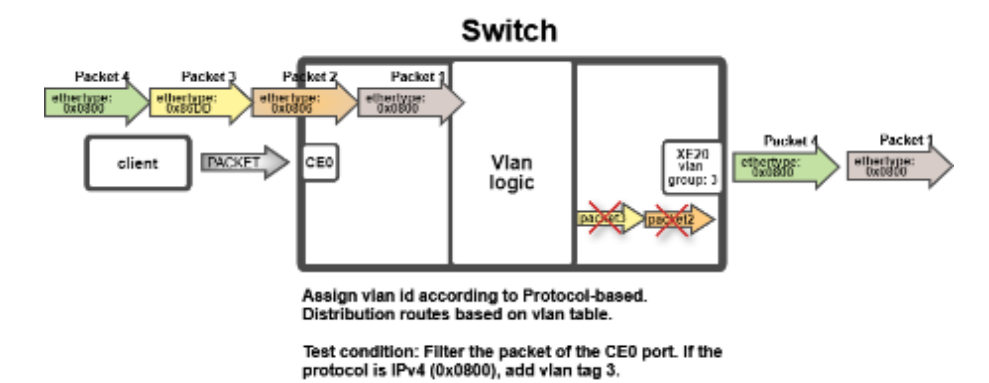

#### **CLI Settings:**

vlan create 3 pbm=xe20 vlan remove 1 pbm=xe20 vlan protocol add pbm=ce0 frame=0x1 ether=0x0800 vlan=3

#### **5.3.3 VLAN allocation is based on source Subnet (SIP)**

Add an association from source IP subnet to VLAN to use for assigning a VLAN tag to untagged packets.

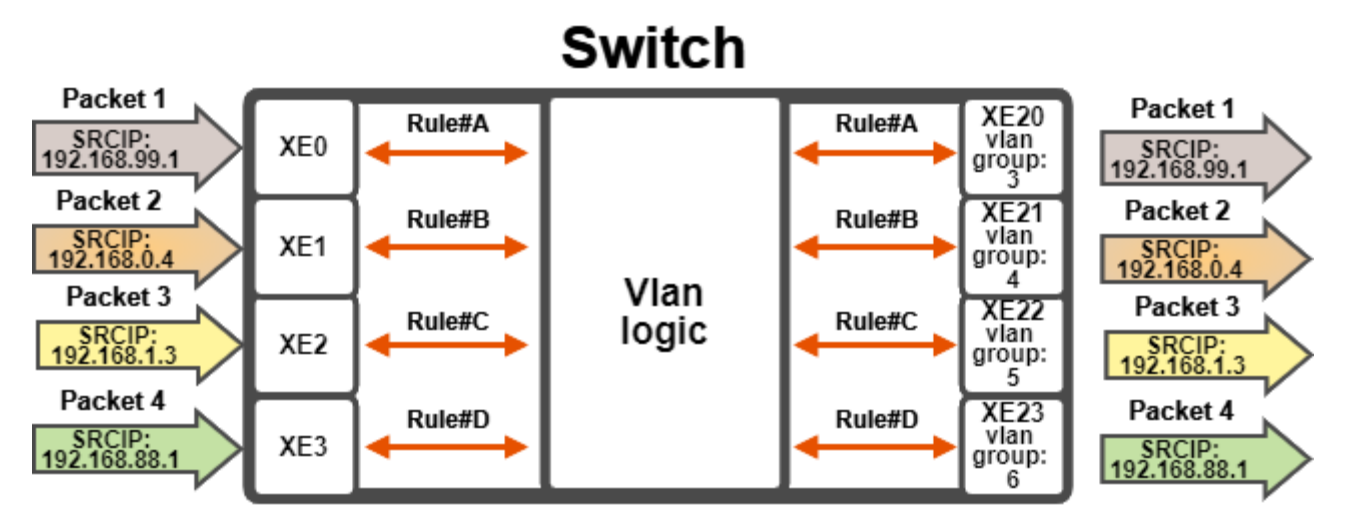

#### **Example: Environmental architecture**

Assign vlan id according to source Subnet(SIP). Distribution routes based on vlan table.

Test condition1: 192.168.99.xx add vlan tag 3. Test condition2: 192.168.0.xx add vlan tag 4. Test condition3: 192.168.1.xx add vlan tag 5. Test condition4: 192.168.88.xx add vlan tag 6.

```
vlan create 3 pbm=xe20
vlan create 4 pbm=xe21
vlan create 5 pbm=xe22
vlan create 6 pbm=xe23
vlan remove 1 pbm=xe20-xe23
vlan control PreferIP4 1
```

```
vlan ip4 add ipaddr=192.168.99.1 netmask=255.255.255.0 vlan=3 prio=1 
vlan ip4 add ipaddr=192.168.0.1 netmask=255.255.255.0 vlan=4 prio=1
vlan ip4 add ipaddr=192.168.1.1 netmask=255.255.255.0 vlan=5 prio=1
vlan ip4 add ipaddr=192.168.88.1 netmask=255.255.255.0 vlan=6 prio=1
```
#### **5.3.4 VLAN allocation is based on source MAC address**

Add an association from source Mac address to VLAN to use for assigning a VLAN tag to untagged packets.

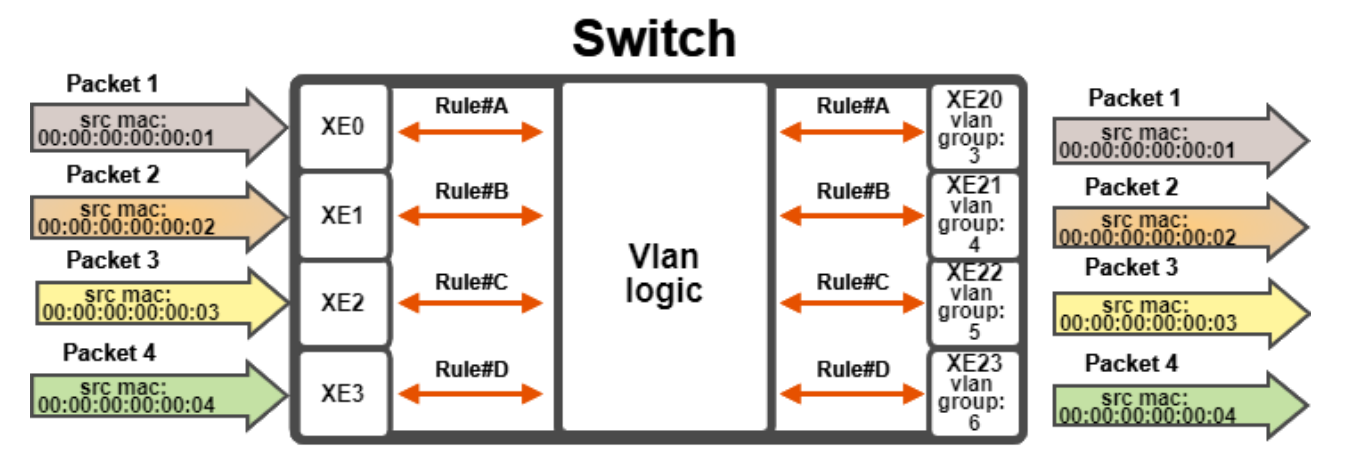

#### **Example: Environmental architecture**

Assign vlan id according to source MAC address. Distribution routes based on vlan table.

Test condition1: 00:00:00:00:00:01 add vlan tag 3. Test condition2: 00:00:00:00:00:02 add vlan tag 4. Test condition3: 00:00:00:00:00:03 add vlan tag 5. Test condition4: 00:00:00:00:00:04 add vlan tag 6.

#### **CLI Settings:**

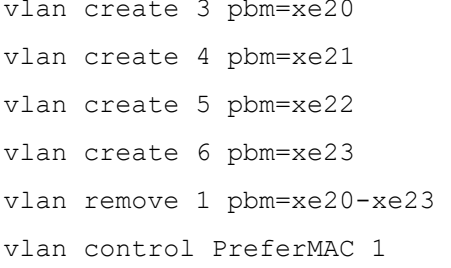

vlan mac add mac=00:00:00:00:00:01 vlan=3 prio=1 vlan mac add mac=00:00:00:00:00:02 vlan=4 prio=1 vlan mac add mac=00:00:00:00:00:03 vlan=5 prio=1 vlan mac add mac=00:00:00:00:00:04 vlan=6 prio=1

# 5.4 LAYER 3

The Lanner Layer 3 APIs allow application developers to manage the Broadcom L3 switch features, including the L3 fast switching host table, L3 routing table, L3 interface table and L3 ecmp table.

L3 packets are routed either based on subnet match, or fast-switched based on a full IP address match. These capabilities are managed in the route table and host table, respectively.

# L3 Object Hierarchy

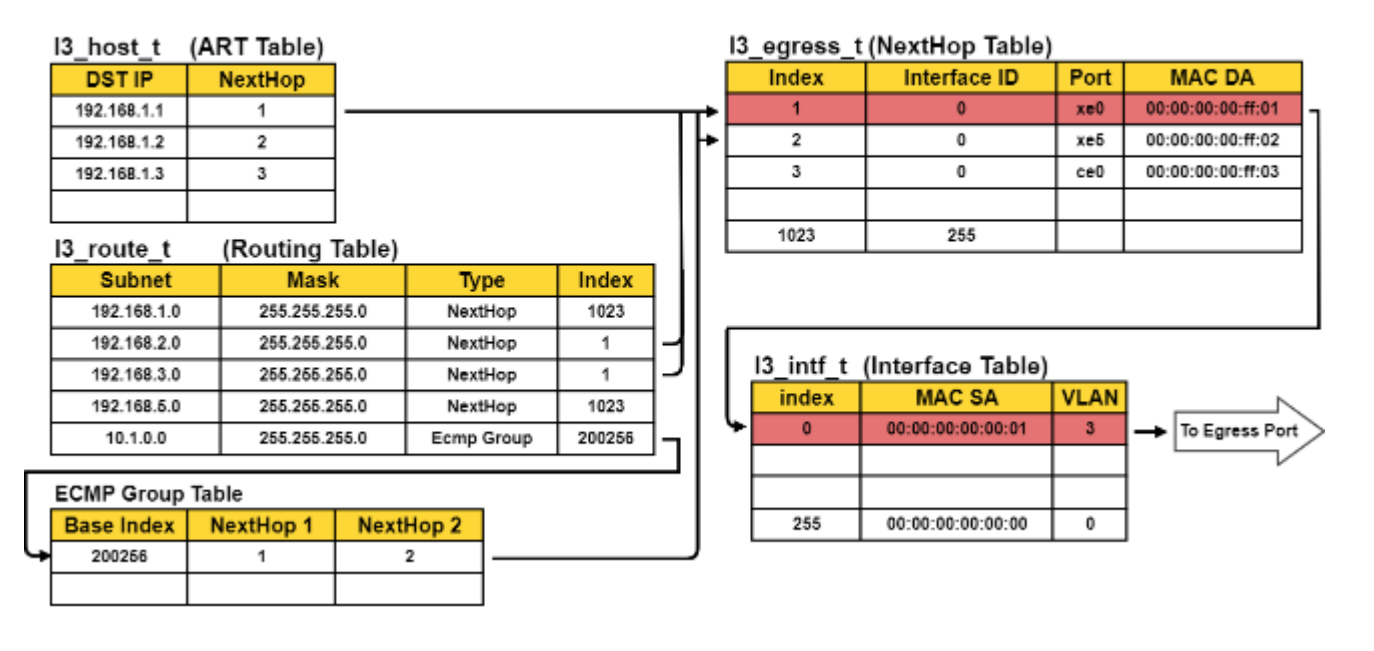

#### **5.4.1 L3 Switching**

Use L3 host table to implement L3 route.

#### **Example: Environmental architecture**

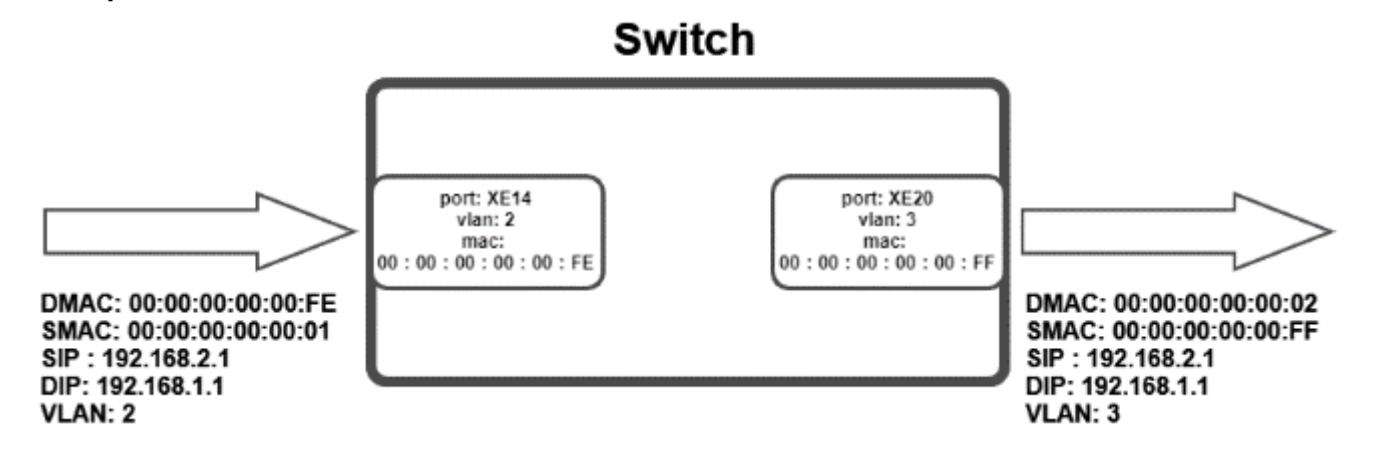

#### **CLI Settings:**

l2 add port=cpu0 mac=00:00:00:00:00:fe vlan=2 l3=true ReplacePriority=false l2 add port=cpu0 mac=00:00:00:00:00:ff vlan=3 l3=true ReplacePriority=false vlan create 2 pbm=xe14 vlan create 3 pbm=xe20 vlan remove 1 pbm=xe14,xe20 l3 init sc L3EgressMode=1 l3 intf add vlan=3 mac=00:00:00:00:00:ff intf=3 l3 egress add mac=00:00:00:00:00:02 intf=3 port=xe20 return: New egress object index: 100002 Environment variable (egr\_object\_id) was set l3 l3table add ip=192.168.1.1 intf=100002

www.lannerinc.com

### **PORT MAP**

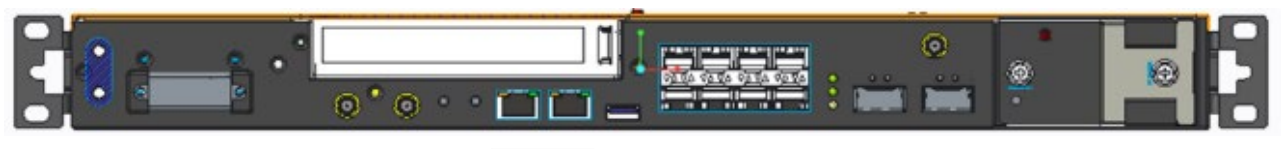

Console MGMT

 $\begin{tabular}{|c|c|c|c|} \hline XED & XE2 & XE4 & XE6 \\ \hline XE1 & XE3 & XE5 & XE7 \\ \hline \end{tabular}$ XE8 XE9

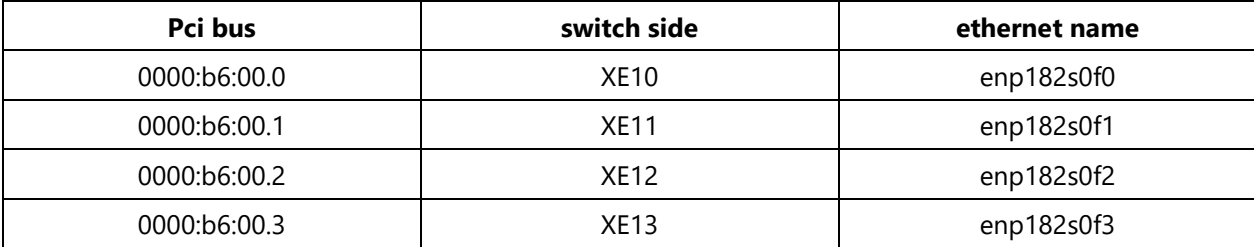

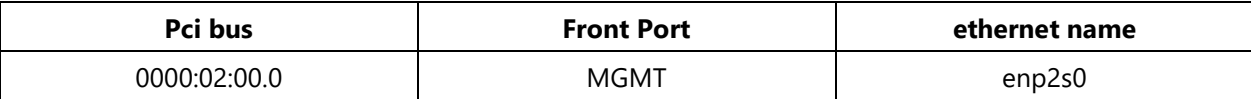

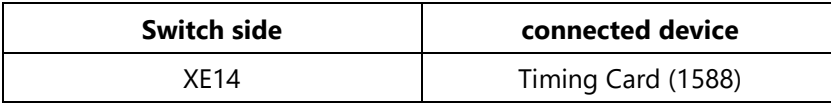

# **APPENDIX A: LED INDICATOR EXPLANATIONS**

## **System Power / Status / HDD Activity**

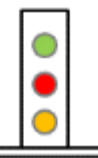

**Green: System Power Red/Green: System Status**

**Amber: HDD Activity**

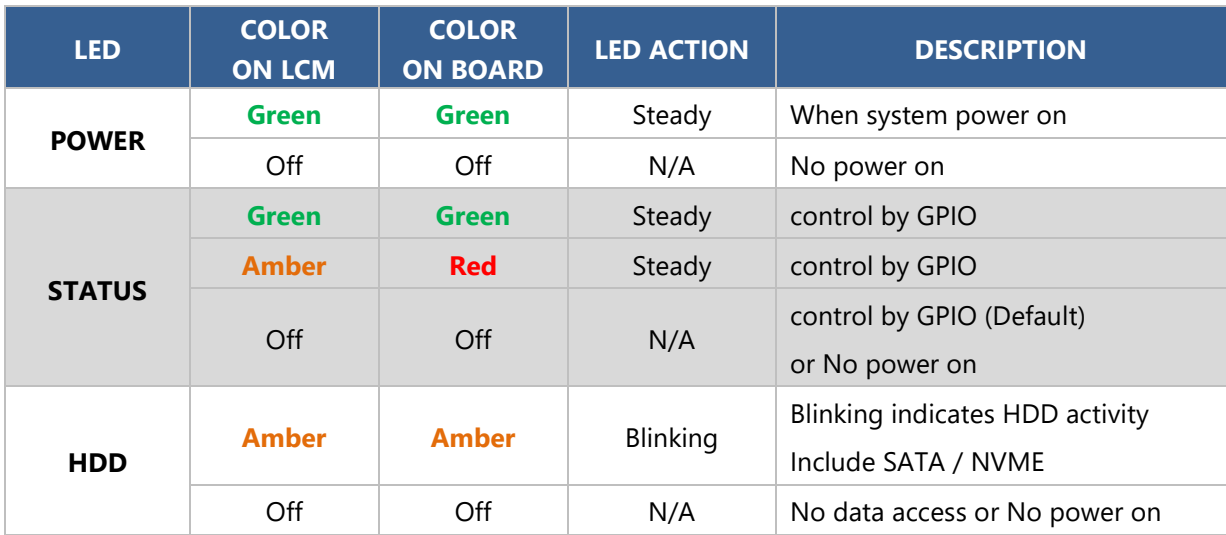
### **APPENDIX B: DUAL BIOS INTRODUCTION**

Failure when booting up BIOS is not uncommon and can occur most often during a power failure, a mishandled BIOS update, a malware attack resulting in data corruption. When it happens, recovering procedures consume considerable time and effort. Lanner understands this pain and have empowered our products with the Dual BIOS feature.

### **How Dual BIOS Works**

Dual BIOS features two physical BIOS ROMs soldered onto the motherboard, carrying two separate BIOS images. If the Primary BIOS (default) is not functioning correctly and fails to respond within seconds (~25 seconds to 2 minutes, depend upon appliance), the system will invoke a bootup from the Secondary BIOS, automatically restarting the system and launch the operating system.

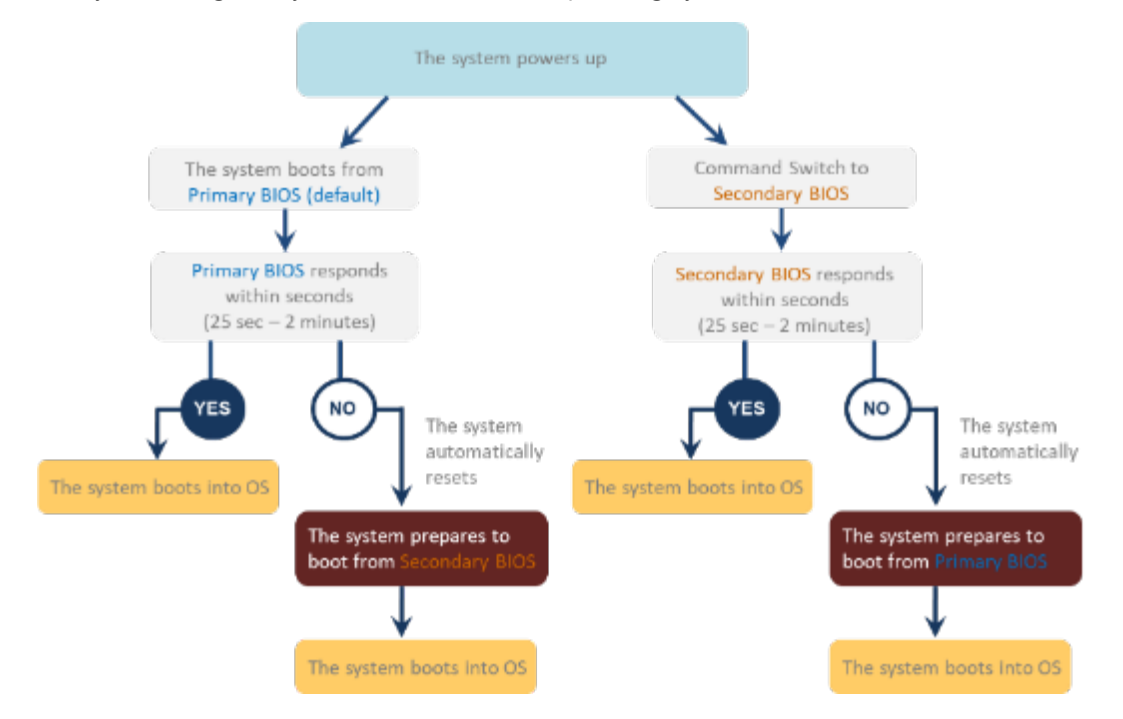

### **2nd Gen Dual BIOS**

To provide increased flexibility and usage protection, Lanner has released the 2nd Gen Dual BIOS function on Lanner appliances. With 2nd Gen Dual BIOS, both the primary BIOS and secondary BIOS can be updated and flashed using the BIOS Tool to run different versions of BIOS ROMS independently for maximum compatibility. This additionally allow users to switch BIOS ROMS for booting up, toggling between primary BIOS and secondary BIOS.

### **● Flexible recovery timer control**

Users can designate the amount of time before recovery BIOS launch. The amount of time is no longer fixed to 7 minutes.

#### **● Flexible Dual BIOS ROMs control.**

Users can flash both the Primary BIOS and Secondary BIOS, thus run different versions of BIOS ROMS independently for maximum compatibility.

### **● Flexible Dual BIOS ROMs switch**

The 2nd Gen Dual BIOS allow users to choose one of the BIOS ROMS (Primary BIOS/Secondary BIOS) for booting up. Use software command prompt to toggle between Primary BIOS and Secondary BIOS.

|                              | <b>Gen1 Dual BIOS</b>                                           | <b>Gen2 Dual BIOS</b>                                                   |
|------------------------------|-----------------------------------------------------------------|-------------------------------------------------------------------------|
| <b>Function</b>              | Primary / Recovery<br>2 <sup>ND</sup> BIOS for recovery purpose | Primary / Secondary (Peer to Peer)<br>Both BIOS can let the system work |
| <b>Detection Time</b>        | 7 min                                                           | Seconds (By platform design)                                            |
| 2 <sup>nd</sup> BIOS updated | Only using the SPI facility                                     | By BIOS tool command or SPI facility                                    |
| <b>MAC/DMI</b>               | Only for BIOS1                                                  | For both BIOS                                                           |
| <b>CPLD Interface</b>        | <b>GPIO</b>                                                     | LPC or eSPI (By Platform)                                               |

Figure 1. Gen 1 vs Gen 2 Dual BIOS comparison chart

Few things can shut down a computer as completely as a corrupted BIOS. With Dual BIOS feature, you will be guaranteed to enter a healthy OS to perform thorough troubleshooting before the situation is irreparable.

### **Get Ready for BIOS Update**

Flashing a BIOS needs to be carefully completed, especially pertaining to a corrupted BIOS, which can lead to an unusable system if done incorrectly. To get ready for a BIOS update, acquire the following BIOS resources from Lanner technical support:

- Firmware and Flash Tool
- **BIOS Engineering Spec**

Before you start, make sure you select the correct firmware version, correct BIOS (Primary or Secondary) and go through the instructions for BIOS update in *BIOS Engineering Spec* thoroughly. If you cannot be certain if this version is correct for your system, please contact Lanner Technical Support.

#### Note:

- 1. Dual BIOS feature cannot work with BIOS Boot Guard function
- 2. To update BIOS, it is mandatory to have both BIOS updated first. This is to avoid both BIOS having ME code variations, which could lead to unexpected risk and errors.
- 3. When the system enters BIOS menu or Option ROM, the system will not reboot automatically.

## **Warning**

DO NOT power off or reset the system during BIOS updating process.

#### **Disclaimer**

Under no circumstances will Lanner accept responsibility or liability for damages of any kind whatsoever resulting or arising directly or indirectly from a BIOS update.

# **APPENDIX C: TERMS AND CONDITIONS**

## Warranty Policy

- **1.** All products are under warranty against defects in materials and workmanship for a period of one year from the date of purchase.
- **2.** The buyer will bear the return freight charges for goods returned for repair within the warranty period; whereas the manufacturer will bear the after service freight charges for goods returned to the user.
- **3.** The buyer will pay for the repair (for replaced components plus service time) and transportation charges (both ways) for items after the expiration of the warranty period.
- **4.** If the RMA Service Request Form does not meet the stated requirement as listed on "RMA Service," RMA goods will be returned at customer's expense.
- **5.** The following conditions are excluded from this warranty:
	- $\blacktriangleright$  Improper or inadequate maintenance by the customer
	- Unauthorized modification, misuse, or reversed engineering of the product
	- ▶ Operation outside of the environmental specifications for the product.

### RMA Service

### **Requesting an RMA#**

- **1.** To obtain an RMA number, simply fill out and fax the "RMA Request Form" to your supplier.
- **2.** The customer is required to fill out the problem code as listed. If your problem is not among the codes listed, please write the symptom description in the remarks box.
- **3.** Ship the defective unit(s) on freight prepaid terms. Use the original packing materials when possible.
- **4.** Mark the RMA# clearly on the box.

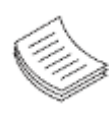

**Note**: Customer is responsible for shipping damage(s) resulting from inadequate/loose packing of the defective unit(s). All RMA# are valid for 30 days only; RMA goods received after the effective RMA# period will be rejected.

## RMA Service Request Form

When requesting RMA service, please fill out the following form. Without this form enclosed, your RMA cannot be processed.

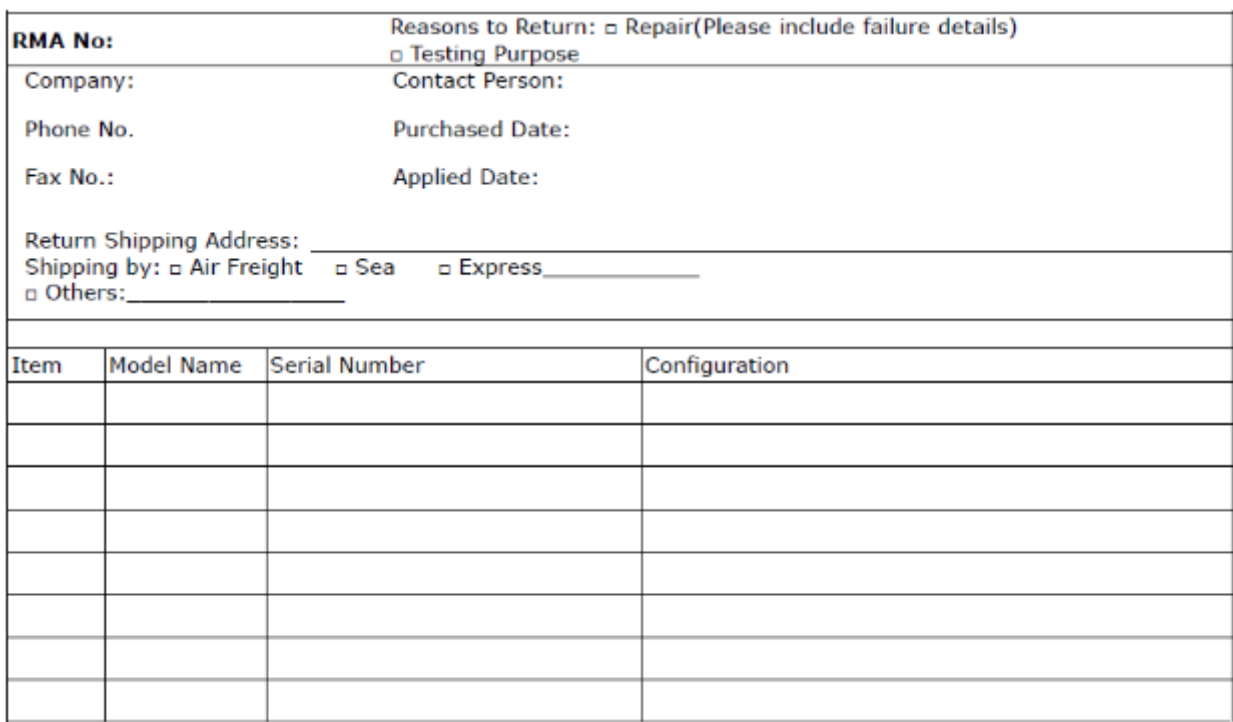

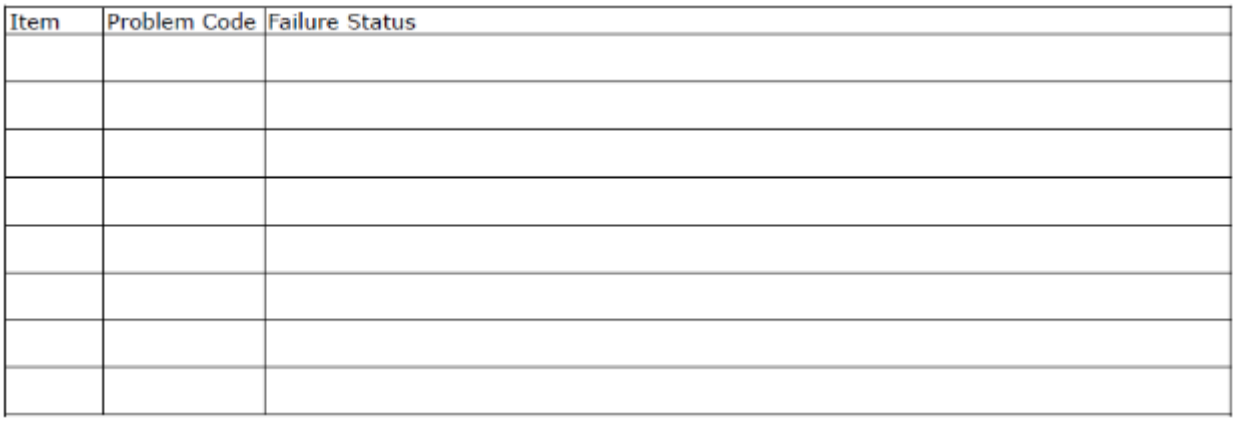

\*Problem Code:  $01:DA.$ 02: Second Time **R.M.A.** 03: CMOS Data Lost 04: FDC Fail 05: HDC Fail 06: Bad Slot

07: BIOS Problem 08: Keyboard Controller Fail 09: Cache RMA Problem 10: Memory Socket Bad 11: Hang Up Software 12: Out Look Damage

13: SCSI 19: DIO 14: LPT Port 20: Buzzer 15: PS2 21: Shut Down **16: LAN** 22: Panel Fail 17: COM Port 23: CRT Fail 18: Watchdog Timer 24: Others (Pls specify)

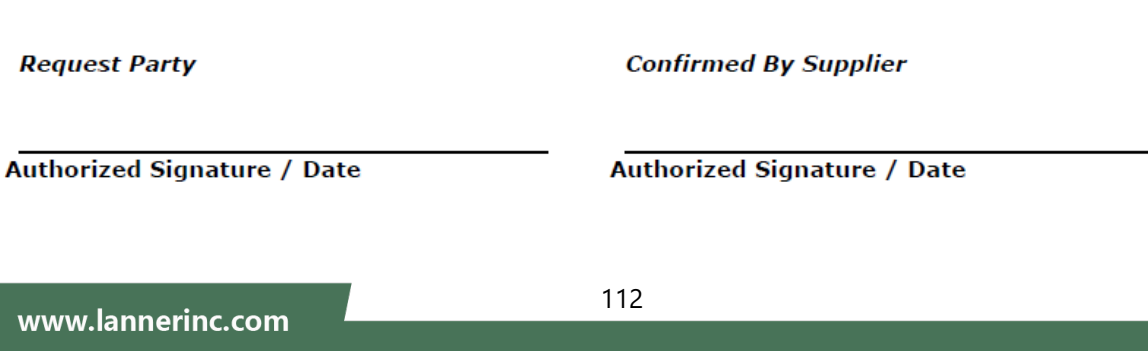